## **SONY**

### Guida all'uso "Handycam" HDR-CX560E/CX560VE/CX690E/ CX700E/CX700VE

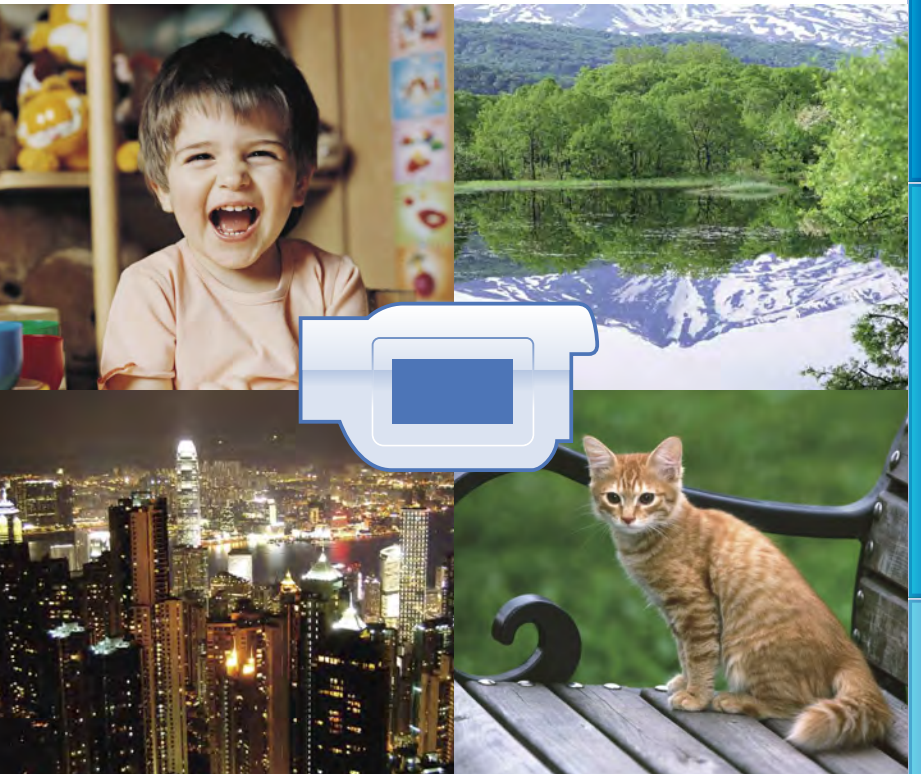

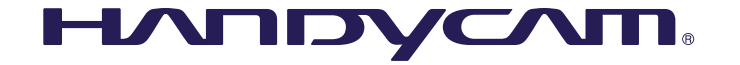

Indice

### <span id="page-1-0"></span>Uso della Guida all'uso "Handycam"

In questa Guida all'uso "Handycam" si trovano informazioni su come utilizzare al meglio la videocamera Leggere la Guida all'uso "Handycam" in aggiunta al Manuale delle istruzioni (un volume a parte). Le informazioni su come utilizzare la videocamera collegata a un computer si trovano nel Manuale delle istruzioni e anche nella "Guida di PMB", che è la guida in linea del software "PMB (Picture Motion Browser)" in dotazione.

### Ricerca rapida di informazioni

Fare clic su una voce sul bordo destro di ciascuna pagina per saltare alla pagina relativa a tale voce.

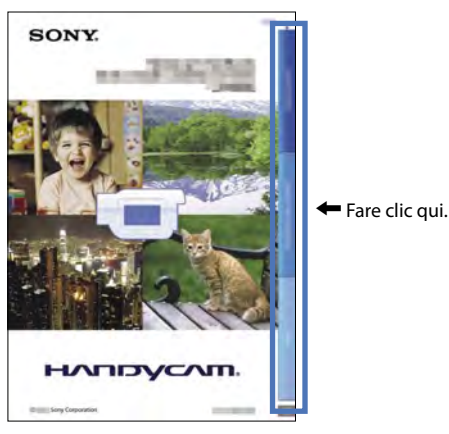

- È possibile cercare una voce per parole chiave utilizzando Adobe Reader. Consultare la guida in linea di Adobe Reader per suggerimenti su come utilizzare Adobe Reader.
- È possibile stampare la Guida all'uso "Handycam".

### <span id="page-2-0"></span>Da leggere subito

### Accessori in dotazione

I numeri tra parentesi indicano le quantità in dotazione.

- $\Box$  Alimentatore CA (1)
- $\Box$  Cavo di alimentazione (1)
- $\Box$  Cavo A/V Component (1)  $\overline{A}$
- $\Box$  Cavo di collegamento A/V (1)  $\Box$
- Cavo di supporto per collegamento USB  $(1)$   $|C|$

Utilizzare questo cavo quando il cavo USB incorporato della videocamera (p. [15](#page-14-0)) è troppo corto per il collegamento.

 Paraluce (1) (solo per HDR-CX690E/ CX700E/CX700VE)

Per montare il paraluce, vedere a pagina [131.](#page-130-0)

 $\Box$  Telecomando senza fili (1) Una pila al litio piatta è già installata. Prima di

utilizzare il telecomando senza fili, accertarsi di rimuovere il foglio di materiale isolante.

- $\Box$  Batteria ricaricabile NP-FV50 (1)
- CD-ROM "Handycam" Application Software (1)
	- "PMB" (software, comprendente la "Guida di PMB")
	- Guida all'uso "Handycam" (PDF)
- "Manuale delle istruzioni" (1)

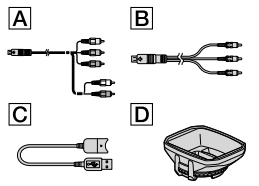

- Questa videocamera dispone di un'applicazione software incorporata chiamata "PMB Portable".
- Vedere a pagina [22](#page-21-0) per informazioni sulla scheda di memoria utilizzabile con questa videocamera.

### Uso della videocamera

Non tenere la videocamera afferrandola per le parti riportate di seguito né per i copripresa.

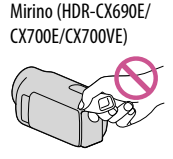

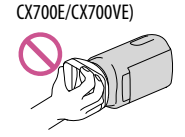

Paraluce (HDR-CX690E/

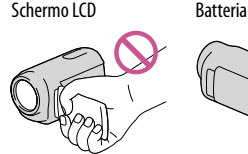

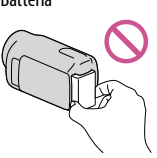

Cavo USB incorporato

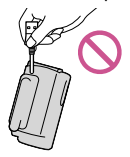

La videocamera non è a prova di polvere o gocce e non è impermeabile. Vedere "Informazioni sulla gestione della videocamera" (p. [124\)](#page-123-0).

- Le voci di menu disattivate non possono essere utilizzate nelle condizioni di registrazione o riproduzione correnti.
- Lo schermo LCD e il mirino (HDR-CX690E/ CX700E/CX700VE) sono fabbricati utilizzando una tecnologia ad altissima precisione, che consente l'impiego effettivo di oltre il 99,99% dei pixel. Tuttavia, è possibile che sullo schermo LCD appaiano costantemente piccoli punti neri e/o luminosi (bianchi, rossi, blu o verdi). Tali punti sono il risultato del normale processo di fabbricazione e non influenzano in alcun modo le registrazioni.

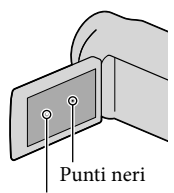

Punti bianchi, rossi, blu o verdi

- L'esposizione prolungata dello schermo LCD, del mirino (HDR-CX690E/CX700E/CX700VE) o dell'obiettivo alla luce solare diretta potrebbe causare dei malfunzionamenti.
- Non riprendere direttamente il sole. In caso contrario, si potrebbero provocare malfunzionamenti della videocamera. Effettuare le riprese del sole in condizioni di bassa luminosità, ad esempio al crepuscolo.

### Informazioni sull'impostazione della lingua

Per illustrare le procedure di funzionamento, vengono utilizzate le indicazioni sullo schermo in ciascuna lingua locale. Se necessario, prima di utilizzare la videocamera, modificare la lingua delle indicazioni sullo schermo (p. [20\)](#page-19-0).

### Registrazione

- Per assicurare un funzionamento stabile della scheda di memoria, si consiglia di formattarla con la videocamera prima di utilizzarla per la prima volta (p. [95\)](#page-94-0). La formattazione della scheda di memoria cancella tutti i dati memorizzati nella scheda, che non potranno essere recuperati. Salvare i dati importanti su un PC, e così via.
- Prima di procedere alla registrazione vera e propria, effettuare una registrazione di prova per verificare che le immagini e l'audio vengano registrati correttamente.
- Non è possibile risarcire il contenuto delle registrazioni, anche nel caso in cui non sia possibile effettuare la registrazione o la riproduzione a causa di problemi della videocamera, dei supporti di registrazione e così via.
- I sistemi colore televisivi variano a seconda della nazione o dell'area geografica. Per vedere le registrazioni su un televisore, è necessario disporre di un televisore basato sul sistema colore PAL.
- È possibile che programmi televisivi, film, videocassette e altro materiale siano protetti da copyright. La registrazione non autorizzata di tale materiale potrebbe contravvenire alle leggi sul copyright.
- Utilizzare la videocamera attenendosi alle normative locali.

### Note sulla riproduzione

- Potrebbe non essere possibile riprodurre normalmente con altri apparecchi le immagini registrate sulla videocamera. Inoltre, potrebbe non essere possibile riprodurre con la videocamera le immagini registrate su altri apparecchi.
- Non è possibile riprodurre su apparecchi AV di altri produttori filmati con qualità di immagine standard (STD) registrati su schede di memoria SD.

### Supporti DVD registrati con qualità di immagine HD (alta definizione)

È possibile riprodurre supporti DVD registrati con qualità di immagine ad alta definizione (HD) con apparecchi che siano compatibili con lo standard AVCHD. Non è possibile riprodurre dischi registrati con qualità di immagine ad alta definizione (HD) con lettori/registratori di DVD, in quanto non sono compatibili con il formato AVCHD. Qualora si inserisca un disco registrato con il formato AVCHD (qualità di immagine ad alta definizione (HD)) in un lettore/registratore di DVD, potrebbe non essere possibile espellere il disco.

### Salvare tutti i dati delle immagini registrate

- Per evitare la perdita dei dati delle immagini, salvare periodicamente tutte le immagini registrate su un supporto esterno. Per salvare le immagini sul computer, vedere a pagina [58;](#page-57-0) per salvare le immagini su apparecchi esterni, vedere a pagina [64](#page-63-0).
- I tipi di dischi o supporti su cui è possibile salvare le immagini dipendono dal [[ Modo REG] selezionato quando sono state registrate le immagini. È possibile salvare i filmati registrati con [Qualità 50p  $\overline{PS}$ ] utilizzando un supporto esterno (p. [66](#page-65-0)). È possibile salvare i filmati registrati con [Qualità ottima  $\overline{FX}$ ] su un supporto esterno o su dischi Blu-ray (p. [63,](#page-62-0) [66\)](#page-65-0).

### Note sulla batteria e sull'alimentatore  $CA$

- Assicurarsi di rimuovere la batteria o l'alimentatore CA dopo aver spento la videocamera.
- Scollegare l'alimentatore CA dalla videocamera afferrando sia la videocamera che la spina CC.

#### Nota sulla temperatura della videocamera o della batteria

Quando la temperatura della videocamera o della batteria diventa estremamente alta o bassa, potrebbe non essere possibile effettuare la registrazione o la riproduzione sulla videocamera, a causa delle funzioni di protezione della videocamera che si attivano in tali situazioni. In questo caso, sullo schermo LCD (p. [113\)](#page-112-0) o sul mirino (HDR-CX690E/ CX700E/CX700VE) viene visualizzato un indicatore.

### Quando la videocamera è collegata a un computer o ad accessori

- Non provare a formattare il supporto di registrazione della videocamera utilizzando un computer. In caso contrario, la videocamera potrebbe non funzionare correttamente.
- Durante il collegamento della videocamera a un altro apparecchio mediante cavi di comunicazione, accertarsi di inserire lo spinotto del connettore in modo corretto. L'inserimento forzato dello spinotto nel terminale danneggerà quest'ultimo e potrebbe provocare un malfunzionamento della videocamera.
- Quando la videocamera è collegata ad altri apparecchi attraverso un collegamento USB ed è accesa, non chiudere il pannello LCD. In caso contrario, i dati delle immagini che sono stati registrati potrebbero venire persi.

### Qualora non sia possibile registrare/ riprodurre le immagini, eseguire la funzione [Formatta]

Se le operazioni di registrazione/cancellazione delle immagini vengono ripetute a lungo, sul supporto di registrazione si verifica il fenomeno della frammentazione dei dati, e non è più possibile salvare o registrare le immagini. In questo caso, salvare innanzitutto le immagini su qualche tipo di supporto esterno, quindi eseguire la funzione [Formatta] toccando  $(MENU) \rightarrow [Impostazioni] \rightarrow [$  (Impost.  $Supporto$ ]  $\rightarrow$  [Formatta]  $\rightarrow$  il supporto desiderato (HDR-CX560E/CX560VE/CX700E/  $CX700VE) \rightarrow \bullet$  OK  $\rightarrow \bullet$  OK.

### <span id="page-5-0"></span>Note sugli accessori opzionali

- Si consiglia di utilizzare accessori Sony originali.
- Gli accessori Sony originali potrebbero non essere disponibili in alcune nazioni o aree geografiche.

### Informazioni sul presente manuale, sulle illustrazioni e sulle indicazioni sullo schermo

- Le immagini di esempio utilizzate in questo manuale a scopi illustrativi sono state acquisite utilizzando una fotocamera digitale; pertanto potrebbero apparire diverse dalle immagini e dagli indicatori sullo schermo che verranno visualizzati effettivamente sulla videocamera. Inoltre, le illustrazioni della videocamera e le sue indicazioni sullo schermo sono state ingrandite o semplificate per migliorarne la comprensibilità.
- In questo manuale, la memoria interna (HDR-CX560E/CX560VE/CX700E/CX700VE) e la scheda di memoria vengono chiamate "supporti di registrazione".
- In questo manuale, un disco DVD registrato con qualità di immagine ad alta definizione (HD) viene chiamato disco di registrazione AVCHD.
- Il design e le caratteristiche tecniche della videocamera e degli accessori sono soggetti a modifiche senza preavviso.

### Verificare il modello della propria videocamera

- Il modello viene indicato in questo manuale quando sussiste una differenza nelle caratteristiche tecniche tra i vari modelli. Verificare il modello nella parte inferiore della propria videocamera.
- Le differenze principali nelle caratteristiche tecniche di questa serie sono le seguenti.

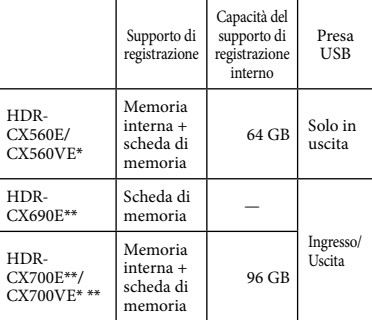

Il modello indicato con \* è dotato di GPS. Il modello indicato con \*\* è dotato di mirino.

### Note sull'uso

- Non effettuare alcuna delle operazioni seguenti. In caso contrario si potrebbe danneggiare il supporto di registrazione, le immagini registrate potrebbero risultare impossibili da riprodurre o venire perse, o si potrebbero verificare altri malfunzionamenti.
	- estrarre la scheda di memoria quando la spia di accesso (p. [23\)](#page-22-0) è accesa o lampeggia
	- rimuovere la batteria o l'alimentatore CA dalla videocamera, o sottoporre la videocamera a urti o vibrazioni meccaniche mentre le spie  $\Box$  (Filmato)/ $\Box$  (Foto) (p. [25\)](#page-24-0) o la spia di accesso (p. [23](#page-22-0)) sono accese o lampeggiano
- Quando si utilizza una tracolla (in vendita separatamente), non far urtare violentemente la videocamera contro altri oggetti.

<span id="page-6-0"></span>Funzioni utili Funzioni utili

# **Risultati splendidi con facilità**

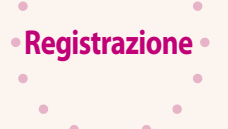

### **ovunque e in qualsiasi momento**

### **Controllo di una battuta a golf**

Ripresa golf [\(79\)](#page-78-0) REG. rallent. unifor. ([78\)](#page-77-0)

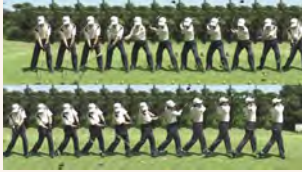

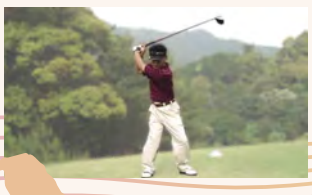

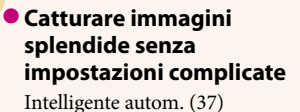

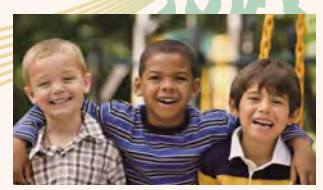

**Mettere a fuoco sul bambino sul lato sinistro dello schermo**

Come seguire il soggetto [\(40\)](#page-39-0) Fuoco spot ([82\)](#page-81-0)

HDR-CX560VE/CX700VE [\(48](#page-47-0))

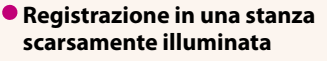

NightShot [\(42\)](#page-41-0)  $Low$  Lux  $(84)$ 

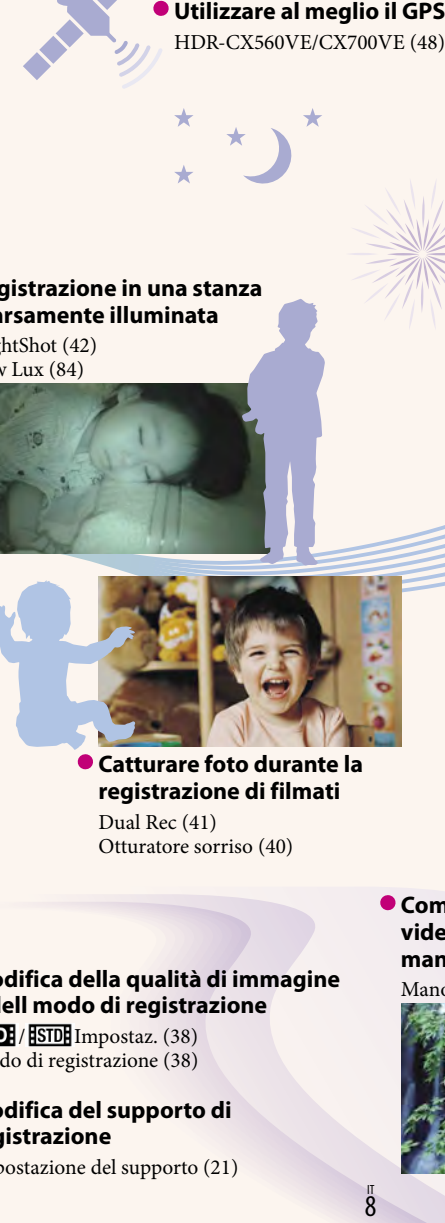

### **Catturare foto durante la registrazione di filmati**

Dual Rec [\(41\)](#page-40-0) Otturatore sorriso ([40](#page-39-1))

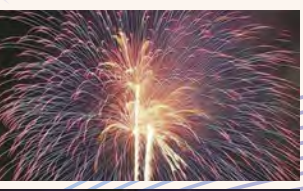

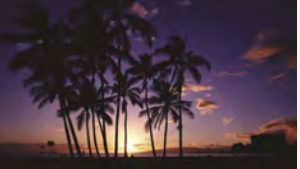

**Catturare fuochi d'artificio o un tramonto in tutto il suo splendore**

Fuochi artif. ([84](#page-83-0)) Alba e Tramonto ([84](#page-83-0))

**Come sfruttare al meglio la videocamera con i controlli manuali**

Manopola MANUAL [\(42\)](#page-41-1)

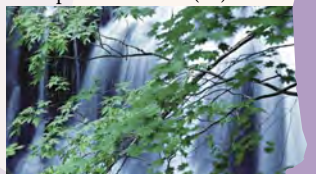

### **Modifica della qualità di immagine e dell modo di registrazione**

**HDE** / **ISTOE** Impostaz. ([38\)](#page-37-0) Modo di registrazione [\(38\)](#page-37-1)

### **Modifica del supporto di registrazione**

Impostazione del supporto [\(21\)](#page-20-0)

## **Riproduzione e modifica divertenti e semplici**

**Uso**

**SAN** 

ó  $\bullet$ 

> $\bullet$ ó

ó

ċ

**SE** 

### **Modifica sulla videocamera**

Catturare una foto da filmato ([57](#page-56-0)) Eliminazione di una scena non necessaria (divisione [\(56\)](#page-55-0), cancellazione ([53](#page-52-0)))

**Riproduzione di un compendio dei propri** 

Riproduzione highlight [\(44](#page-43-0))

**filmati**

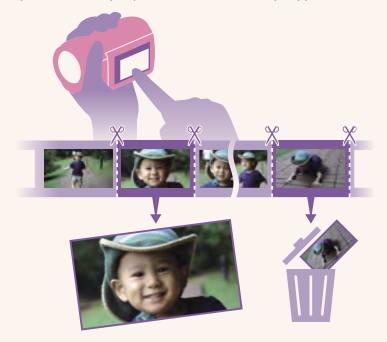

## **Modi facili per conservare i ricordi più belli**

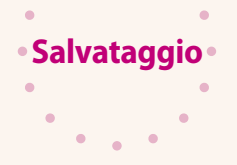

ó

 $\bullet$ 

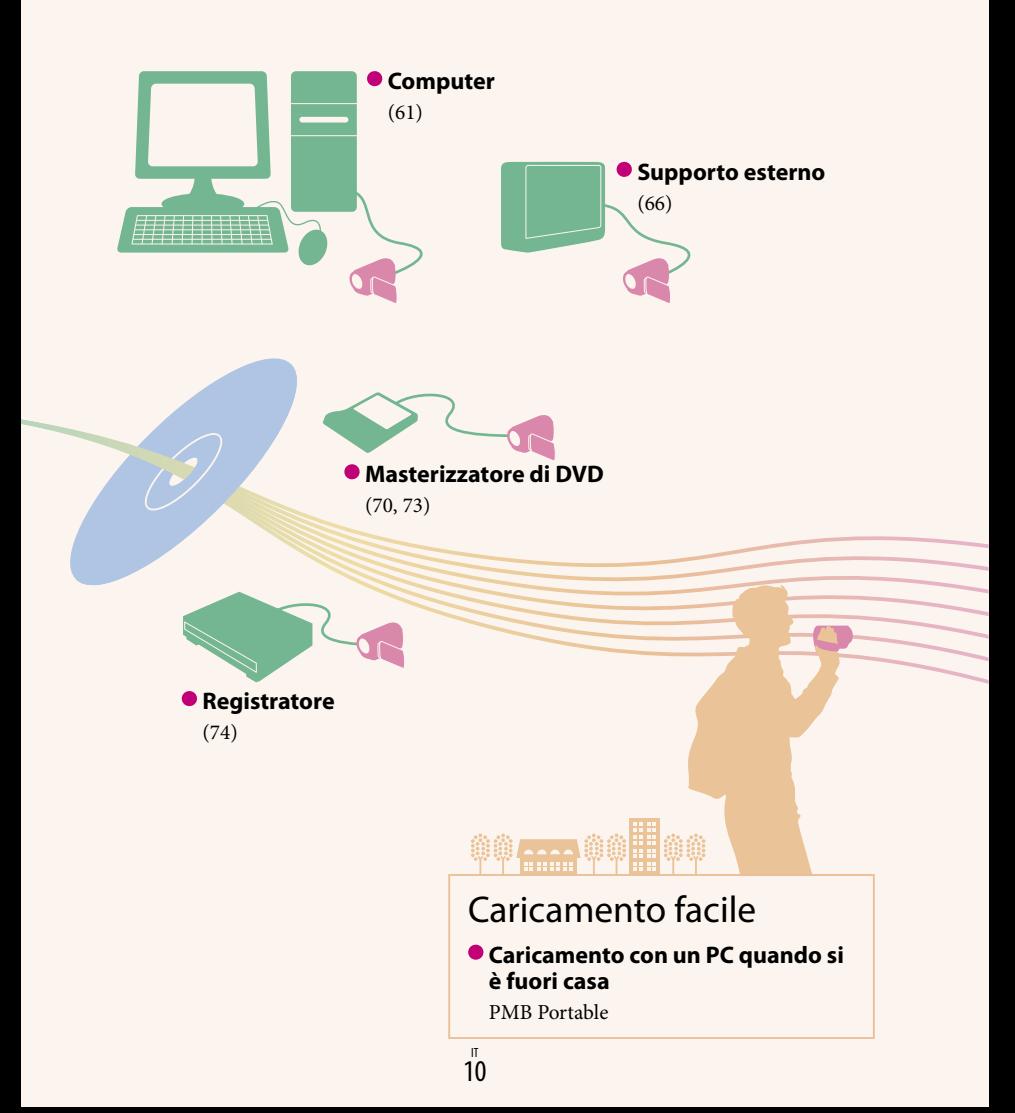

### Indice

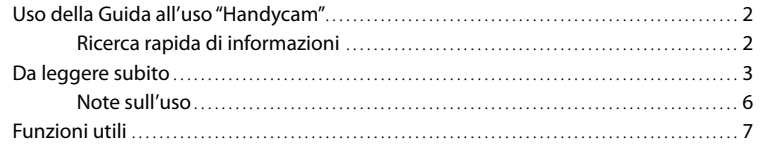

### [Operazioni preliminari](#page-13-0)

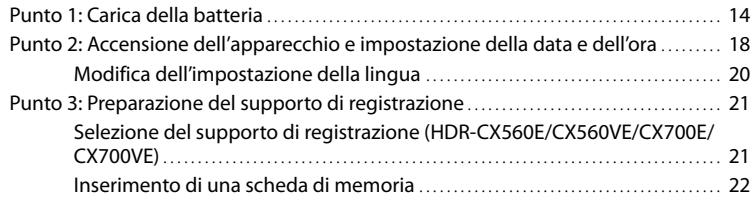

## [Registrazione/riproduzione](#page-23-0)

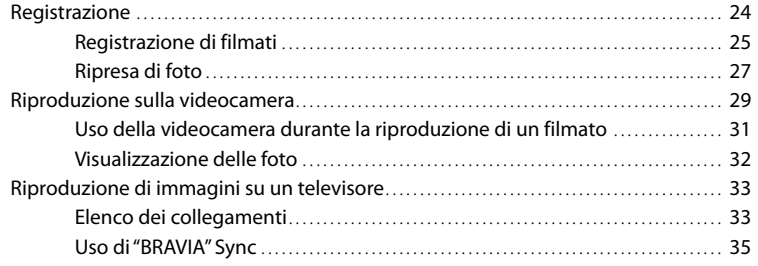

### [Operazioni avanzate](#page-36-1)

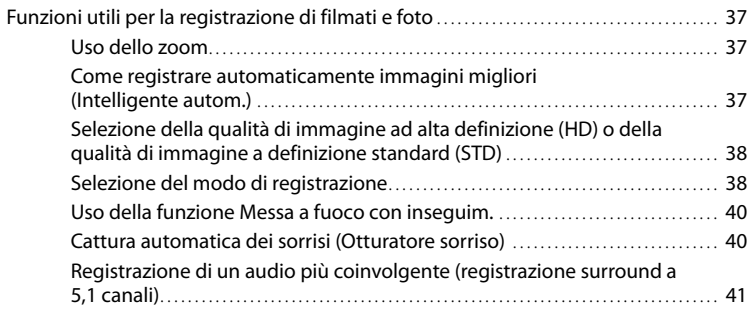

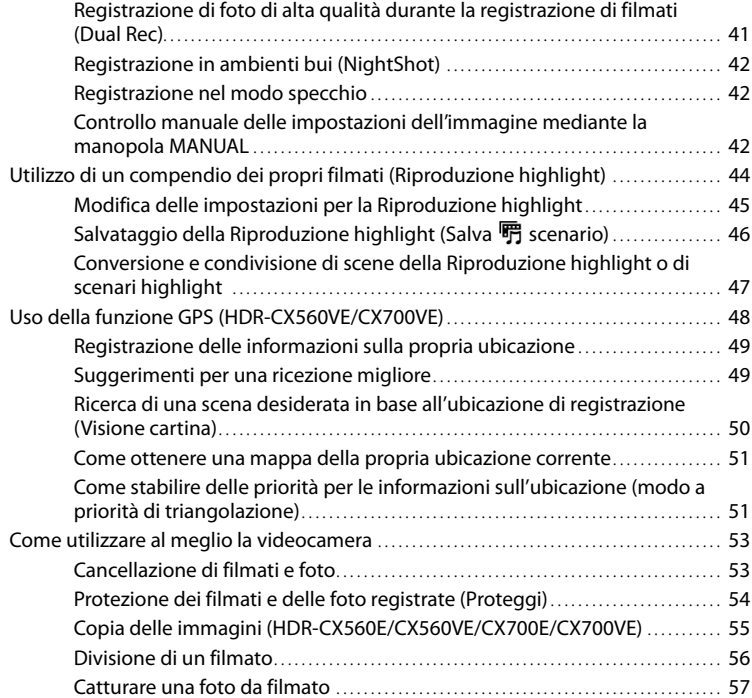

### [Salvataggio di filmati e foto con un computer](#page-57-1)

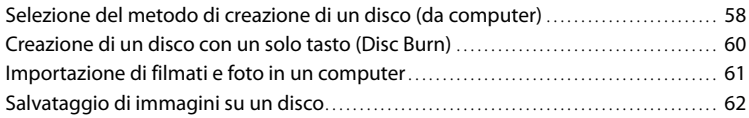

### [Salvataggio di immagini con un apparecchio esterno](#page-63-1)

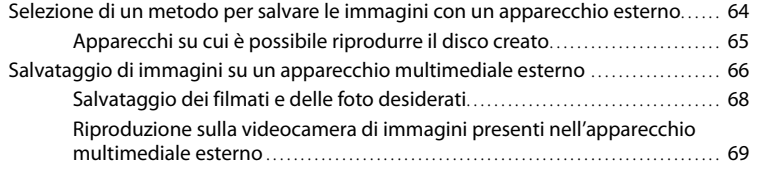

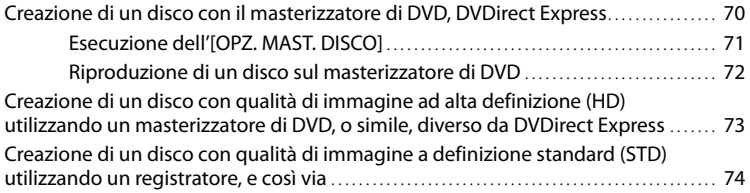

### [Personalizzazione della videocamera](#page-75-0)

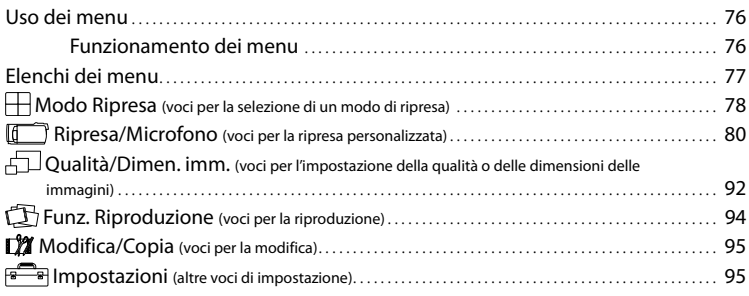

### [Informazioni aggiuntive](#page-104-0)

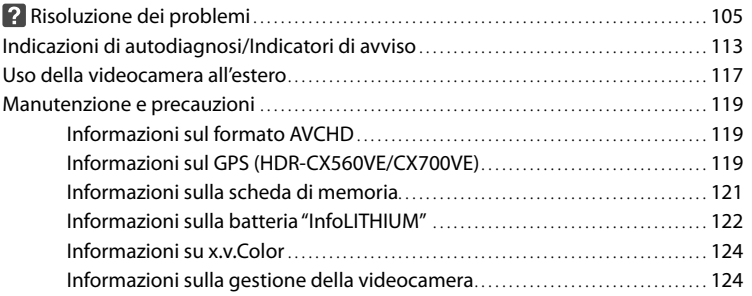

### [Guida di riferimento rapido](#page-128-0)

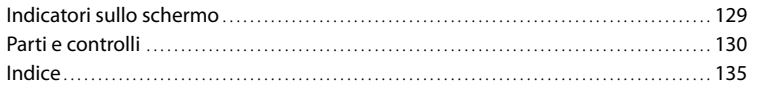

Indice

### <span id="page-13-0"></span>Operazioni preliminari

### <span id="page-13-1"></span>Punto 1: Carica della batteria

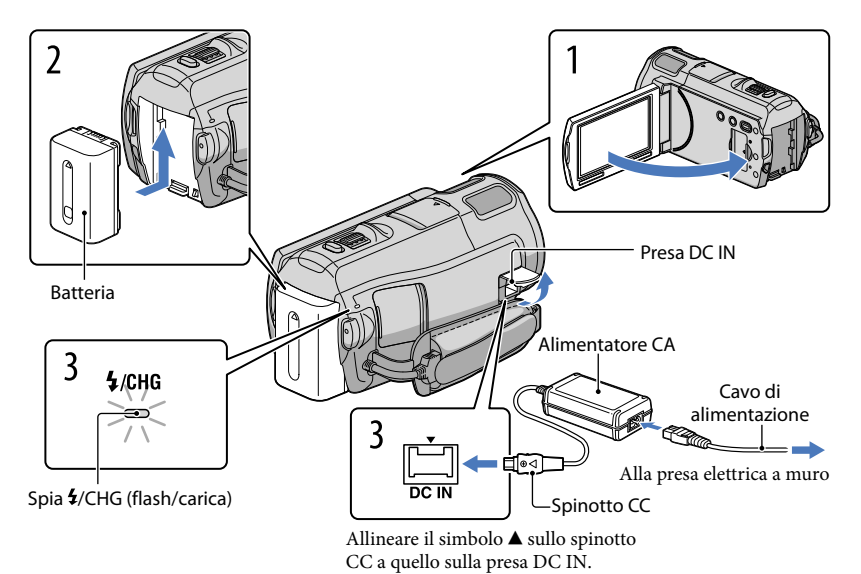

È possibile caricare la batteria "InfoLITHIUM" (serie V) dopo averla inserita nella

videocamera.

### Note

1

2

3

Nella videocamera non è possibile installare batterie "InfoLITHIUM" diverse dalla serie V.

Spegnere la videocamera chiudendo lo schermo LCD dopo aver reinserito il mirino (HDR-CX690E/CX700E/CX700VE).

Montare la batteria facendola scorrere in direzione della freccia finché non scatta in posizione.

Collegare l'alimentatore CA e il cavo di alimentazione alla videocamera e alla presa elettrica a muro.

La spia  $\frac{4}{\text{CHG}}$  (flash/carica) si illumina e la ricarica ha inizio. La spia  $\frac{4}{\text{CHG}}$  (flash/ carica) si spegne quando la batteria è completamente carica.

### Quando la batteria è carica, scollegare l'alimentatore CA dalla presa DC IN della videocamera.

#### <span id="page-14-0"></span>Per caricare la batteria utilizzando il computer

Questo metodo è utile quando non è disponibile l'alimentatore CA.

Spegnere la videocamera e montare la batteria sulla videocamera.

Collegare la videocamera a un computer in funzione utilizzando il cavo USB incorporato.

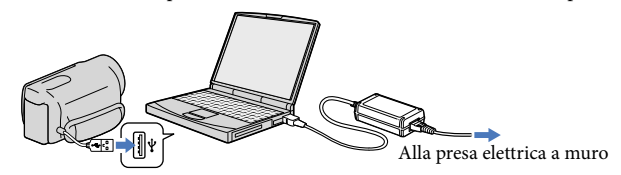

Quando la batteria è completamente carica, scollegare la videocamera dal computer.

#### Note

4

- Il funzionamento con tutti i computer non è garantito.
- Se si collega la videocamera a un computer laptop non collegato a una fonte di alimentazione, la carica della batteria del computer laptop verrà utilizzata continuativamente fino al suo esaurimento. Non lasciare la videocamera collegata a un computer in questo modo.
- L'operazione di carica utilizzando un computer assemblato dall'utente, un computer convertito o attraverso un hub USB non è garantita. La videocamera potrebbe non funzionare correttamente, a seconda degli apparecchi USB utilizzati insieme al computer.

#### **Suggerimenti**

- È possibile caricare la batteria collegando il cavo USB incorporato a una presa elettrica a muro utilizzando un caricabatterie USB/alimentatore CA AC-U501AD/AC-U50AG (in vendita separatamente). Non è possibile utilizzare un dispositivo di alimentazione portatile Sony CP-AH2R o CP-AL (in vendita separatamente) per caricare la videocamera.
- Il caricabatterie USB/alimentatore CA potrebbe non essere disponibile in alcune nazioni o aree geografiche.
- $\bullet$  La spia  $\sharp$ /CHG (flash/carica) potrebbe non illuminarsi quando la carica residua della batteria è troppo bassa. In tal caso, caricare la batteria utilizzando l'alimentatore CA in dotazione.

### Tempo di carica

Tempo approssimativo (in minuti) necessario alla carica completa di una batteria completamente scarica.

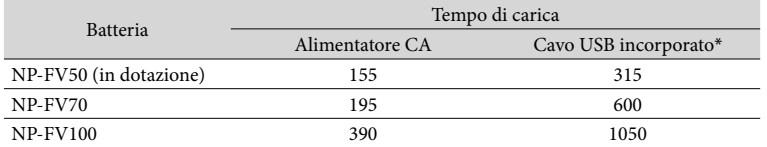

I tempi di carica indicati nella tabella sopra sono stati misurati caricando la videocamera a una temperatura di 25 °C. Si consiglia di caricare la batteria a una temperatura compresa tra 10 °C e 30 °C.

\* I tempi di carica sono misurati senza utilizzare il cavo di supporto per collegamento USB.

### **Suggerimenti**

Quando la videocamera è accesa è possibile verificare la quantità di carica residua approssimativa della batteria mediante l'indicatore di carica residua, nella parte superiore destra dello schermo LCD.

#### Per rimuovere la batteria

Chiudere lo schermo LCD. Far scorrere la leva di sblocco BATT (batteria) (1) e rimuovere la batteria  $(Q)$ ).

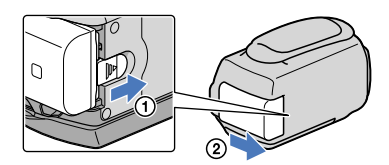

<span id="page-15-0"></span>Per utilizzare una presa elettrica a muro come fonte di alimentazione

Effettuare gli stessi collegamenti descritti in ["Punto 1: Carica della batteria](#page-13-1)" (p. [14](#page-13-1)). Anche se la batteria è installata, non viene scaricata.

### Carica della batteria all'estero

È possibile caricare la batteria in qualsiasi nazione/area geografica mediante l'alimentatore CA in dotazione con la videocamera, entro una gamma di tensioni comprese tra 100 V - 240 V CA, a 50 Hz/60 Hz.

### **4** Note

Non utilizzare un trasformatore elettronico di tensione.

### Note sulla batteria

- Prima di rimuovere la batteria o di scollegare l'alimentatore CA, spegnere la videocamera e assicurarsi che le spie  $\Box$  (filmato)/ $\Box$  (foto) (p. [25\)](#page-24-0) e la spia di accesso (p. [23\)](#page-22-0) siano spente.
- La spia  $\frac{1}{\sqrt{CHG}}$  (flash/carica) lampeggia durante la carica nelle seguenti condizioni:
	- La batteria non è installata correttamente.
	- La batteria è danneggiata.
- La temperatura della batteria è bassa. Rimuovere la batteria dalla videocamera e portarla in un luogo caldo.
- La temperatura della batteria è alta. Rimuovere la batteria dalla videocamera e portarla in un luogo fresco.
- Quando si intende collegare un illuminatore video (in vendita separatamente), si consiglia di utilizzare
- una batteria NP-FV70 o NP-FV100.
- Si consiglia di non utilizzare con la videocamera il modello NP-FV30, che consente solo tempi di registrazione e di riproduzione brevi.
- Nell'impostazione predefinita, la videocamera si spegne automaticamente se non si esegue alcuna operazione per circa 5 minuti, per risparmiare l'energia della batteria ([Spegnimento auto], p. [101](#page-100-0)).

### Note sull'alimentatore CA

- Quando si utilizza l'alimentatore CA, collegarlo alla presa elettrica a muro più vicina. In caso di problemi di funzionamento durante l'uso della videocamera, scollegare immediatamente l'alimentatore CA dalla presa elettrica a muro.
- Non utilizzare l'alimentatore CA in spazi ridotti, ad esempio tra una parete e un mobile.
- Non cortocircuitare lo spinotto CC dell'alimentatore CA o i terminali della batteria con oggetti metallici. In caso contrario, potrebbe verificarsi un malfunzionamento.

### <span id="page-17-0"></span>Punto 2: Accensione dell'apparecchio e impostazione della data e dell'ora

### Aprire lo schermo LCD della videocamera.

1

3

La videocamera si accende e il copriobiettivo si apre.

Per accendere la videocamera quando lo schermo LCD è aperto, premere POWER.

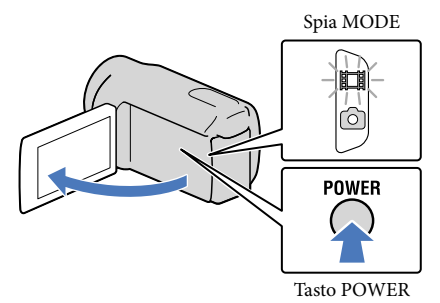

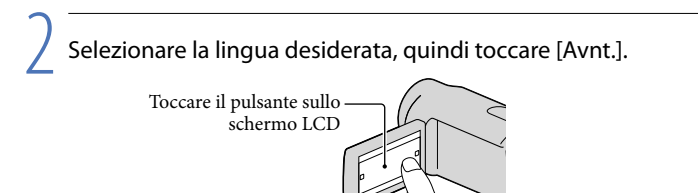

Selezionare l'area geografica desiderata con  $\Box/\Box$ , quindi toccare [Avnt.].

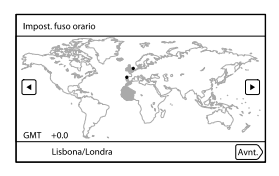

Per impostare di nuovo la data e l'ora, toccare  $\mathbb{M}$ ENU)  $\rightarrow$  [Impostazioni]  $\rightarrow$  [ $\mathcal{O}$  (Impost. Orologio)] → [Impost. data & ora] → [Data & ora]. Quando una voce non è presente sullo schermo, toccare  $\blacksquare$ /  $\blacktriangleright$  fino a far apparire la voce.

5

6

Impostare [Ora legale], quindi toccare [Avnt.].

Se si imposta [Ora legale] su [Acceso], l'orologio avanza di 1 ora.

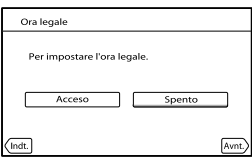

Selezionare il formato della data, quindi toccare [Avnt.].

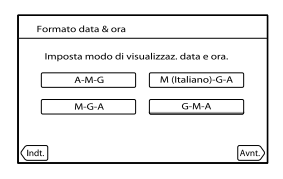

Selezionare la data e l'ora, toccare **1998** per impostare il valore, quindi toccare [Avnt.]  $\rightarrow$  OK  $*$ .

\* La finestra di conferma viene visualizzata solo quando si imposta l'orologio per la prima volta.

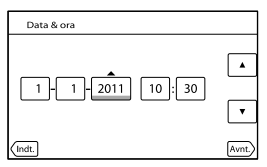

L'orologio inizia a funzionare.

### **4** Note

Sebbene non siano visualizzate durante la registrazione, la data e l'ora vengono registrate automaticamente sul supporto di registrazione e possono essere visualizzate durante la riproduzione. Per visualizzare la data e l'ora, toccare  $\frac{MENU}{NENU}$  (MENU)  $\rightarrow$  [Impostazioni]  $\rightarrow$  [ $\Box$  (Impost. Riproduzione)]  $\rightarrow$  [Codice dati]  $\rightarrow$  [Data/Ora]  $\rightarrow$  **OK** 

- $\bullet$  È possibile disattivare i segnali acustici delle operazioni toccando  $\overline{\text{MEMU}}$  (MENU)  $\rightarrow$  [Impostazioni]  $\rightarrow$  $[\mathcal{L}($  (Impost. Generali)]  $\rightarrow$  [Segn. ac.]  $\rightarrow$  [Spento]  $\rightarrow$  **OK**.
- Qualora il pulsante toccato non risponda correttamente, calibrare lo schermo sensibile al tocco (p. [125](#page-124-0)).
- Una volta che l'orologio è impostato, l'ora dell'orologio viene regolata automaticamente quando [Regol. aut. orologio] (p. [103](#page-102-0)) e [Regol. autom. area] (p. [104\)](#page-103-0) sono impostati su [Acceso]. A seconda della nazione

<span id="page-19-1"></span>e dell'area geografica selezionate per la videocamera, è possibile che l'orologio non venga impostato automaticamente sull'ora corretta. In questo caso, impostare [Regol. aut. orologio] e [Regol. autom. area] su [Spento] (HDR-CX560VE/CX700VE).

### Per spegnere l'apparecchio

Chiudere lo schermo LCD.

Se il mirino è estratto, reinserirlo come indicato nell'illustrazione seguente (HDR-CX690E/ CX700E/CX700VE).

La spia (filmato) lampeggia per alcuni secondi e la videocamera si spegne.

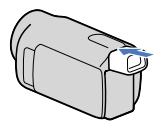

### **Suggerimenti**

- È anche possibile spegnere la videocamera premendo POWER.
- Quando [Attiva con LCD] (p. [101\)](#page-100-1) è impostato su [Spento], spegnere la videocamera premendo POWER (HDR-CX560E/CX560VE).

Accensione o spegnimento della videocamera mediante lo schermo LCD o il mirino (HDR-CX690E/CX700E/CX700VE)

La videocamera si accende o si spegne a seconda dello stato dello schermo LCD o del mirino.

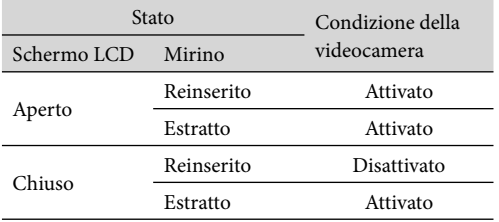

**4** Note

Se il mirino è estratto, la videocamera non si spegne anche se si chiude lo schermo LCD. Quando si spegne la videocamera, accertarsi che il mirino sia stato reinserito nella sua posizione originale.

### <span id="page-19-0"></span>Modifica dell'impostazione della lingua

È possibile modificare le indicazioni sullo schermo affinché vengano visualizzate in una lingua specifica.

Toccare  $\text{MEM}$  (MENU)  $\rightarrow$  [Impostazioni]  $\rightarrow$  [ $\rightarrow$  (Impost. Generali)]  $\rightarrow$  [Language Setting] una lingua desiderata .

### <span id="page-20-2"></span><span id="page-20-1"></span>Punto 3: Preparazione del supporto di registrazione

Il supporto di registrazione utilizzabile varia a seconda della videocamera. Le icone seguenti vengono visualizzate sullo schermo della videocamera.

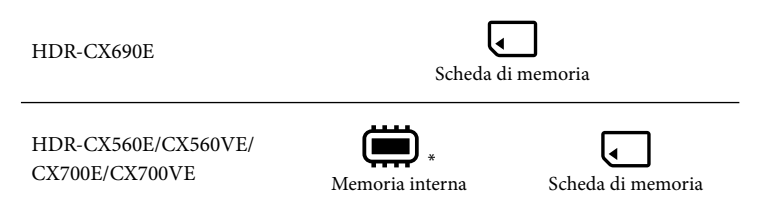

\* Come impostazione predefinita, sia i filmati che le foto vengono registrati su questo supporto di registrazione. È possibile eseguire le operazioni di registrazione, riproduzione e modifica sul supporto selezionato.

<span id="page-20-0"></span>Selezione del supporto di registrazione (HDR-CX560E/CX560VE/CX700E/CX700VE)

j

Toccare  $\overline{\text{MENU}}$  (MENU)  $\rightarrow$  [Impostazioni]  $\rightarrow$  [ $\rightarrow$  (Impost. Supporto)]  $\rightarrow$ [Selezione Supporto].

Viene visualizzata la schermata [Selezione Supporto].

2 Toccare il supporto di registrazione desiderato, quindi toccare  $\Box$ 

Sia i filmati che le foto vengono registrati sul supporto selezionato.

Per controllare le impostazioni del supporto di registrazione

Nel modo di registrazione dei filmati o nel modo di registrazione delle foto, l'icona del supporto di registrazione selezionato viene visualizzata nell'angolo superiore destro dello schermo.

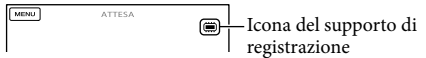

L'icona visualizzata può variare a seconda del modello utilizzato.

### <span id="page-21-1"></span>Inserimento di una scheda di memoria

#### **D** Note

Impostare il supporto di registrazione su [Scheda di memoria] per registrare filmati e/o foto su una scheda di memoria (HDR-CX560E/CX560VE/CX700E/CX700VE).

### <span id="page-21-0"></span>Tipi di schede di memoria utilizzabili con questa videocamera

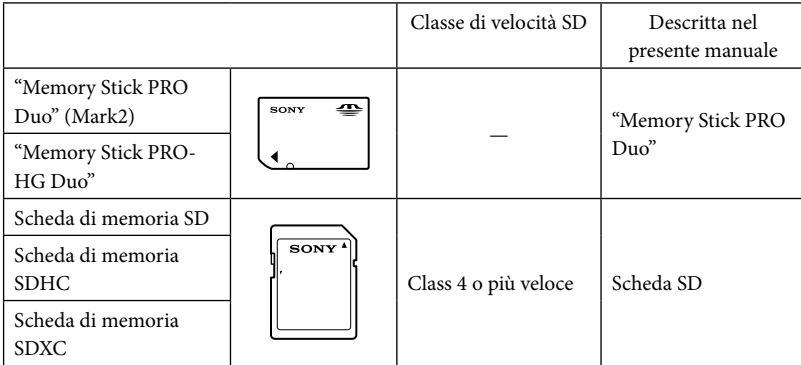

- Il funzionamento con tutte le schede di memoria non è garantito.
- Con questa videocamera, è possibile utilizzare le "Memory Stick PRO Duo", le cui dimensioni sono pari a metà di quelle delle "Memory Stick", oppure normali schede SD.
- Non applicare etichette o simili sulla scheda di memoria o sull'adattatore per schede di memoria. In caso contrario, si potrebbe provocare un malfunzionamento.
- È stato verificato il funzionamento con la videocamera di "Memory Stick PRO Duo" di dimensione massima pari a 32 GB e di schede SD di dimensione massima pari a 64 GB.

### Note

- Con questa videocamera non è possibile utilizzare le MultiMediaCard.
- Non è possibile importare o riprodurre filmati registrati su schede di memoria SDXC su computer o apparecchi AV che non supportino il file system exFAT\* collegando la videocamera a questi apparecchi con il cavo USB. Verificare anticipatamente che l'apparecchio che si intende collegare supporti il file system exFAT. Qualora si colleghi un apparecchio che non supporti il file system exFAT e venga visualizzata la schermata di formattazione, non eseguire la formattazione. In caso contrario, tutti i dati registrati andranno persi.
	- \* exFAT è un file system utilizzato per le schede di memoria SDXC.

### Aprire lo sportellino e inserire la scheda di memoria con l'angolo tagliato nella direzione indicata nella figura, finché si blocca con uno scatto.

Chiudere lo sportellino dopo aver inserito la scheda di memoria.

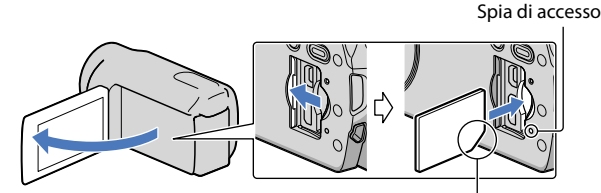

<span id="page-22-0"></span>Notare la direzione dell'angolo tagliato.

La schermata [Preparazione file di database immagini in corso. Attendere.] viene visualizzata se si inserisce una nuova scheda di memoria. Attendere che la schermata scompaia.

### 2 Chiudere lo sportellino.

#### **1** Note

j

- Qualora venga visualizzato il messaggio [Impossibile creare un nuovo file di database di immagini. È possibile che lo spazio disponibile non sia sufficiente.], formattare la scheda di memoria (p. [95\)](#page-94-0).
- Verificare la direzione della scheda di memoria. Qualora si forzi l'inserimento della scheda di memoria nella direzione sbagliata, la scheda di memoria, l'alloggiamento per la scheda di memoria o i dati delle immagini potrebbero venire danneggiati.
- Non aprire lo sportellino durante la registrazione.
- Durante l'inserimento o l'espulsione della scheda di memoria, fare attenzione a evitare che la scheda di memoria possa scattare verso l'esterno e cadere.

### Per espellere la scheda di memoria

Aprire lo sportellino e premere leggermente la scheda di memoria verso l'interno una volta.

### <span id="page-23-0"></span>Registrazione/riproduzione

## Registrazione

Come impostazione predefinita, sia i filmati che le foto vengono registrati sui supporti seguenti. I filmati vengono registrati con qualità di immagine ad alta definizione (HD). HDR-CX690E: scheda di memoria HDR-CX560E/CX560VE/CX700E/CX700VE: supporto di registrazione interno

### **Suggerimenti**

1

2

Per cambiare il supporto di registrazione, vedere a pagina [21](#page-20-2)  (HDR-CX560E/CX560VE/CX700E/CX700VE).

Serrare la cinghia dell'impugnatura.

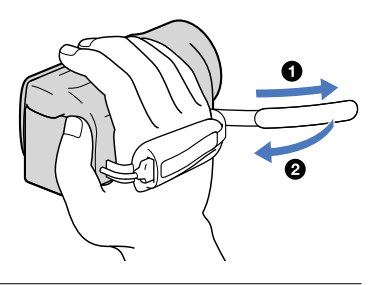

Aprire lo schermo LCD della videocamera.

La videocamera si accende e il copriobiettivo si apre.

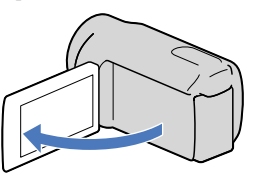

## Indice

### <span id="page-24-1"></span>Registrazione di filmati

j

j

<span id="page-24-0"></span> (Filmato): quando si intende registrare un filmato (Foto): quando si intende registrare una foto

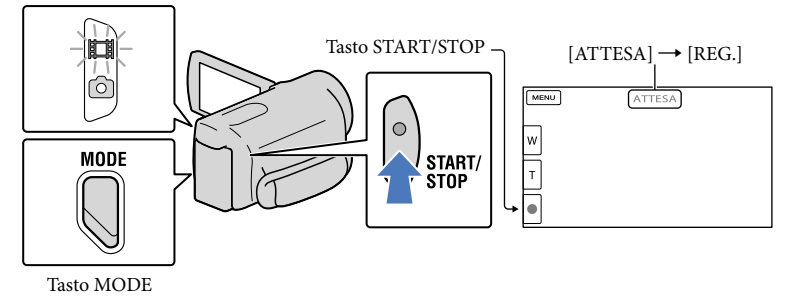

#### $\vert$ 1 Premere MODE per accendere la spia  $\mathbb{H}$  (filmato).

 $|2|$ Premere START/STOP per avviare la registrazione.

Per arrestare la registrazione, premere di nuovo START/STOP.

### Per visualizzare di nuovo le voci sullo schermo LCD

Toccare un punto qualsiasi sullo schermo, tranne i pulsanti sullo schermo LCD, in modo da poter utilizzare le voci. È possibile modificare le impostazioni utilizzando il menu [Imp. visualizzazione] (p. [91](#page-90-0)).

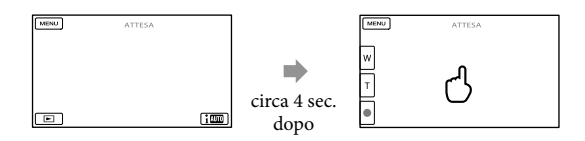

Indice

Come impostazione predefinita, viene registrata automaticamente una foto quando la videocamera rileva il sorriso di una persona durante la registrazione di un filmato (Otturatore sorriso, p. [88\)](#page-87-0). Quando la videocamera rileva dei visi durante la registrazione di un filmato, la qualità di immagine viene regolata automaticamente ([Rilevamento visi], p. [87](#page-86-0)).

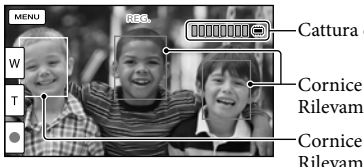

Cattura di una foto

Cornice della funzione Rilevamento sorrisi (arancione)

Cornice della funzione Rilevamento visi (bianca)

### **4** Note

- Se si chiude lo schermo LCD durante la ripresa di filmati, la videocamera arresta la registrazione.
- Il tempo massimo di registrazione continua di filmati è pari a circa 13 ore.
- Quando il file di un filmato supera i 2 GB, viene creato automaticamente un file di filmato successivo.
- Dopo l'accensione della videocamera sono necessari diversi secondi prima di poter iniziare a registrare. Durante questo intervallo non è possibile utilizzare la videocamera.
- Gli stati seguenti vengono indicati qualora sia ancora in corso la scrittura dei dati sul supporto di registrazione al termine di quest'ultima. Durante questo periodo di tempo, non sottoporre a forti scosse o vibrazioni la videocamera, né rimuovere la batteria o l'alimentatore CA.
	- La spia di accesso (p. [23\)](#page-22-0) è accesa o lampeggia
	- L'icona del supporto nell'angolo superiore destro dello schermo LCD sta lampeggiando

### **Suggerimenti**

- È possibile registrare foto durante la registrazione di un filmato premendo fino in fondo PHOTO (Dual Rec, p. [41](#page-40-0)).
- [ SteadyShot] è impostato su [Attivo] nell'impostazione predefinita.
- È possibile specificare il volto che ha la priorità toccandolo (p. [40](#page-39-0)).
- È possibile acquisire foto dai filmati registrati (p. [57](#page-56-0)).
- È possibile controllare il tempo di registrazione, la capacità residua stimata, e così via, toccando  $(MENU) \rightarrow [Impostazioni] \rightarrow [~]$  (Impost. Supporto)]  $\rightarrow$  [Info supporto].
- Lo schermo LCD della videocamera è in grado di visualizzare le immagini registrate a schermo intero (visualizzazione con tutti i pixel). Tuttavia, in questo modo è possibile che i bordi superiore, inferiore, destro e sinistro delle immagini appaiano sfocati quando le immagini vengono riprodotte su un televisore non compatibile con la visualizzazione con tutti i pixel. In questo caso, impostare [Cornice guida] su [Acceso] (p. [90](#page-89-0)), quindi registrare le immagini utilizzando come guida la cornice più esterna visualizzata sullo schermo.
- Per regolare l'angolazione del pannello LCD, innanzitutto aprirlo a 90 gradi rispetto alla videocamera  $($ ( $)$ ), quindi regolare l'angolazione  $($  $)$ ).

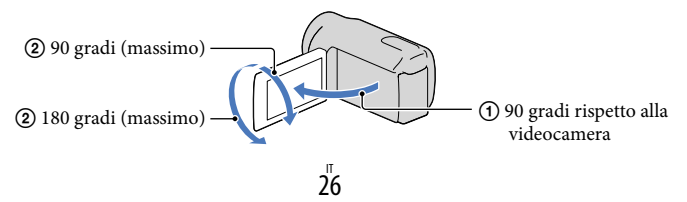

<span id="page-26-0"></span>Quando si effettua una registrazione utilizzando solo il mirino, estrarre il mirino e chiudere il pannello LCD. Qualora l'indicatore nel mirino appaia sfocato, regolare la leva del mirino situata accanto a quest'ultimo (HDR-CX690E/CX700E/CX700VE).

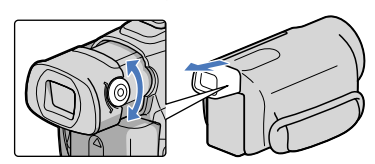

### Codice dati durante la registrazione

La data, l'ora e la condizione della registrazione, nonché le coordinate (HDR-CX560VE/ CX700VE), vengono registrate automaticamente sul supporto di registrazione. Durante la registrazione, questi dati non vengono visualizzati. Tuttavia, è possibile verificarli durante la riproduzione come [Codice dati]. Per visualizzarli, toccare  $\overline{M}$ ENU (MENU)  $\rightarrow$  [Impostazioni]  $\rightarrow$  [ $\Box$  (Impost. Riproduzione)]  $\rightarrow$  [Codice dati]  $\rightarrow$  un'impostazione desiderata  $\rightarrow$   $\Box$ K .

### Ripresa di foto

j

 (Filmato): quando si intende registrare un filmato (Foto): quando si intende registrare una foto

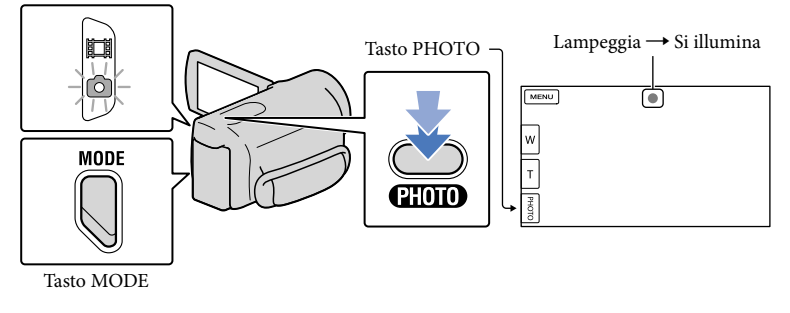

Quando il simbolo IIIIIII scompare, la foto è stata registrata.

#### $\vert$ 1 Premere MODE per accendere la spia  $\bullet$  (foto).

La visualizzazione sullo schermo LCD viene commutata sul modo di registrazione di foto.

### **Suggerimenti**

- Per cambiare le dimensioni dell'immagine, toccare  $M=W$  (MENU)  $\rightarrow$  [Qualità/Dimen. imm.]  $\rightarrow$  $\boxed{\bigcirc}$  Dim. imm.  $\rightarrow$  un'impostazione desiderata  $\rightarrow \boxed{\circ}$ K.
- Mentre è visualizzata l'indicazione (, non è possibile registrare foto.
- Il flash della videocamera viene attivato automaticamente in condizioni di scarsa illuminazione. Il flash non funziona nel modo di registrazione di filmati. È possibile modificare il modo in cui la videocamera attiva il flash mediante MENU (MENU)  $\rightarrow$  [Ripresa/Microfono]  $\rightarrow$  [ $\downarrow$  (Flash)]  $\rightarrow$  [Flash]  $\rightarrow$ un'impostazione desiderata  $\rightarrow \infty$ .

### Qualora delle macchie bianche circolari appaiano sulle foto

Questo fenomento è provocato da particelle (polvere, polline, ecc.) che fluttuano in prossimità dell'obiettivo. Quando vengono accentuate dal flash della fotocamera appaiono come macchie bianche circolari.

Per ridurre le macchie bianche circolari, illuminare la stanza e riprendere il soggetto senza utilizzare il flash.

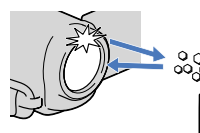

Particelle (polvere, polline, ecc.) nell'aria

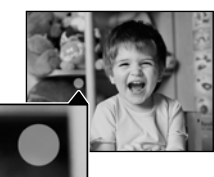

## <span id="page-28-1"></span><span id="page-28-0"></span>Riproduzione sulla videocamera

È possibile riprodurre immagini accompaganate da un audio potente attraverso i diffusori stereo incorporati nella videocamera.

Come impostazione predefinita, vengono riprodotti sia i filmati che le foto registrati sul supporto di registrazione seguente.

HDR-CX690E: scheda di memoria

HDR-CX560E/CX560VE/CX700E/CX700VE: supporto di registrazione interno

### **Suggerimenti**

1

2

- Per cambiare il supporto di registrazione, vedere a pagina [21](#page-20-2)  (HDR-CX560E/CX560VE/CX700E/CX700VE).
- La videocamera visualizza automaticamente le immagini registrate come un evento, in base alla data e all'ora. La videocamera è anche in grado di visualizzare le immagini registrate sulla base delle informazioni sulla posizione (HDR-CX560VE/CX700VE).

### Aprire lo schermo LCD della videocamera.

La videocamera si accende e il copriobiettivo si apre.

### Premere **D** (Visiona Immagini).

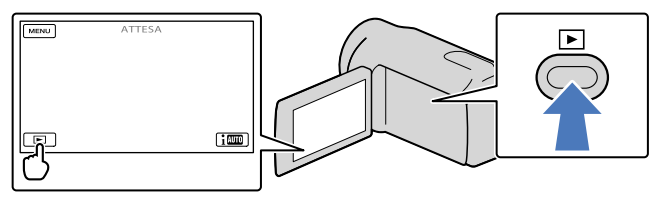

La schermata Visione evento viene visualizzata dopo qualche secondo.

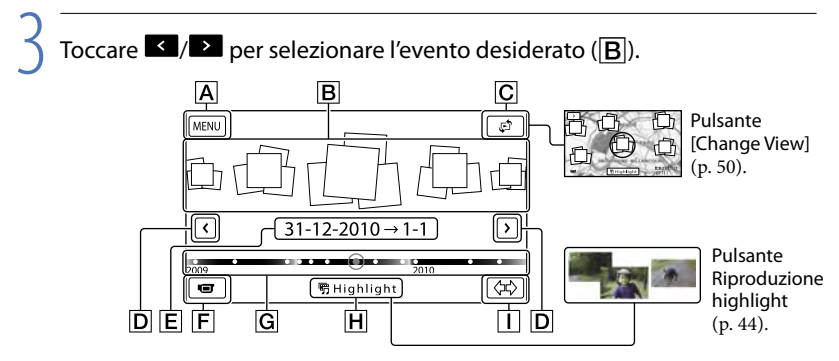

Alla schermata MENU

#### **B** Eventi

- Pulsante Change View (HDR-CX560VE/CX700VE)
- $|D|$   $\leq$  / $\geq$  : per visualizzare l'evento precedente/successivo
- Nome dell'evento
- $\boxed{\mathsf{F}}$  Per passare al modo di registrazione di filmati/foto
- G Barra della posizione temporale
- **H** Pulsante Riproduzione highlight\*
- Pulsante Cambia dimensione evento
- \* Viene visualizzato solo quando la qualità di immagine è impostata su [**HDE** Qualità HD].

La schermata dell'Indice eventi viene visualizzata quando si tocca l'evento che è visualizzato al centro.

- È anche possibile selezionare un evento toccando  $\bullet$  sulla barra della posizione temporale.
- Toccare (Cambia dimensione evento) nell'angolo inferiore destro dello schermo, in modo da poter cambiare l'intervallo temporale della barra della posizione temporale da un anno e mezzo a tre mesi; in questo modo, si cambia il numero degli eventi che è possibile visualizzare sulla barra della posizione temporale.

4 Toccare un'immagine che si desidera visualizzare.

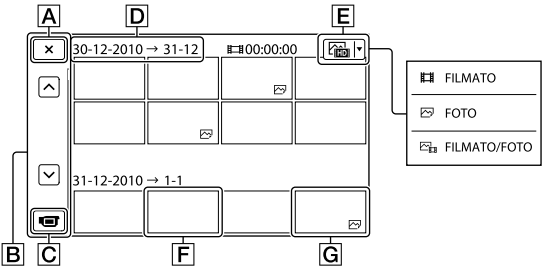

Toccare  $\boxed{\mathsf{E}}$  per selezionare il tipo di immagine da visualizzare nell'indice tra [ FILMATO] (solo filmati), [ FOTO] (solo foto), o [ FILMATO/FOTO] (filmati e foto insieme).

 $\overline{A}$  Per tornare alla schermata Visione evento

 / : visualizza la pagina precedente/successiva (toccando e tenendo premuto il pulsante si fa scorrere la schermata dell'indice).

- $\boxed{\text{C}}$  Per passare al modo di registrazione di filmati/foto
- D Titolo dell'evento
- Pulsante Switch Image Type
- **F** Filmato
- **G** Foto

<span id="page-30-0"></span> viene visualizzato insieme al filmato o alla foto riprodotti o registrati più di recente. Se si tocca il filmato o la foto con  $\blacktriangleright$ , è possibile far proseguire la riproduzione da dove è stata interrotta l'ultima volta.

### Uso della videocamera durante la riproduzione di un filmato

È possibile utilizzare le funzioni indicate nella figura seguente mentre la videocamera sta riproducendo un filmato. La figura seguente viene visualizzata quando si seleziona [ FILMATO/FOTO] (impostazione predefinita) o [ FILMATO] toccando il pulsante Switch Image Type nella schermata dell'Indice eventi.

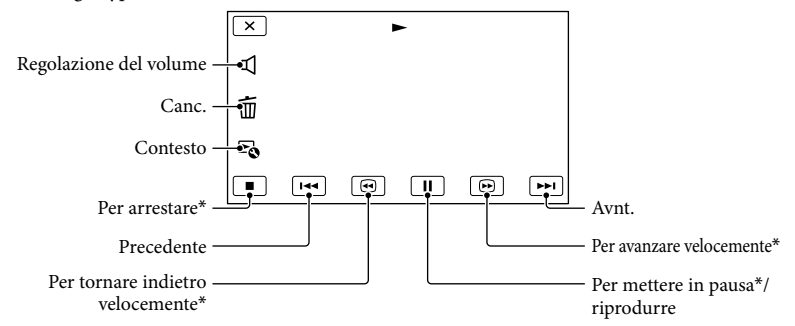

\* Questi pulsanti possono essere utilizzati solo quando la videocamera sta riproducendo un filmato.

#### Note

Potrebbe non essere possibile riprodurre le immagini con apparecchi diversi dalla videocamera.

#### **Suggerimenti**

- Toccando il pulsante  $\blacktriangle$ 6 nella schermata di riproduzione vengono visualizzate le funzioni correntemente utilizzabili, ed è possibile utilizzarle facilmente.
- Quando la riproduzione dell'immagine selezionata raggiunge l'ultima immagine, viene visualizzata di nuovo la schermata INDEX.
- Toccare <1/1 > nel modo di pausa per riprodurre il filmato lentamente.
- Se si tocca ripetutamente  $\Theta$  /  $\Theta$  durante la riproduzione, i filmati vengono riprodotti a una velocità pari a circa 5 volte → circa 10 volte → circa 30 volte → circa 60 volte quella normale.
- La data e l'ora di registrazione, nonché le condizioni di ripresa e le coordinate (HDR-CX560VE/ CX700VE), vengono registrate automaticamente durante la registrazione. Queste informazioni non vengono visualizzate durante la registrazione, ma è possibile visualizzarle durante la riproduzione toccando **MENU** (MENU)  $\rightarrow$  [Impostazioni]  $\rightarrow$  [ $\rightarrow$  [(Impost. Riproduzione)]  $\rightarrow$  [Codice dati]  $\rightarrow$ un'impostazione desiderata  $\rightarrow \infty$ .
- Nell'impostazione predefinita è preregistrato un filmato dimostrativo protetto (HDR-CX560E/CX560VE/CX700E/CX700VE).

<span id="page-31-0"></span>Per regolare il volume dell'audio dei filmati Durante la riproduzione di filmati, toccare  $\mathbb{R} \rightarrow$  regolare con  $\mathbb{R} \rightarrow$  /  $\mathbb{R} \rightarrow \mathbb{R}$ .

### Visualizzazione delle foto

Durante la visualizzazione delle foto, è possibile utilizzare le funzioni indicate nella figura seguente. La figura seguente viene visualizzata quando si seleziona [ $\infty$ FOTO] toccando il pulsante Switch Image Type nella schermata dell'Indice eventi.

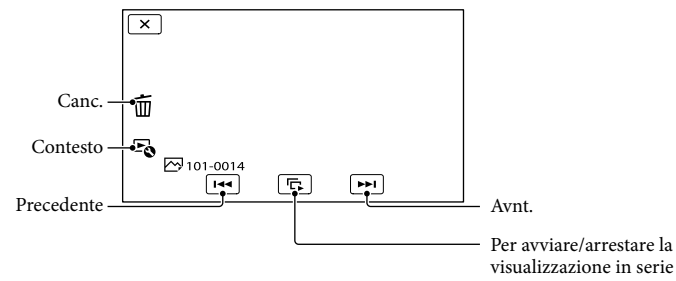

### **Suggerimenti**

Per ripetere la Diapo, toccare  $\rightarrow$  [Imp. visual. serie].

### <span id="page-32-0"></span>Riproduzione di immagini su un televisore

I metodi di collegamento e la qualità delle immagini (ad alta definizione (HD) o a definizione standard (STD)) visualizzate sullo schermo del televisore variano a seconda del tipo di televisore collegato e dei connettori utilizzati.

### Connettori di uscita sulla videocamera

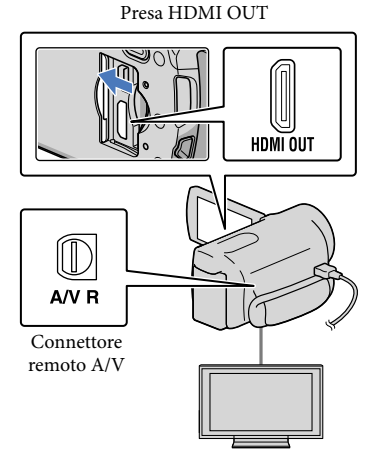

### Commutare l'ingresso del televisore sulla presa collegata.

1

Fare riferimento ai manuali d'uso del televisore.

2 Collegare la videocamera a un televisore.

> Utilizzare l'alimentatore CA in dotazione come fonte di alimentazione (p. [16](#page-15-0)).

3 Riprodurre un filmato o una foto sulla videocamera (p. [29](#page-28-1)).

### Elenco dei collegamenti

### Collegamento a un televisore ad alta definizione

Quando la qualità di immagine della registrazione è ad alta definizione (HD), i filmati vengono riprodotti con qualità di immagine ad alta definizione (HD). Quando la qualità di immagine della registrazione è quella standard (STD), i filmati vengono riprodotti con qualità di immagine a definizione standard (STD).

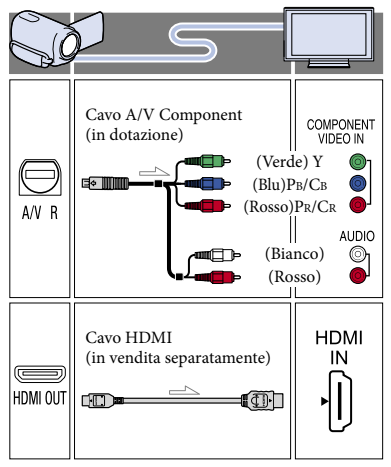

Quando i filmati sono registrati con qualità di immagine ad alta definizione (HD), vengono riprodotti con qualità di immagine a definizione standard (STD). Quando i filmati sono registrati con qualità di immagine a definizione standard, (STD), vengono riprodotti con qualità di immagine a definizione standard (STD).

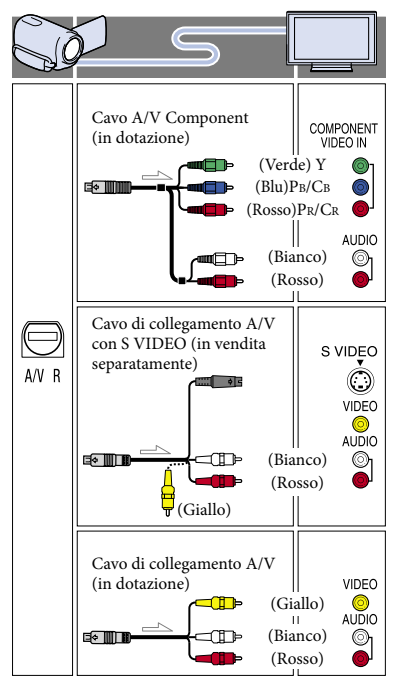

### Quando si effettua il collegamento con il cavo A/V Component

- Se si collegano solo gli spinotti del segnale video Component, non viene inviato in uscita alcun segnale audio. Per inviare in uscita i segnali audio, collegare gli spinotti bianco e rosso.
- Selezionare l'impostazione [Component] per la presa jack di ingresso Component utilizzata. Toccare  $M<sup>ENU</sup>$  (MENU)  $\rightarrow$  [Impostazioni]  $\rightarrow$  [ $\rightleftarrows$  (Collegamento)]  $\rightarrow$  [Component]  $\rightarrow$  un'impostazione desiderata  $\rightarrow$  OK per effettuare l'impostazione.

### Quando si effettua il collegamento con il cavo HDMI

- Utilizzare un cavo HDMI che rechi il logo HDMI.
- Utilizzare un connettore mini-HDMI ad un'estremità (per la videocamera) e uno spinotto adatto per il collegamento al televisore all'altra estremità.
- Dalla presa HDMI OUT della videocamera non vengono inviate in uscita immagini protette da copyright.
- Alcuni televisori potrebbero non funzionare correttamente con questo collegamento (ad es. assenza di audio o di immagine).
- Non collegare la presa HDMI OUT della videocamera alla presa HDMI OUT di un apparecchio esterno, poiché si potrebbe provocare un malfunzionamento.
- Se l'apparecchio collegato è compatibile con l'audio surround a 5,1 canali, i filmati con qualità di immagine ad alta definizione (HD) vengono inviati in uscita automaticamente nel formato audio surround a 5,1 canali. I filmati con qualità di immagine a definizione standard (STD) vengono convertiti nel formato audio a due canali.

### Per impostare il rapporto di formato in base al televisore collegato (16:9/4:3)

Impostare [Immagine TV] su [16:9] o [4:3] a seconda del televisore utilizzato (p. [98](#page-97-0)).

### <span id="page-34-0"></span>Quando si effettua il collegamento con il cavo di collegamento A/V con S-Video

- Quando viene collegato lo spinotto S VIDEO (canale S VIDEO), i segnali audio non vengono inviati in uscita. Per inviare in uscita i segnali audio, collegare gli spinotti bianco e rosso alla presa di ingresso audio del televisore.
- Questo collegamento produce immagini con risoluzione più elevata rispetto al cavo di collegamento A/V.

### Se il televisore è di tipo monofonico (vale a dire che dispone di una sola presa di ingresso audio)

Collegare lo spinotto giallo del cavo di collegamento A/V alla presa di ingresso video e lo spinotto bianco (canale sinistro) o rosso (canale destro) alla presa di ingresso audio del televisore o del videoregistratore.

### Se il collegamento al televisore viene effettuato attraverso un videoregistratore

Collegare la videocamera all'ingresso LINE IN del videoregistratore mediante il cavo di collegamento A/V. Impostare il selettore di ingresso del videoregistratore su LINE (VIDEO 1, VIDEO 2 e così via).

### **D** Note

- Quando si riproducono filmati con qualità di immagine a definizione standard (STD) su un televisore in formato 4:3 che non sia compatibile con il segnale in formato 16:9, registrare i filmati con rapporto di formato 4:3. Toccare  $(MENU) \rightarrow [Qualità/Dimen. imm.] \rightarrow$  $\boxed{\Box}$  Modo Wide $\rightarrow$  [4:3]  $\rightarrow$  **OK** (p. [93\)](#page-92-0).
- Quando si utilizza il cavo di collegamento A/V per riprodurre i filmati, questi ultimi vengono riprodotti con qualità di immagine a definizione standard (STD).

### Se il televisore/videoregistratore dispone di una presa SCART a 21 piedini (EUROCONNECTOR)

Per visualizzare le immagini in riproduzione, utilizzare un adattatore per presa SCART a 21 piedini (in vendita separatamente).

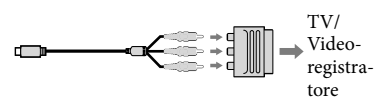

#### **Suggerimenti**

- Se la videocamera viene collegata al televisore utilizzando più tipi di cavi per inviare in uscita le immagini, l'ordine di priorità delle prese di ingresso del televisore è il seguente:  $HDMI \rightarrow component \rightarrow S VIDEO \rightarrow$ videocomposito
- HDMI (High Definition Multimedia Interface, interfaccia multimediale ad alta definizione) è un'interfaccia per l'invio sia di segnali video che audio. La presa HDMI OUT invia in uscita immagini e audio digitale di alta qualità.

### Uso di "BRAVIA" Sync

È possibile far funzionare la videocamera con il telecomando del televisore, collegando la videocamera a un televisore compatibile con il sistema "BRAVIA" Sync lanciato nel 2008 o successivo, mediante un cavo HDMI.

È possibile far funzionare il menu della videocamera premendo il tasto SYNC MENU del telecomando del televisore. È possibile visualizzare le schermate della videocamera, ad esempio Visione evento, riprodurre i filmati selezionati o visualizzare le foto selezionate premendo i tasti su/giù/sinistra/destra/enter del telecomando del televisore.

#### **4** Note

- Alcune operazioni potrebbero non essere disponibili utilizzando il telecomando.
- Per impostare la videocamera, toccare  $MENU$  (MENU)  $\rightarrow$  [Impostazioni]  $\rightarrow$  [ $\rightleftarrows$  $(Collegamento)] \rightarrow [CTRL PER HDMI] \rightarrow$ [Acceso] (impostazione predefinita)  $\rightarrow$  **OK**  $\rightarrow \rightarrow$ .
- Impostare anche il televisore in modo appropriato. Per i dettagli, consultare il manuale d'uso del televisore.
- Il funzionamento del sistema "BRAVIA" Sync varia a seconda di ciascun modello del sistema BRAVIA. Per i dettagli, consultare il manuale d'uso del televisore.

#### **Suggerimenti**

Se si spegne il televisore, viene spenta contemporaneamente anche la videocamera.
## Operazioni avanzate

# Funzioni utili per la registrazione di filmati e foto

## Uso dello zoom

È possibile ingrandire le immagini fino a 14 volte rispetto alle dimensioni originali tramite la leva dello zoom motorizzato. È anche possibile ingrandire le immagini mediante  $\mathbb{W}/\mathbb{Z}$  sullo schermo LCD.

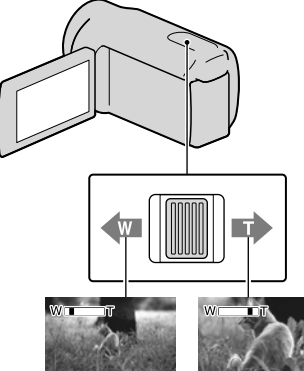

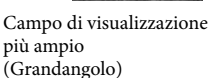

Vista ravvicinata (Teleobiettivo)

Per eseguire uno zoom graduale, spostare leggermente la leva dello zoom motorizzato. Spostarla maggiormente per uno zoom più rapido.

## **4** Note

- Mantenere il dito sulla leva dello zoom motorizzato. Se si solleva il dito dalla leva dello zoom motorizzato, potrebbe venire registrato anche il suono del funzionamento della leva dello zoom motorizzato.
- Non è possibile modificare la velocità dello zoom mediante il pulsante *[8]* sullo schermo LCD.
- La distanza minima fra la videocamera e il soggetto che consente di mantenere una messa a fuoco nitida è di circa 1 cm per il grandangolo e di circa 80 cm per il teleobiettivo.
- È possibile ingrandire le immagini fino a 10 volte utilizzando lo zoom ottico, a meno che [ SteadyShot] sia impostato su [Attivo].

### **Suggerimenti**

È possibile impostare [Zoom digitale] se si vuole utilizzare un livello di ingrandimento più elevato.

## Come registrare automaticamente immagini migliori (Intelligente autom.)

Quando si rivolge la videocamera verso il soggetto, la videocamera registra utilizzando la combinazione ottimale di tre modalità di rilevamento: Rilevamento volti, Rilevamento scene e Rilevamento delle vibrazioni della videocamera ([Acceso] è l'impostazione predefinita). Quando la videocamera rileva il soggetto, vengono visualizzate le icone corrispondenti alla condizione rilevata.

Toccare ille nell'angolo inferiore destro della schermata di registrazione di filmati o foto.

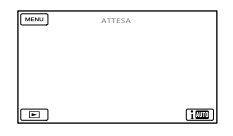

## **Rilevamento volti**

 $\triangle$ <sup>6</sup> (Ritratto),  $\triangle$  (Bambino)

La videocamera rileva i volti e regola messa a fuoco, colore ed esposizione.

Indice

### **Rilevamento scene**

图 (Controluce), **A** (Panorama), **C** (Crepuscolo),  $\bigcirc$  (Riflettore),  $\circ$  (Luce bassa),  $M(\text{Macro})$ 

La videocamera seleziona automaticamente l'impostazione più efficace, a seconda della scena.

### **Rilevamento delle vibrazioni della videocamera**

 $\lambda$  (Mentre si cammina),  $\lambda$  (Con il treppiede)

La videocamera rileva le eventuali vibrazioni della videocamera stessa e applica la compensazione ottimale.

### **④** Note

- La videocamera potrebbe non rilevare la scena o il soggetto previsti, a seconda delle condizioni di registrazione.
- A seconda delle scene rilevate, potrebbe non essere possibile utilizzare il flash.

## <span id="page-37-0"></span>Selezione della qualità di immagine ad alta definizione (HD) o della qualità di immagine a definizione standard (STD)

È possibile selezionare la qualità di immagine desiderata tra la qualità di immagine ad alta definizione (HD) che consente di registrare immagini dettagliate, e la qualità di immagine a definizione standard (STD) che offre una maggiore compatibilità con svariati apparecchi di riproduzione ([**HDE** Qualità HD] è l'impostazione predefinita). Modificare la qualità di immagine a seconda della situazione della registrazione o dell'apparecchio di riproduzione.

- $\blacksquare$ Toccare **MENU** (MENU)  $\rightarrow$  $[Qualità/Dimen. imm.] \rightarrow [HDI]$ **ISTDE** Impostaz.].
- $|2|$ Toccare [HDI Qualità HD] per registrare immagini con qualità di immagine ad alta definizione (HD), oppure toccare [ STD Qualità STD] per registrare immagini con qualità di immagine a definizione standard (STD).

#### $|3|$ Toccare  $\overline{\text{OK}}$   $\rightarrow$  OK

La qualità di immagine della registrazione viene modificata.

#### **Suggerimenti**

j

j

È possibile registrare, riprodurre o modificare solo filmati con la qualità di immagine selezionata. Per registrare, riprodurre o modificare filmati con una qualità di immagine diversa, modificare questa impostazione.

## Selezione del modo di registrazione

È possibile commutare il modo di registrazione per selezionare la qualità del filmato quando si intende registrare filmati con qualità di immagine ad alta definizione (HD) ([Standard  $\overline{HQ}$ ] è l'impostazione predefinita). Il tempo di registrazione del supporto di registrazione cambia a seconda del modo di registrazione.

## $\blacksquare$ Toccare **MENU** (MENU)  $\rightarrow$ [Qualità/Dimen. imm.] [ Modo REG].

j

2 Toccare il modo di registrazione desiderato.

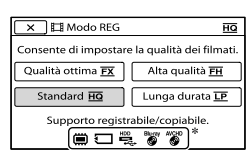

I modi di registrazione disponibili dipendono dalla [ Frequenza quadro] (p[.92\)](#page-91-0).

- $*$   $\bigcirc$  viene visualizzato sull'icona di un supporto se non è possibile salvare su tale supporto un filmato registrato nel modo di registrazione selezionato.
- 3 Toccare <sup>OK</sup>.

j

### <span id="page-38-0"></span>Modi di registrazione e supporti

I tipi di supporti su cui è possibile salvare le immagini dipendono dal modo di registrazione selezionato.

Per i dettagli sull'operazione di salvataggio utilizzando periferiche esterne, vedere a pagina [64.](#page-63-0)

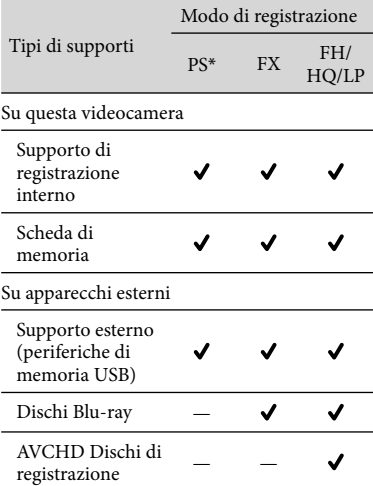

\* [PS] può essere impostato solo quando [ Frequenza quadro] è impostato su [50p].

### **Suggerimenti**

- I filmati vengono registrati nel formato  $1920 \times 1080/50p$  quando è selezionato il modo PS della qualità di immagine ad alta definizione (HD), e nel formato AVCHD 1920  $\times$  1080/50i o  $1920 \times 1080/25p$  quando è selezionato il modo FX o FH. Quando è selezionato il modo HQ o LP della qualità di immagine ad alta definizione (HD), i filmati vengono registrati nel formato  $AVCHD$  1440  $\times$  1080/50i.
- È possibile selezionare il modo di registrazione con qualità di immagine ad alta definizione seguente (HD).
	- [Qualità 50p  $\underline{\mathsf{PS}}$  ] (AVC HD 28M (PS))
	- [Qualità ottima  $\sqrt{\text{EX}}$  ] (AVC HD 24M (FX))
	- [Alta qualità 120] (AVC HD 17M (FH)) – [Standard **HQ** ] (AVC HD 9M (HQ))
	- (impostazione predefinita)
	- [Lunga durata  $\lfloor P \rfloor$  (AVC HD 5M (LP))
- Il modo di registrazione con qualità di immagine a definizione standard (STD) è limitato al valore seguente.
	- [Standard  $\underline{\textsf{HQ}}$  ] (STD 9M (HQ))
- "M", ad esempio in "24M", sta per "Mbps".

a¶<br>39

## Uso della funzione Messa a fuoco con inseguim.

Se si tocca il soggetto che si desidera seguire sullo schermo LCD, la videocamera segue il soggetto e registra un filmato

### **Quando si tocca un volto**

Viene visualizzata una cornice a linea doppia intorno al volto, e la videocamera regola automaticamente messa a fuoco, colore ed esposizione.

### **Quando si tocca un punto diverso da un volto**

Viene visualizzata una cornice a linea doppia sul punto toccato, e la videocamera regola automaticamente la messa a fuoco.

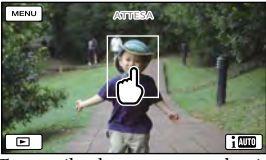

Toccare il volto o un punto che si desidera seguire.

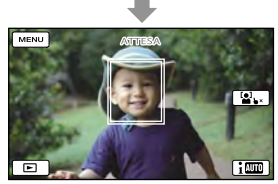

Viene visualizzata la cornice a linea doppia.

Per smettere di seguire l'oggetto, toccare il simbolo  $\bigtriangledown$   $\mathsf{X}/\mathsf{B}$   $\bigtriangledown$  sul lato destro dello schermo LCD.

### **4** Note

È possibile che il soggetto toccato non venga rilevato, a seconda della luminosità circostante o del taglio di capelli del soggetto stesso. In tal caso, toccare di nuovo il soggetto durante la registrazione.

Se si desidera seguire un volto, impostare la funzione [Rilevamento visi] su un'impostazione diversa da [Spento] ([Autom.] è l'impostazione predefinita).

### **Suggerimenti**

- La cornice a linea doppia attorno a un volto rilevato per un possibile scatto attivato da un sorriso diventa arancione.
- Se il volto toccato scompare dallo schermo LCD, il soggetto selezionato in [Rilevamento visi] (p. [87](#page-86-0)) assume la priorità. Se il volto che si è toccato torna sullo schermo, tale volto assume la priorità

## Cattura automatica dei sorrisi (Otturatore sorriso)

Una foto viene registrata automaticamente quando la videocamera rileva il sorriso di una persona durante la registrazione di un filmato ([Doppia acquisiz.] è l'impostazione predefinita) (pagina [88](#page-87-0)). Intorno al volto individuato per una possibile foto attivata da un sorriso viene visualizzata una cornice arancione.

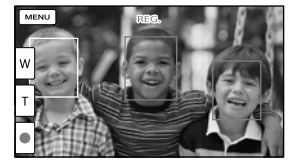

### **D** Note

µ⊓<br>40

Quando la frequenza dei fotogrammi e il modo di registrazione sono impostati su[50i]/[Qualità ottima  $\overline{FX}$ ] o [50p]/[Qualità 50p  $\overline{PS}$ ], non è possibile utilizzare la funzione Otturatore sorriso durante la registrazione di filmati. Inoltre, quando la frequenza dei fotogrammi è impostata su [25p], non è possibile utilizzare neppure la funzione Otturatore sorriso.

A seconda delle condizioni di registrazione, delle condizioni dei soggetti e delle impostazioni della videocamera, potrebbe non essere possibile rilevare i sorrisi.

### **Suggerimenti**

- È possibile selezionare quale soggetto abbia la priorità per il rilevamento dei volti e dei sorrisi mediante [Rilevamento visi] (p. [87\)](#page-86-0). Quando si specifica il soggetto prioritario toccando la cornice di rilevamento sullo schermo LCD, il volto con la cornice a linea doppia assume la priorità.
- Qualora un sorriso non venga rilevato, impostare [Sensibil. rilev. sorrisi] (p. [88](#page-87-1)).

## Registrazione di un audio più coinvolgente (registrazione surround a 5,1 canali)

È possibile registrare l'audio surround a Dolby Digital 5,1 canali mediante il microfono incorporato. In questo modo, è possibile ottenere un audio realistico durante la riproduzione di un filmato su apparecchi che supportano l'audio surround a 5,1 canali.

#### **TIDOLBY**

DIGITAL<br>5.1 CREATOR

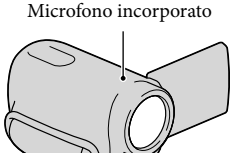

### Note

- Se si riproduce l'audio a 5,1 canali sulla videocamera, l'audio a 5,1 canali viene automaticamente convertito e inviato in uscita su 2 canali.
- Per ascoltare l'audio surround a 5,1 canali dei filmati registrati con qualità di immagine ad alta definizione (HD) con audio a 5,1 canali,

è necessario utilizzare un apparecchio che sia compatibile con l'audio surround a 5,1 canali.

Se la videocamera viene collegata mediante un cavo HDMI (in vendita separatamente), l'audio dei filmati con qualità di immagine ad alta definizione (HD) registrati con il formato audio a 5,1 canali viene inviato in uscita automaticamente nel formato a 5,1 canali. L'audio dei filmati con qualità di immagine a definizione standard (STD) viene convertito nel formato a 2 canali.

### **Suggerimenti**

- È possibile selezionare l'audio di registrazione tra [Surround 5.1ch] ( $\blacklozenge$  5.1ch) e [Stereo 2ch]  $(D2ch)$  ([Modo audio], p. [90\)](#page-89-0).
- Tramite il software "PMB" in dotazione, sul computer è possibile creare un disco con i filmati registrati memorizzati sulla videocamera. Se il disco viene riprodotto su un sistema surround a 5,1 canali, è possibile ascoltare un audio realistico.

## Registrazione di foto di alta qualità durante la registrazione di filmati (Dual Rec)

È possibile registrare foto durante la registrazione di un filmato, premendo PHOTO.

### Note

- Non è possibile utilizzare il flash mentre la videocamera è impostata sul modo di registrazione di filmati.
- Il simbolo  $\bullet$  potrebbe apparire quando la capacità del supporto di registrazione non è sufficiente o quando si registrano continuativamente delle foto. Mentre è visualizzata l'indicazione  $\mathcal{Q}$ , non è possibile registrare foto.
- A seconda del [ Modo REG] o della [ Frequenza quadro] selezionati, viene visualizzato il simbolo  $\bullet$  sullo scherno LCD e potrebbe non essere possibile utilizzare la funzione Dual Rec.

### **Suggerimenti**

- Quando la spia MODE è impostata su (filmato), le dimensioni delle foto passano a [12,3M] (16:9) o a [9,2M] (4:3).
- È possibile registrare foto durante l'attesa della registrazione, in modo analogo a quello utilizzato quando la spia  $\bullet$  (foto) è accesa. Tuttavia, quando la frequenza dei fotogrammi è impostata su [25p], non è possibile registrare le foto mentre la videocamera si trova nel modo di registrazione di filmati.

## Registrazione in ambienti bui (NightShot)

Quando si preme NIGHTSHOT, viene visualizzato @ ed è possibile registrare immagini anche in assenza totale di luce.

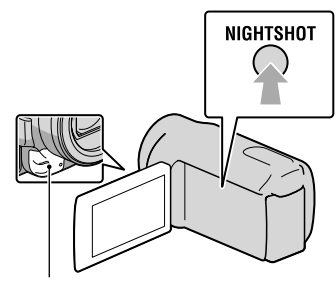

Porta a infrarossi

Premere di nuovo NIGHTSHOT per disattivare la funzione NightShot.

### **1** Note

- La funzione NightShot utilizza la luce a infrarossi. Pertanto, accertarsi di non coprire la porta a infrarossi con le dita o con altri oggetti.
- Assicurarsi di rimuovere il paraluce, in quanto potrebbe impedire il funzionamento corretto della funzione a infrarossi (HDR-CX690E/CX700E/CX700VE).
- Rimuovere l'obiettivo di conversione (in vendita separatamente).
- Regolare manualmente la messa a fuoco ([Mes. fuoco], p. [82\)](#page-81-0) quando risulta difficile farlo automaticamente.
- Non utilizzare la funzione NightShot in luoghi molto illuminati. In caso contrario, potrebbe verificarsi un malfunzionamento.
- Impostare [Low Lux] (p. [84](#page-83-0)) quando si intende registrare foto con immagini a colori in condizioni di scarsa illuminazione.

### Registrazione nel modo specchio

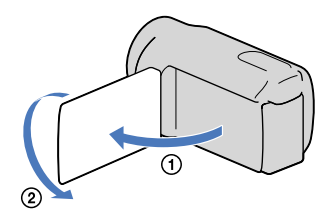

Aprire il pannello LCD a un angolo di 90 gradi dalla videocamera  $(1)$ , quindi ruotarlo di 180 gradi verso il lato dell'obiettivo  $(Q)$ ).

### **Suggerimenti**

Sullo schermo LCD viene visualizzata un'immagine speculare del soggetto, ma l'immagine apparirà normale nella registrazione.

## Controllo manuale delle impostazioni dell'immagine mediante la manopola MANUAL

Alla manopola MANUAL è possibile assegnare una voce di menu utilizzata di frequente.

Poiché alla manopola MANUAL è assegnata la regolazione della messa a fuoco, come impostazione predefinita, di seguito viene descritta la regolazione della messa a fuoco mediante tale manopola.

Indice

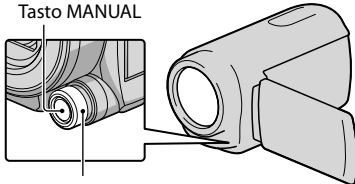

Manopola MANUAL

j

 $\vert$ 1 Premere MANUAL per attivare il modo di regolazione manuale.

> Premendo MANUAL è possibile commutare il modo di impostazione tra automatico e manuale.

2 Ruotare la manopola MANUAL per regolare la messa a fuoco.

### Voci che è possibile assegnare alla manopola MANUAL

- [Mes. fuoco] ... p. [82](#page-81-0)
- [Esposizione] ... p. [82](#page-81-1)
- [Diaframma] ... p. [83](#page-82-0)
- [Velocità otturatore] ... p. [83](#page-82-1)
- [Esposiz. automatica] ... p. [83](#page-82-2)
- [Cambiam. bil. bianco] ... p. [83](#page-82-3)

### Per assegnare la voce di menu alla manopola MANUAL

Tenere premuto MANUAL per alcuni secondi.

Viene visualizzata la schermata [Impost. manopola].

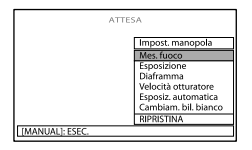

Ruotare la manopola MANUAL e selezionare la voce da assegnare. Premere MANUAL.

### **D** Note

- Non è possibile commutare l'impostazione automatica o manuale per [Diaframma] e [Velocità otturatore] durante la registrazione, anche se si preme il tasto MANUAL. Eseguire le impostazioni prima di iniziare la registrazione.
- Le impostazioni manuali vengono conservate anche se si modifica la voce assegnata alla manopola MANUAL. Tuttavia, se si imposta la funzione [Esposizione] dopo aver impostato [Esposiz. automatica] manualmente, [Esposizione] avrà la priorità sulla funzione [Esposiz. automatica].
- Se si imposta una delle funzioni [Esposizione], [Diaframma] o [Velocità otturatore], le impostazioni delle altre 2 voci vengono annullate.
- Se si seleziona [RIPRISTINA] al punto 2, tutte le voci regolate manualmente vengono riportate alle impostazioni predefinite.

### **Suggerimenti**

- È anche possibile assegnare le voci di menu alla manopola MANUAL toccando MENU (MENU)  $\rightarrow$  [Ripresa/Microfono]  $\rightarrow$  [ $\bullet$  (Impostazioni  $ripresa$ ]  $\rightarrow$  [Impost. manopola].
- Anche se si apre il diaframma a un valore più ampio di F3,4 (un valore F-stop più basso) quando si imposta la leva dello zoom dal lato W (grandangolo), il diaframma viene reimpostato su F3,4 quando si sposta la leva dello zoom verso il lato T (teleobiettivo).
- Se si regola il diaframma, la distanza a fuoco davanti e dietro al soggetto messo a fuoco (profondità di campo) cambia. Quando si apre maggiormente il diaframma (un valore F-stop più basso), la profondità di campo si riduce; quando si chiude maggiormente il diaframma (un valore F-stop più alto), la profondità di campo aumenta. È possibile impostare il diaframma su un valore preferito a seconda delle scene da riprendere.
- Quando si registrano scene sotto la luce di una lampada a fluorescenza, o di una lampada al mercurio, potrebbero apparire delle strisce orizzontali, potrebbero verificarsi degli sfarfallii o delle alterazioni dei colori. In questo caso, modificare il tempo di otturazione in base alla frequenza della fonte di alimentazione elettrica della propria area geografica.
- I dati della videocamera (p. [97\)](#page-96-0) che vengono visualizzati sullo schermo LCD variano a seconda delle impostazioni di registrazione della videocamera. Le impostazioni vengono visualizzate con le icone seguenti.
	- **AUTO**: automatica
	- **MANUAL**: esposizione impostata manualmente.
	- ـ الكتاب الكتاب **AEA**: priorità di diaframma
	- ⊠∃S: priorità di tempi (velocità dell'otturatore)

# Utilizzo di un compendio dei propri filmati (Riproduzione highlight)

La videocamera seleziona a caso le scene per la Riproduzione highlight, le mette assieme e le riproduce sotto forma di compendio dei filmati e delle foto dell'utente, con qualità di immagine ad alta definizione (HD), insieme a musica ed effetti visivi.

Se la Riproduzione highlight appena visionata è di proprio gradimento, è possibile salvarla sotto forma di "scenario" e riprodurla ripetutamente. Inoltre, è possibile condividere facilmente le scene o gli scenari di Riproduzione highlight utilizzando altri supporti, mediante la conversione del formato dati delle scene o degli scenari di Riproduzione highlight, che consente di caricare i dati sul web o di creare dei DVD.

#### **Suggerimenti**

1

3

• Toccando il pulsante  $\bullet$  nella schermata di riproduzione vengono visualizzate le funzioni correntemente utilizzabili, ed è possibile utilizzarle facilmente.

Aprire lo schermo LCD della videocamera.

2 Premere (Visiona Immagini).

Toccare  $\left( \bigwedge \right)$  (1) per selezionare l'evento desiderato, quindi toccare  $[\mathbf{F}$ Highlight] ( $(2)$ ).

La videocamera avvia la Riproduzione highlight dell'evento che è stato visualizzato al centro della Visione evento.

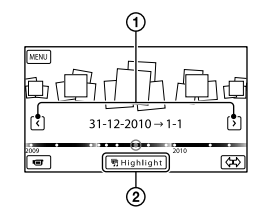

### Lo schermo LCD durante la Riproduzione highlight

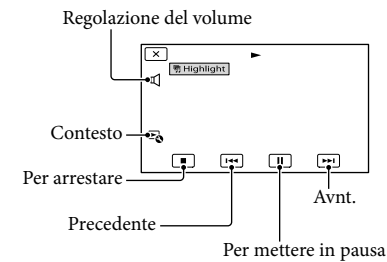

### Per arrestare una Riproduzione highlight

Per mettere in pausa, toccare  $\blacksquare$ .

Per arrestare, toccare  $\Box$ .

### Per guardare di nuovo una Riproduzione highlight

Toccare [Ripetizione della riproduzione] sullo schermo dopo che una Riproduzione highlight si è conclusa.

### Note

Le scene della Riproduzione highlight cambiano ogni volta che si seleziona una Riproduzione highlight.

## Modifica delle impostazioni per la Riproduzione highlight

È possibile effettuare svariate impostazioni per la Riproduzione highlight.

Toccare  $\mathbb{F}_0 \longrightarrow$  [Impostazione Highlight] durante la Riproduzione highlight.

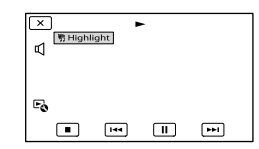

- È possibile impostare le voci seguenti.
- [Intervallo di riprod.]

Impostare l'intervallo di selezione dei filmati da riprodurre selezionando l'intervallo degli eventi, da quello iniziale a quello finale, da utilizzare come intervallo di riproduzione, quindi toccare **. Se si imposta l'intervallo della** Riproduzione highlight selezionando eventi sulla Visione cartina, selezionare la data "da" (iniziale) e la data "a" (finale) (HDR-CX560VE/ CX700VE).

Qualora non si imposti alcun intervallo, la videocamera riproduce come intervallo di riproduzione le immagini nell'intervallo delle date dell'evento selezionato nella Visione evento.

• [Tema]

È possibile selezionare un tema per la Riproduzione highlight. La categoria musicale viene selezionata automaticamente a seconda del tema.

- [Musica] È possibile selezionare e aggiungere musica (p. [46](#page-45-0)).
- [Unisci Audio] L'audio originale viene riprodotto insieme alla musica.

Toccare  $\blacksquare$ /  $\blacksquare$  per regolare il bilanciamento tra l'audio originale e la musica.

- [Lunghezza] È possibile impostare la lunghezza del segmento della Riproduzione highlight.
- [Punto Highlight] È possibile impostare i punti in un filmato o una foto che verranno utilizzati in una Riproduzione highlight.

Riprodurre il filmato o la foto desiderati, quindi effettuare una delle operazioni seguenti.

- Filmato: riprodurre il filmato desiderato, quindi toccare  $\Box \rightarrow \Box$  nel punto che si desidera utilizzare in una Riproduzione highlight.
- Foto: riprodurre la foto che si desidera utilizzare in una Riproduzione highlight, quindi toccare **.** OK

### **4** Note

- Non è possibile impostare un Punto highlight quando è visualizzata la Visione cartina (HDR-CX560VE/CX700VE). Tuttavia, il Punto highlight che è stato impostato quando è stata visualizzata la Visione evento può avere effetto sulla Visione cartina.
- L'audio utilizzato per la Riproduzione highlight viene convertito in stereo a 2 canali.
- L'impostazione [Intervallo di riprod.] viene annullata quando si arresta la Riproduzione highlight.
- Quando si collega la videocamera a un apparecchio esterno, ad esempio un televisore, e si guarda la Riproduzione highlight o uno Scenario highlight, queste immagini non vengono visualizzate sullo schermo LCD della videocamera.

### **Suggerimenti**

- È possibile selezionare [Impostazione Highlight] sullo schermo dopo che una Riproduzione highlight si è conclusa.
- <span id="page-45-0"></span>È possibile trasferire file musicali da CD audio o file MP3 alla videocamera, e riprodurli con la Riproduzione highlight utilizzando il software in dotazione "PMB" o "Music Transfer", un software installato insieme a "PMB". (HDR-CX690E/CX700E/CX700VE)

Dopo che il file musicale è stato trasferito alla videocamera, se non si riesce a riprodurre la musica il file musicale potrebbe essere danneggiato. Cancellare il file musicale toccando  $MENU$  (MENU)  $\rightarrow$  [Impostazioni]  $\rightarrow$  [ $\blacktriangleright$ ] (Impost. Riproduzione)]  $\rightarrow$  [Svuota Musica], quindi trasferire di nuovo il file musicale. Se si cancellano i file musicali utilizzando [Svuota Musica], verranno cancellati anche i dati musicali registrati sulla videocamera in fabbrica. In questo caso, è possibile ripristinarli utilizzando Music Transfer, un software installato insieme a "PMB". Per le istruzioni per l'uso, vedere la guida in linea di Music Transfer (HDR-CX690E/CX700E/CX700VE).

## <span id="page-45-1"></span>Salvataggio della Riproduzione highlight (Salva<sup>r</sup>n) scenario)

È possibile salvare una Riproduzione highlight come "Scenario".

Toccare  $\mathbb{F}_{\bullet} \rightarrow$  [Salva  $\overline{\mathbb{F}}$ ] scenario] durante la Riproduzione highlight.

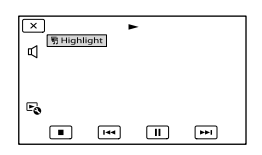

Per riprodurre uno scenario salvato Toccare  $M = W$  (MENU)  $\rightarrow$  [Funz. Riproduzione]  $\rightarrow$  [ 啊 Scenario], selezionare lo scenario desiderato, quindi toccare **. OK** .

Per eliminare uno scenario salvato Toccare [Elimina 啊 scenario] sullo schermo al termine della riproduzione dello scenario che si desidera eliminare, oppure toccare  $\Xi_0$  durante la riproduzione dello scenario che si desidera eliminare, quindi selezionare [Elimina].

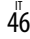

Conversione e condivisione di scene della Riproduzione highlight o di scenari highlight

È possibile convertire il formato dati della Riproduzione highlight o degli scenari highlight, il che consente di condividere i dati convertiti utilizzando altri supporti, mediante la creazione di DVD o il caricamento dei dati sul web (Filmato Highlight).

**T** Toccare [Salva e Condividi] sullo schermo dopo che la Riproduzione highlight o la riproduzione dello scenario highlight è terminata.

j

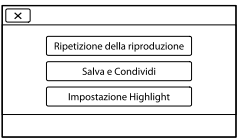

- È possibile selezionare [Salva e Condividi] toccando il pulsante  $\mathbb{F}_\mathbf{0}$  sullo schermo mentre le scene della Riproduzione highlight o gli scenari highlight salvati vengono riprodotti.
- 2 Toccare <sup>OK</sup>.

j

La videocamera inizia a convertire i dati al formato di destinazione.

### Per caricare un Filmato highlight sul web

Dopo il completamento del processo di conversione, toccare [Condividi] [Caricamento web], quindi seguire le

istruzioni che vengono visualizzate sullo schermo LCD.

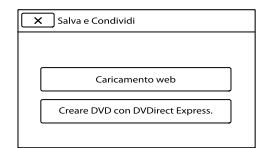

### Per creare un DVD utilizzando DVDirect Express

Dopo il completamento del processo di conversione, toccare [Condividi] [Creare DVD con DVDirect Express.], quindi seguire le istruzioni che vengono visualizzate sullo schermo LCD.

### Per guardare di nuovo un Filmato highlight

Toccare [Guarda] dopo il completamento del processo di conversione.

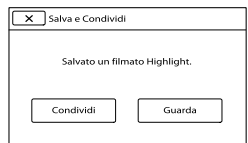

## Per guardare un Filmato highlight selezionandone uno da un elenco di "Filmato Highlight"

Toccare  $M$ ENU (MENU)  $\rightarrow$  [Funz.  $Riproduzione] \rightarrow [Filmato High light] \rightarrow$ toccare il Filmato highlight desiderato.

### **④** Note

La qualità di immagine dei dati convertiti cambierà su quella standard (STD).

# Uso della funzione GPS (HDR-CX560VE/ CX700VE)

Le funzioni seguenti sono disponibili se si utilizza la funzione GPS (Global Positioning System).

## Registrazione delle informazioni sulla propria ubicazione

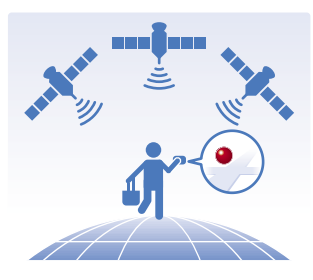

### Riproduzione di filmati e foto cercandoli da una mappa

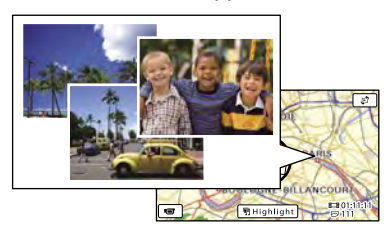

Visualizzazione di una mappa della propria ubicazione corrente

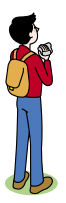

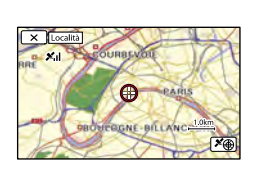

## **D** Note

Utilizzare la funzione GPS all'aperto e in aree aperte, in quanto i segnali radio possono essere ricevuti in maniera ottimale in tali aree.

## **Suggerimenti**

- La mappa visualizza sempre il nord nella parte superiore.
- È possibile cambiare la scala utilizzando la leva dello zoom (W per ingrandire, T: per rimpicciolire).
- Toccare la direzione sulla mappa in cui si desidera far scorrere la mappa. Continuare a toccare il punto per far scorrere la mappa continuativamente.

## Quando si utilizzano i dati delle mappe per la prima volta

Viene visualizzato un messaggio che chiede di confermare se si accettino o meno i termini del contratto di licenza relativo ai dati delle mappe. È possibile utilizzare i dati delle mappe toccando [Sì] sulla schermata dopo aver accettato i termini del contratto di licenza.

Se si tocca [No], non è possibile utilizzare i dati delle mappe. Tuttavia, quando si prova ad utilizzare i dati delle mappe per la seconda volta, lo stesso messaggio viene visualizzato sullo schermo, ed è possibile utilizzare i dati delle mappe toccando [Sì].

## Registrazione delle informazioni sulla propria ubicazione

La videocamera registra informazioni sull'ubicazione quando si registrano filmati o foto (come impostazione predefinita).

## Stato della triangolazione GPS

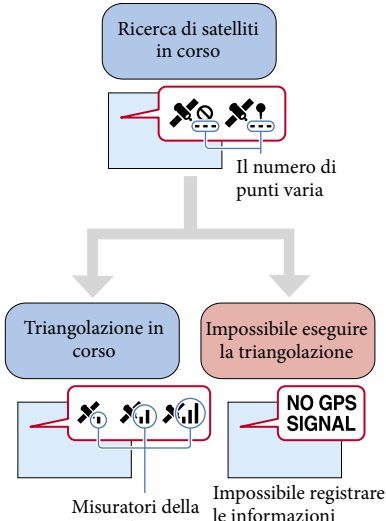

triangolazione sull'ubicazione

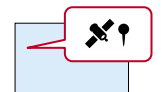

Le immagini vengono registrate utilizzando le informazioni sull'ubicazione ottenute in precedenza.

### **4** Note

Prima che la videocamera inizi ad eseguire la triangolazione potrebbe passare del tempo.

Se non si desidera registrare informazioni sull'ubicazione Eseguire  $M$ ENU (MENU)  $\rightarrow$  [Impostazioni]  $\rightarrow$  [ $\rightarrow$  (Impost. Generali)]  $\rightarrow$  $[Impostazione GPS] \rightarrow [Spento].$ 

## Suggerimenti per una ricezione migliore

## Utilizzare la funzione GPS all'aperto e in aree aperte

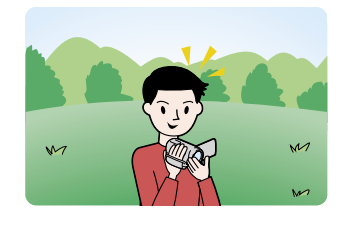

Per i dettagli sulle ubicazioni o le situazioni in cui non è possibile ricevere segnali radio, vedere a pagina [119.](#page-118-0)

Non posizionare la mano sull'antenna GPS

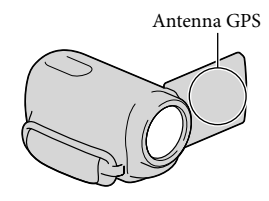

Uso del modo a priorità di triangolazione (p. [51](#page-50-0))

## Uso dei GPS Dati assistenza

Se si importano i Dati assistenza GPS dal computer alla videocamera utilizzando il software "PMB" in dotazione, è possibile ridurre il tempo richiesto dalla

videocamera per acquisire le informazioni sull'ubicazione. Collegare la videocamera a un computer connesso a internet. I Dati assistenza GPS vengono aggiornati automaticamente.

### **4** Note

- I Dati assistenza GPS potrebbero non funzionare nei casi seguenti:
	- Quando i Dati assistenza GPS non vengono aggiornati per circa 30 giorni o più
	- Quando la data e l'ora della videocamera non sono impostate correttamente
	- Quando si sposta la videocamera per una lunga distanza

### **Suggerimenti**

È possibile aggiornare i Dati assistenza GPS utilizzando il software "PMB Portable" memorizzato nella videocamera.

Ricerca di una scena desiderata in base all'ubicazione di registrazione (Visione cartina)

## **Premere D** (Visiona Immagini). j

Viene visualizzata la schermata della Visione evento.

## 2 Toccare  $\mathbb{F}^3 \to$  [Visione cartina].

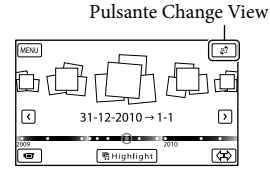

**3** Toccare la miniatura dell'immagine desiderata visualizzata sull'area della mappa in cui sono stati registrati i filmati o le foto.

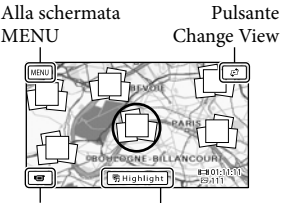

Alla schermata di Alla schermata di  $\Box$  Highlight\*<br>registrazione di filmati

֖֖֖֖֖֖֚֚֚֚֚֚֚֚֚֚֚֚֬֡֡֓֞֡֬֝֬֝֬֝֬֝֓֬֝֓֬֝֓֬֝֓֬

- \* Viene visualizzato solo per le immagini registrate con qualità di immagine ad alta definizione (HD).
- Se si tocca un'area in cui non è visualizzata alcuna miniatura, la mappa si sposta.
- Se si cambia la scala della mappa utilizzando la leva dello zoom motorizzato, cambiano anche i gruppi di miniature.
- Toccare [Sì], quindi toccare il filmato o la foto desiderati.

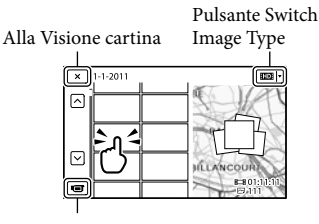

Per passare al modo di registrazione di filmati/foto

### **D** Note

Non è possibile modificare (cancellare, e così via) filmati o foto selezionando i gruppi di miniature sulla Visione cartina.

### Suggerimenti

Per visualizzare le informazioni sulle coordinate durante la riproduzione, vedere a pagina [97.](#page-96-1)

### <span id="page-50-1"></span>Come ottenere una mappa della propria ubicazione corrente

Questa funzione è utile per controllare una mappa della propria ubicazione corrente mentre si viaggia.

Toccare  $M = N$  (MENU)  $\rightarrow$  $[Impostazioni] \rightarrow [\infty]$  (Impost. Generali)] → [Località] sulla schermata di registrazione.

> Un indicatore (rosso) che segnala la posizione corrente dell'utente

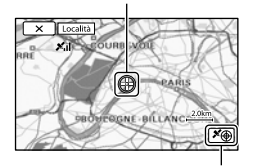

Visualizza le informazioni sulla triangolazione (p.[51](#page-50-2))

- Se si tocca un determinato punto sullo schermo, sulla mappa viene indicata un'area con il punto in questione al centro. Toccare per spostare la propria ubicazione corrente e riportarla di nuovo al centro.
- Qualora la videocamera non riesca ad acquisire le informazioni sull'ubicazione corrente, viene visualizzata la schermata del modo a priorità di triangolazione (p. [51](#page-50-0)).
- Qualora le informazioni sull'ubicazione acquisite in precedenza non siano valide, l'indicatore non viene visualizzato.

### Per chiudere la schermata dell'ubicazione corrente

 $T_{\text{occare}}$   $\mathbf{X}$ 

### **Suggerimenti**

La videocamera regola automaticamente l'orologio e l'area geografica (come impostazione predefinita) (p. [103](#page-102-0)).

## <span id="page-50-0"></span>Come stabilire delle priorità per le informazioni sull'ubicazione (modo a priorità di triangolazione)

Poiché la videocamera disattiva altre funzioni per cercare i satelliti, l'ottenimento delle informazioni sulla triangolazione può assumere la priorità.

## **1** Visualizzare la propria ubicazione corrente (p. [51](#page-50-1)).

Se la propria ubicazione corrente viene visualizzata sullo schermo LCD, non è necessario continuare con questa operazione.

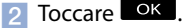

j

֚֬֝֬֝֬֝֬֝֬֝֬

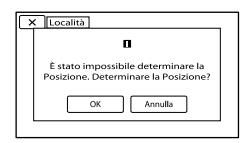

<span id="page-50-2"></span>Quando il processo di triangolazione si è concluso, viene visualizzata la schermata delle informazioni di triangolazione.

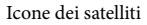

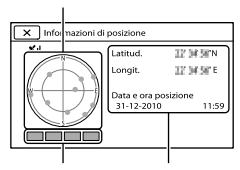

Indicatore della Informazioni per triangolazione

l'ubicazione che sono state ottenute in precedenza.

### Come controllare le informazioni relative alla triangolazione

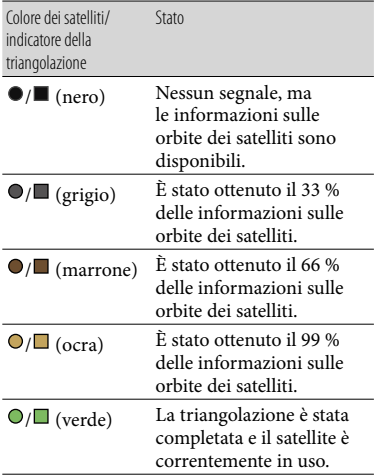

### Qualora non sia possibile ottenere i dati sulla propria ubicazione corrente

Quando non è possibile ottenere i dati sulla propria ubicazione corrente, viene visualizzata una schermata che consente di triangolare di nuovo l'ubicazione. In questo caso, attenersi alle istruzioni che vengono visualizzate sullo schermo LCD.

## Per chiudere la schermata delle informazioni sulla triangolazione

Toccare **2**.

### **D** Note

Nelle situazioni seguenti, l'ubicazione corrente della videocamera mostrata sulla mappa potrebbe essere diversa rispetto all'ubicazione effettiva. Il margine di errore può anche arrivare a un'ampiezza pari a diverse centinaia di metri.

- Quando la videocamera riceve segnali GPS che sono stati riflessi dagli edifici circostanti.
- Quando il segnale GPS è troppo debole.

# Come utilizzare al meglio la videocamera

## Cancellazione di filmati e foto

È possibile liberare spazio sul supporto cancellando filmati e foto dal supporto di registrazione.

### **4** Note

- Una volta cancellate, le immagini non possono essere recuperate. Salvare in anticipo i filmati e le foto importanti.
- Non rimuovere la batteria o l'alimentatore CA dalla videocamera durante la cancellazione delle immagini. In caso contrario, si potrebbe danneggiare il supporto di registrazione.
- Non espellere la scheda di memoria durante la cancellazione delle immagini dalla scheda di memoria.
- Non è possibile cancellare filmati e foto protetti. Rimuovere la protezione di filmati e foto prima di cancellarli (p. [54\)](#page-53-0).
- Il filmato dimostrativo sulla videocamera è protetto (HDR-CX560E/CX560VE/CX700E/ CX700VE).
- Se si cancellano filmati o foto inclusi in scenari salvati (p. [46\)](#page-45-1), verranno cancellati anche tali scenari.

### **Suggerimenti**

- Se si inizia a riprodurre un'immagine selezionandola dalla schermata dell'Indice eventi, è possibile cancellare l'immagine utilizzando  $\overline{\text{m}}$  nella schermata di riproduzione.
- Per cancellare tutte le immagini registrate nel supporto di registrazione e recuperare tutto lo spazio registrabile del supporto, formattare quest'ultimo (p. [95\)](#page-94-0).
- Le immagini in formato ridotto che consentono di visualizzare più immagini allo stesso tempo su una schermata indice sono dette "miniature".

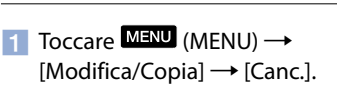

2 Per selezionare e cancellare i filmati, toccare [Immagini  $multiple] \rightarrow [$  FILMATO]/ [ **图 FOTO**]/[ बि FILMATO/FOTO].

֖֖֖֖֖֖֚֚֚֚֚֚֚֚֚֚֚֚֬֡֡֓֞֡֬֝֬֝֬֝֬֝֓֬֝֓֬֝֓֬֝֓֬

j

• Quando [**HIDI**/**HSTDI** Impostaz.] è impostato su [ **ESTDE** Qualità STD], **ESTDE** viene visualizzato al posto di **. DE**.

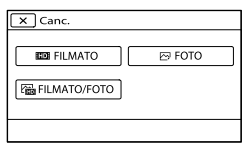

**3** Toccare e visualizzare il simbolo sui filmati o le foto da cancellare.

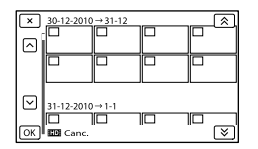

Toccare e tenere premuta la miniatura desiderata, in modo da poter confermare l'immagine. Toccare **2008** per tornare alla schermata precedente.

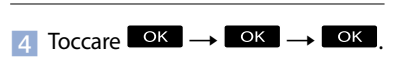

Per cancellare contemporaneamente tutti i filmati o tutte le foto in un evento

Al punto 2, toccare [Tutto in evento].

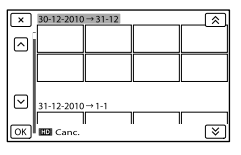

- 2) Toccare  $\rightarrow$  /  $\rightarrow$  per selezionare l'evento desiderato, quindi toccare **. OK**.
	- Toccare e tenere premuta la miniatura desiderata, in modo da poter confermare l'immagine. Toccare **x** per tornare alla schermata precedente.
- $\boxed{3}$  Toccare  $\boxed{OK}$   $\rightarrow$   $\boxed{OK}$ .

## Protezione dei filmati e delle foto registrate (Proteggi)

Proteggere i filmati e le foto per evitare di cancellarli inavvertitamente. viene visualizzato sulle immagini

protette.

֖֚֚֚֬

֚֬֝֬֝֬֝֬֝֬֝֬

֖֖֚֚֚֬֝֬֝֬

- $\blacksquare$ Toccare **MENU** (MENU)  $\rightarrow$  $[Modifica/Copia] \rightarrow [Proteqgi].$
- 2 Per selezionare e proteggere i filmati, toccare [Immagini  $multiple] \rightarrow [$  FILMATO]/ [图FOTO]/[ BILMATO/FOTO].
	- Quando [HHDH/HSTDH Impostaz.] è impostato su [**HSTDE** Qualità STD], **HSTDE** viene visualizzato al posto di **...**

## **3** Toccare i filmati e le foto da proteggere.

Sulle immagini selezionate viene visualizzato  $\checkmark$ .

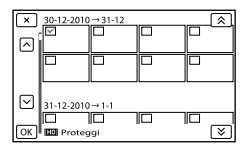

Toccare e tenere premuta la miniatura desiderata, in modo da poter confermare l'immagine. Toccare **x** per tornare alla schermata precedente.

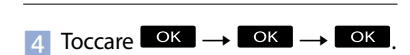

### <span id="page-53-0"></span>Per annullare la protezione di filmati e foto

Toccare il filmato o la foto contrassegnati  $\text{con } \blacktriangleleft$  al punto 3.

 $\checkmark$  scompare.

### Per proteggere contemporaneamente tutti i filmati o tutte le foto in un evento

Al punto 2, toccare [Imp. tutte imm. ev.].

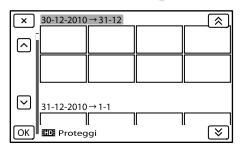

- 2) Toccare  $\rightarrow$  /  $\rightarrow$  per selezionare l'evento desiderato, quindi toccare <sup>ok</sup>.
	- Toccare e tenere premuta la miniatura desiderata, in modo da poter confermare l'immagine. Toccare **e della** per tornare alla schermata precedente.

 $\boxed{3}$  Toccare  $\boxed{OK}$   $\rightarrow$   $\boxed{OK}$ .

### Per annullare la protezione di un evento

Al punto 2 sopra, toccare [Canc. tutte imm. ev.], selezionare i filmati o le foto desiderati, quindi toccare  $\overline{\circ}$   $\overline{\circ}$ 

Le operazioni di copia disponibili variano a seconda del modello utilizzato.

### HDR-CX560E/CX560VE

È possibile copiare sulla scheda di memoria le immagini registrate sul supporto di registrazione interno della videocamera.

### HDR-CX700E/CX700VE

È possibile copiare ripetutamente in entrambe le direzioni le immagini tra il supporto di registrazione interno della videocamera e la scheda di memoria.

### **④** Note

- Quando si registra un filmato sulla scheda di memoria per la prima volta, creare il file di database delle immagini toccando  $(MENU) \rightarrow [Impostazioni] \rightarrow [$  (Impost. Supporto)]  $\rightarrow$  [Ripara f.dbase imm.]  $\rightarrow$ [Scheda di memoria].
- Collegare la videocamera a una presa elettrica a muro utilizzando l'alimentatore CA in dotazione, per evitare che la videocamera esaurisca l'alimentazione durante l'operazione.

### **Suggerimenti**

֚֬֝֬֝֬֝֬֝֬֝֬

- La copia originale dell'immagine non viene cancellata al completamento dell'operazione di copia.
- Le immagini registrate da questa videocamera e memorizzate sul supporto di registrazione vengono chiamate "originali".

## $\blacksquare$ Toccare **MENU** (MENU)  $\rightarrow$  $[Modifica/Copia] \rightarrow [Copia].$

Viene visualizzata la schermata di selezione del supporto.

2 Toccare la voce desiderata per selezionare la sorgente e la destinazione per le immagini da copiare.

j

֖֖֚֚֚֬֝֬֝֬

Ï

[Memoria interna → Scheda di memoria] [Scheda di memoria → Memoria interna] (HDR-CX700E/CX700VE) Viene visualizzata la schermata [Copia].

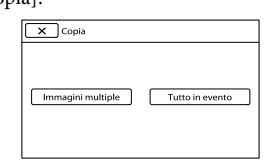

## **3** Toccare il tipo di operazione di copia.

[Immagini multiple]: per selezionare più immagini e copiarle [Tutto in evento]: per copiare tutte le immagini di un evento specifico

## Toccare il tipo di immagine che si desidera copiare.

5 Selezionare l'immagine da copiare.

> [Immagini multiple]: toccare l'immagine da copiare e contrassegnarla con  $\checkmark$ . È possibile selezionare più immagini.

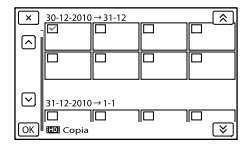

Toccare la miniatura desiderata, in modo da poter confermare l'immagine. Toccare **EX** per tornare alla schermata di selezione.

[Tutto in evento]: selezionare l'evento da copiare, quindi toccare **. OK** . Non è possibile selezionare più eventi.

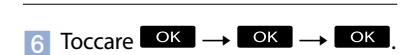

### **Suggerimenti**

j

- Per controllare i filmati o le foto al termine dell'operazione di copia, utilizzare [Selezione Supporto] per selezionare il supporto di destinazione, quindi riprodurre i filmati o le foto copiati (p. [21\)](#page-20-0).
- È possibile copiare le immagini su vari tipi di supporti esterni (p. [64](#page-63-0)).

### Divisione di un filmato

È possibile dividere un filmato per eliminarne le parti non necessarie.

**1** Toccare  $\vec{r}_0 \rightarrow [\vec{r} \vec{r}]$  Dividi] sulla schermata di riproduzione dei filmati.

2 Toccare  $\blacksquare$  in corrispondenza del punto in cui si desidera dividere il filmato in scene.

Il filmato viene messo in pausa.

 $3$  Toccare  $\leq 1$  **D** per regolare con maggiore precisione il punto di divisione.

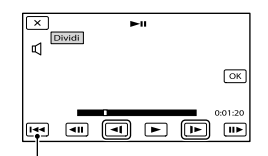

Riporta all'inizio del filmato selezionato.

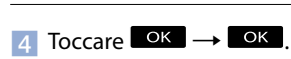

### **D** Note

j

- Non è possibile annullare la divisione dei filmati.
- Non è possibile dividere un filmato protetto. Annullare la protezione del filmato per dividerlo, prima di provare a eseguire questa operazione (p. [54\)](#page-53-0).
- Non rimuovere la batteria o l'alimentatore CA dalla videocamera durante la divisione del filmato. In caso contrario, si potrebbe danneggiare il supporto di registrazione.
- Non espellere la scheda di memoria durante la divisione dei filmati sulla scheda di memoria.
- Potrebbe verificarsi una lieve differenza tra il punto in cui si tocca **II** e l'effettivo punto di divisione, poiché la videocamera seleziona il punto di divisione in base a incrementi di circa mezzo secondo.
- Se si dividono filmati inclusi in scenari salvati (p. [46](#page-45-1)), tali scenari verranno cancellati.

Indice

Sulla videocamera è disponibile solo la modifica semplificata. Per una modifica più avanzata, utilizzare il software "PMB" in dotazione.

### Catturare una foto da filmato

### HDR-CX560E/CX560VE

j

j

j

È possibile catturare immagini dai filmati registrati nel supporto di registrazione interno.

### HDR-CX690E/CX700E/CX700VE

È possibile catturare immagini dai filmati registrati con la videocamera.

**T** Toccare  $\mathbb{F}_0 \rightarrow$  [Cattura foto], che viene visualizzato sulla schermata di riproduzione di un filmato.

Viene visualizzata la schermata [Cattura foto].

2 Toccare  $\blacksquare$  in corrispondenza del punto in cui si desidera catturare una foto.

Il filmato viene messo in pausa.

 $3$  Toccare  $\blacksquare$  **D** per regolare con maggiore precisione il punto di cattura.

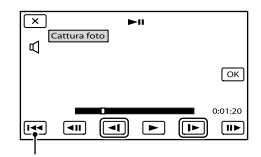

Riporta all'inizio del filmato selezionato.

### 4 Toccare <sup>OK</sup>.

Al termine della cattura, la schermata torna al modo di pausa.

#### **D** Note

- La dimensione dell'immagine viene fissata in base alla qualità di immagine del filmato. Se il filmato è stato registrato con uno dei seguenti livelli di qualità dell'immagine, il formato dell'immagine verrà impostato come indicato di seguito.
	- Qualità di immagine ad alta definizione (HD): 2,1 M (16:9)
	- Rapporto di formato widescreen (16:9) con qualità di immagine a definizione standard (STD): 0,2 M (16:9)
	- Rapporto di formato 4:3 con qualità di immagine a definizione standard: 0,3 M (4:3)
- Il supporto di registrazione su cui si desidera salvare le foto deve disporre di spazio libero a sufficienza.
- La data e l'ora di registrazione delle foto catturate coincidono con quelle dei filmati.
- Se il filmato utilizzato per la cattura non è associato ad alcun codice dati, la data e l'ora di registrazione della foto corrisponderanno a quelle di cattura dal filmato.

## Salvataggio di filmati e foto con un computer

# <span id="page-57-0"></span>Selezione del metodo di creazione di un disco (da computer)

**In questa sezione vengono descritti svariati metodi per creare un disco con qualità di immagine ad alta definizione (HD) o un disco con qualità di immagine a definizione standard (STD) da filmati o foto con qualità di immagine ad alta definizione (HD) registrati sulla videocamera. Selezionare il metodo appropriato per il proprio lettore di dischi.**

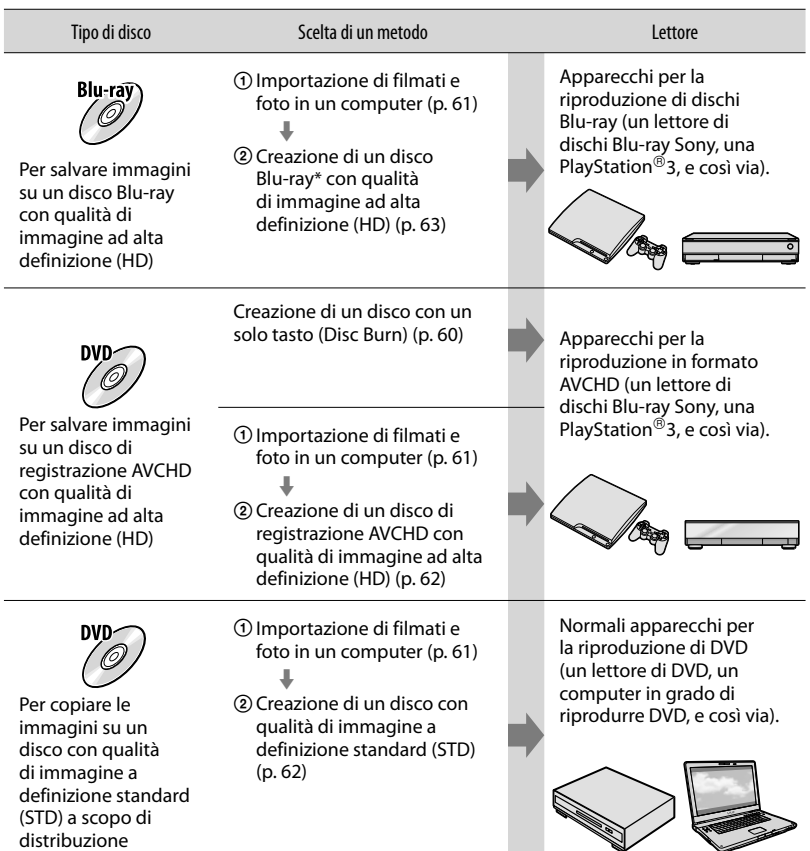

\* Per creare un disco Blu-ray, deve essere installato il Software Aggiuntivo BD per "PMB" (p. [63\)](#page-62-0).

## <span id="page-58-0"></span>Dischi utilizzabili con "PMB"

È possibile utilizzare dischi da 12 cm del tipo seguente con "PMB". Per i dischi Blu-ray, vedere a pagina [63](#page-62-0).

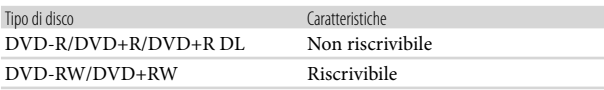

**4** Note

- Mantenere sempre aggiornata la propria PlayStation®3 con la versione più recente del del software di sistema della PlayStation<sup>®</sup>3.
- La PlayStation<sup>®</sup>3 potrebbe non essere disponibile in alcune nazioni o aree geografiche.

# <span id="page-59-0"></span>Creazione di un disco con un solo tasto (Disc Burn)

È possibile salvare automaticamente su un disco i filmati e le foto registrati sulla videocamera che non sono stati ancora salvati con la funzione Disc Burn. I filmati e le foto vengono salvati su un disco con la qualità di immagine con cui sono stati registrati.

## **4** Note

1

- I filmati con qualità di immagine ad alta definizione (HD) (impostazione predefinita) creeranno un disco di registrazione AVCHD.
- Non è possibile creare dischi di registrazione AVCHD da filmati registrati con l'opzione [HD FX] o [Qualità 50p  $\overline{PS}$  ] del [ $\Box$ ] Modo REG].
- La creazione di un disco Blu-ray non è disponibile con Disc Burn.
- Per creare un disco con qualità di immagine a definizione standard (STD) da filmati con qualità di immagine ad alta definizione (HD), importare innanzitutto i filmati in un computer (p. [61](#page-60-0)), quindi creare un disco con qualità di immagine a definizione standard (STD) (p. [38](#page-37-0)).
- Installare anticipatamente "PMB"; tuttavia, non avviare "PMB".
- Per eseguire questa operazione, collegare la videocamera a una presa elettrica a muro mediante l'alimentatore CA in dotazione (p. [16\)](#page-15-0).
- Con la funzione Disc Burn della videocamera, è possibile salvare i filmati e le foto registrati sul supporto di registrazione selezionato con il menu [Selezione Supporto].

Accendere il computer e inserire un disco vergine nell'unità DVD.

- Per i tipi di dischi che è possibile utilizzare, vedere a pagina [59](#page-58-0).
- Qualora un qualsiasi programma diverso da "PMB" si avvii automaticamente, chiuderlo.

2 Accendere la videocamera, quindi collegarla al computer utilizzando il cavo USB incorporato.

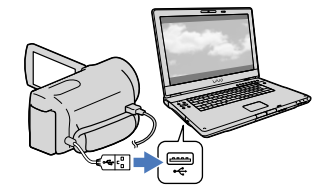

3 Toccare [Masterizz. disco] sullo schermo della videocamera.

4 Seguire le istruzioni sullo schermo del computer.

### **4** Note

I filmati e le foto non vengono salvati sul computer quando si esegue la funzione Disc Burn.

# <span id="page-60-0"></span>Importazione di filmati e foto in un computer

È possibile importare in un computer i filmati e le foto registrati sulla videocamera. Accendere innanzitutto il computer.

### **1** Note

1

Per eseguire questa operazione, collegare la videocamera a una presa elettrica a muro mediante l'alimentatore CA in dotazione (p. [16\)](#page-15-0).

Accendere la videocamera, quindi collegarla al computer utilizzando il cavo USB incorporato.

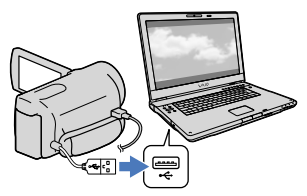

La schermata [Selezione USB] viene visualizzata sullo schermo della videocamera.

# 2 Toccare [Collegamento USB] sullo schermo della videocamera.

- Prima del collegamento, selezionare il supporto di registrazione con i dati delle immagini da importare sul computer, utilizzando il menu [Selezione Supporto] (HDR-CX560E/CX560VE/CX700E/ CX700VE).
- Qualora la schermata [Selezione USB] non venga visualizzata, toccare MENU (MENU)
	- $\rightarrow$  [Impostazioni]  $\rightarrow$  [ $\rightleftarrows$  (Collegamento)]  $\rightarrow$  [Collegamento USB].

Viene visualizzata la finestra di importazione sullo schermo del computer.

Se si desidera cambiare l'ubicazione in cui verranno salvati i file multimediali importati, fare clic su [PMB]  $\rightarrow$ 

 $[Strumenti] \rightarrow [Impostazioni...]$ 

 $\rightarrow$  [Importa file multimediali in]

 $\rightarrow$  [Sfoglia...], quindi selezionare l'ubicazione desiderata.

#### 3 Fare clic su [Importa].

Per i dettagli, fare riferimento alla "Guida di PMB".

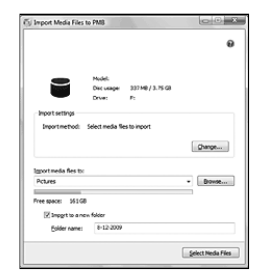

I filmati e le foto vengono importati nel computer.

Al termine dell'operazione, viene visualizzata la schermata "PMB".

### **Suggerimenti**

È possibile spostare di nuovo i filmati con qualità di immagine ad alta definizione (HD) da un computer alla videocamera. Collegare la videocamera al computer utilizzando il cavo USB incorporato, selezionare l'apparecchio di destinazione per il filmato da esportare (in questo caso, la videocamera) sullo schermo del computer, selezionare il filmato da esportare, quindi fare clic su [Esporta] (sotto la categoria [Manipola]) selezionare l'unità su cui esportare i file → fare clic su [Esporta]  $\rightarrow$  fare clic su [OK] nella schermata di esportazione completata (HDR-CX690E/CX700E/CX700VE).

<span id="page-61-0"></span>È possibile selezionare i filmati che sono stati importati in un computer e salvarli su un disco.

Accendere il computer e inserire un disco vergine nell'unità DVD.

- Per i tipi di dischi che è possibile utilizzare, vedere a pagina [58](#page-57-0).
- Qualora un qualsiasi programma diverso da "PMB" si avvii automaticamente, chiuderlo.

## Avviare "PMB".

1

2

3

4

Fare clic su [Calendario] o [Indice] per selezionare la data o la cartella, quindi selezionare il filmato che si desidera salvare sul disco.

- I filmati con qualità di immagine ad alta definizione (HD) sono contrassegnati dal  $simbolo$   $\blacksquare$ .
- Per selezionare più filmati, tenere premuto il tasto Ctrl e fare clic sulle miniature.

Fare clic su (Crea dischi) per selezionare il tipo di disco che si desidera utilizzare.

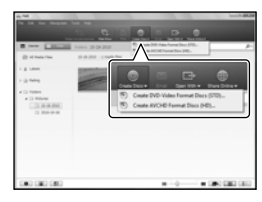

Viene visualizzata la finestra di selezione dei filmati.

[Crea dischi AVCHD (HD)]:

È possibile salvare i filmati con qualità di immagine ad alta definizione (HD) su un disco DVD. [Crea dischi DVD-Video (STD)]:

È possibile salvare i filmati con qualità di immagine a definizione standard (STD) su un disco DVD. È possibile selezionare i filmati con qualità di immagine ad alta definizione (HD) come sorgenti. Tuttavia, il salvataggio di tali filmati richiederà più tempo della lunghezza effettiva dei filmati, poiché la qualità di immagine deve essere convertita dall'alta definizione (HD) alla definizione standard (STD) quando si salva il filmato sul disco.

Per aggiungere filmati a quelli selezionati in precedenza, selezionare i filmati nella finestra principale e trascinarli sulla finestra per la selezione dei filmati.

## 5 Per creare un disco, seguire le istruzioni sullo schermo.

La creazione di un disco potrebbe richiedere molto tempo.

## Riproduzione di un disco di registrazione AVCHD su un computer

È possibile riprodurre dischi di registrazione AVCHD utilizzando "Player for AVCHD", che viene installato insieme a "PMB".

### Per avviare "Player for AVCHD"

Fare clic su [start]  $\rightarrow$  [Tutti i programmi]  $\rightarrow$  [PMB]  $\rightarrow$  [PMB Launcher]  $\rightarrow$ [Visualizza]  $\rightarrow$  [Player for AVCHD]. Consultare la guida in linea di "Player for AVCHD" relativamente a questa operazione.

I filmati potrebbero non venire riprodotti in modo fluido, a seconda dell'ambiente del computer.

### <span id="page-62-0"></span>Creazione di un disco Blu-ray

È possibile creare un disco Blu-ray con un filmato con qualità di immagine ad alta definizione (HD) importato in precedenza su un computer (p. [61\)](#page-60-0).

Per creare un disco Blu-ray, deve essere installato Software Aggiuntivo BD per "PMB". Fare clic su [Software Aggiuntivo BD] nella schermata di installazione di "PMB" quindi installare questo plug-in seguendo le istruzioni sullo schermo.

Quando si intende installare [Software Aggiuntivo BD], collegare il computer a internet.

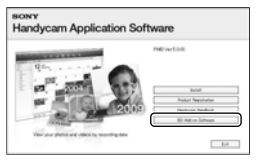

Inserire un disco Blu-ray vergine nell'unità disco, quindi fare clic su  $\odot \rightarrow$  [Crea disco Blu-ray (HD)] al punto 4 di "[Salvataggio](#page-61-0)  [di immagini su un disco"](#page-61-0) (p. [62\)](#page-61-0). Altre procedure sono identiche a quelle per la creazione di un disco AVCHD.

- Il computer deve supportare la creazione di dischi Blu-ray.
- Per creare dischi Blu-ray sono disponibili i supporti BD-R (non riscrivibili) e BD-RE (riscrivibili). Non è possibile aggiungere contenuti ad entrambi i tipi di dischi dopo averli creati.

### Copia di un disco

È possibile copiare un disco registrato su un altro disco utilizzando "Video Disc Copier". Fare clic su [start]  $\rightarrow$  [Tutti i programmi]  $\rightarrow$  [PMB]  $\rightarrow$  [PMB Launcher]  $\rightarrow$  $[C$ reazione disco $] \rightarrow [Video Disc Copier]$ per avviare il software. Consultare la guida di "Video Disc Copier" relativamente a questa operazione.

- Non è possibile copiare filmati con qualità di immagine ad alta definizione (HD) mediante la conversione nella qualità di immagine a definizione standard (STD).
- Non è possibile eseguire la copia su un disco Blu-ray.

## Salvataggio di immagini con un apparecchio esterno

# <span id="page-63-0"></span>Selezione di un metodo per salvare le immagini con un apparecchio esterno

È possibile salvare filmati con qualità di immagine ad alta definizione (HD) utilizzando un apparecchio esterno. Selezionare il metodo da utilizzare a seconda dell'apparecchio.

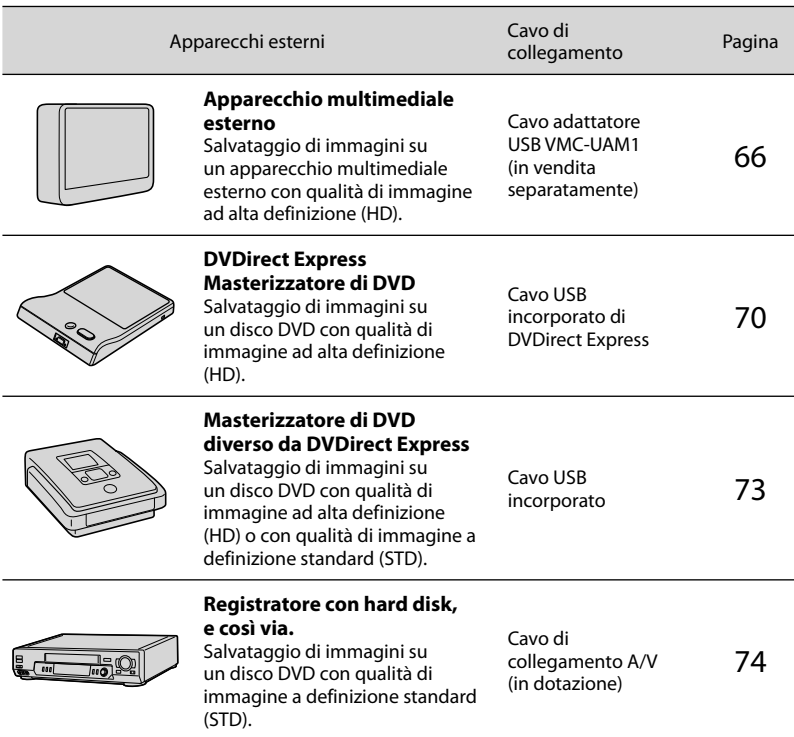

Filmati registrati con qualità di immagine a definizione standard (STD)

Utilizzare il cavo di collegamento A/V per collegare la videocamera a un apparecchio esterno in cui sono salvate le immagini.

Note

- È possibile riprodurre il disco di registrazione AVCHD solo su apparecchi compatibili con il formato AVCHD.
- Non utilizzare dischi su cui sono registrate immagini con qualità di immagine ad alta definizione (HD) in lettori/registratori di DVD. I lettori/registratori DVD non sono compatibili con il formato AVCHD; pertanto, i lettori/registratori DVD potrebbero non essere in grado di espellere il disco.

 $\mathbf{6}^{\mathsf{T}}$ 

Cancellare il filmato dimostrativo quando si intende copiare o creare dischi. Qualora non venga eliminato, la videocamera potrebbe non funzionare correttamente. Tuttavia, non è possibile recuperare il filmato dimostrativo, una volta cancellato.

Tipi di supporti su cui sono salvate immagini

Per i dettagli, consultare "[Modi di registrazione e supporti](#page-38-0)" a pagina [39](#page-38-0).

## Apparecchi su cui è possibile riprodurre il disco creato

### Disco DVD con qualità di immagine ad alta definizione (HD)

Apparecchi per la riproduzione in formato AVCHD, ad esempio un lettore di dischi Blu-ray Sony o una PlayStation<sup>®</sup>3.

### Disco DVD con qualità di immagine a definizione standard (STD)

Apparecchi per la riproduzione dei normali DVD, ad esempio un lettore di DVD.

**4** Note

- Mantenere sempre aggiornata la propria PlayStation®3 con la versione più recente del del software di « sistema della PlayStation<sup>®</sup>3.
- La PlayStation<sup>®</sup>3 potrebbe non essere disponibile in alcune nazioni o aree geografiche.

<span id="page-65-0"></span>È possibile salvare filmati e foto su un apparecchio multimediale esterno (periferiche di memoria USB), ad esempio su un disco rigido esterno. È anche possibile riprodurre immagini sulla videocamera o su un altro apparecchio di riproduzione.

## **D** Note

- Per questa operazione, è necessario il cavo adattatore USB VMC-UAM1 (in vendita separatamente).
- Il cavo adattatore USB VMC-UAM1 potrebbe non essere disponibile in alcune nazioni o aree geografiche.
- Collegare la videocamera a una presa elettrica a muro mediante l'alimentatore CA in dotazione (p. [16](#page-15-0)).
- Consultare il manuale d'uso in dotazione con l'apparecchio multimediale esterno.

### **Suggerimenti**

È possibile importare sul computer le immagini salvate sull'apparecchio multimediale esterno utilizzando il software "PMB" in dotazione.

### Funzioni disponibili dopo aver salvato le immagini su un apparecchio multimediale esterno

- riproduzione di immagini attraverso la videocamera (p. [69](#page-68-0))
- importazione di immagini su "PMB"

### Apparecchi che non possono essere utilizzati come apparecchio multimediale esterno

- Non è possibile utilizzare gli apparecchi seguenti come apparecchio multimediale esterno.
	- apparecchi multimediali con una capacità superiore a 2 TB
	- normali unità disco, ad esempio un'unità CD o DVD

 $\mathbf{6}^{\mathsf{T}}$ 

1

- apparecchi multimediali collegati attraverso un hub USB
- apparecchi multimediali con un hub USB incorporato
- lettore di schede

### **4** Note

- Potrebbe non essere possibile utilizzare apparecchi multimediali esterni dotati di funzione di codifica.
- La videocamera utilizza il file system FAT. Qualora il supporto di memoria dell'apparecchio esterno sia stato formattato per il file system NTFS, e così via, formattare l'apparecchio multimediale esterno mediante la videocamera prima di utilizzarlo. Quando si collega un apparecchio multimediale esterno alla videocamera, viene visualizzata la schermata di formattazione. Prima di formattare l'apparecchio multimediale esterno utilizzando la videocamera, assicurarsi che sull'apparecchio multimediale esterno non siano stati salvati precedentemente dati importanti.
- Il funzionamento non è garantito con ogni apparecchio che soddisfi i requisiti operativi.
- Per i dettagli sugli apparecchi multimediali esterni disponibili, accedere al sito web di supporto Sony nella propria nazione/area geografica.

Collegare l'alimentatore CA e il cavo di alimentazione alla presa DC IN della videocamera e alla presa elettrica a muro.

2 Se l'apparecchio multimediale esterno dispone di un cavo di alimentazione CA, collegarlo alla presa elettrica a muro.

3

4

# Collegare il cavo adattatore USB all'apparecchio multimediale esterno.

Collegare il cavo adattatore USB alla presa  $\dot{\Psi}$  (USB) della videocamera.

Assicurarsi di non scollegare il cavo USB mentre il messaggio [Preparazione file di database immagini in corso. Attendere.] è visualizzato sullo schermo LCD. Qualora il messaggio [Ripara f.dbase imm.] venga visualizzato sullo schermo della videocamera, toccare **. OK**.

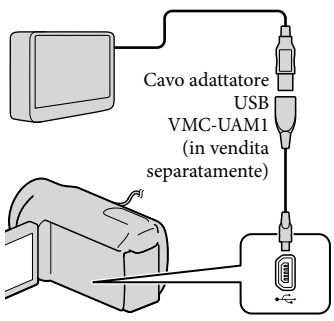

Non è possibile utilizzare il cavo USB incorporato per questo tipo di collegamento.

5

Eseguire il collegamento con l'apparecchio multimediale esterno e toccare [Copia.] sulla schermata della videocamera.

## **HDR-CX690E:**

I filmati e le foto che sono memorizzati sulla scheda di memoria (inserita nella videocamera), e che non sono

 $\mathbf{6}^{\mathsf{T}}$ 

ancora stati salvati sull'apparecchio multimediale esterno, possono essere salvati sull'apparecchio multimediale collegato, a questo punto.

### **HDR-CX560E/CX560VE/CX700E/ CX700VE:**

I filmati e le foto che sono memorizzati su uno dei supporti di registrazione della videocamera selezionati in [Selezione Supporto], e che non sono ancora stati salvati sull'apparecchio multimediale esterno, possono essere salvati sull'apparecchio multimediale collegato a questo punto.

Questa operazione è disponibile solo quando sono presenti nuove immagini registrate.

6 Al termine dell'operazione, toccare <sup>OK</sup> sullo schermo della videocamera.

Quando si intende collegare un apparecchio multimediale esterno Le immagini salvate nell'apparecchio multimediale esterno vengono visualizzate sullo schermo LCD. Le immagini salvate sull'apparecchio multimediale esterno collegato vengono visualizzate sullo schermo LCD. Quando si collega un apparecchio multimediale esterno, l'icona USB viene visualizzata nella schermata Visione evento, e così via.

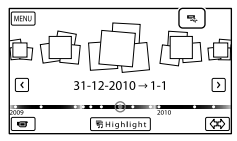

È possibile eseguire le impostazioni di menu del supporto multimediale esterno, ad esempio la cancellazione di immagini. Toccare  $M$ ENU (MENU)  $\rightarrow$  [Modifica/ Copia] nella schermata Visione evento.

### Per scollegare l'apparecchio multimediale esterno

- $\bigcap$  Toccare  $\blacksquare$  mentre la videocamera si trova nel modo di attesa della riproduzione (è visualizzata la [Visione evento] o l'Indice eventi) dell'apparecchio multimediale esterno.
- Scollegare il cavo adattatore USB.

### Note

j

- Il numero di scene che è possibile salvare sull'apparecchio multimediale esterno è il seguente. Tuttavia, anche se l'apparecchio multimediale esterno dispone di spazio libero, non è possibile salvare un numero di scene che superi i valori seguenti.
	- Filmati con qualità di immagine ad alta definizione (HD): Massimo. 3.999
	- Filmati con qualità di immagine a definizione standard (STD): Massimo. 9.999
	- Foto: Massimo. 40.000

Il numero di scene potrebbe essere inferiore a seconda del tipo di immagini registrate.

## Salvataggio dei filmati e delle foto desiderati

È possibile salvare sull'apparecchio multimediale esterno le immagini desiderate nella videocamera.

**1** Collegare la videocamera all'apparecchio multimediale esterno e toccare [Riproduce senza copiare.].

> Viene visualizzata la schermata Visione evento del supporto esterno.

> > $\mathbf{6^{T}_{8}}$

2 Toccare  $M$ ENU (MENU)  $\rightarrow$  $[Modifica/Copia] \rightarrow [Copia].$ 

֚֬֝֬֝֬֝֬֝֬֝֬

j

8 Per selezionare il supporto di registrazione (HDR-CX560E/ CX560VE/CX700E/CX700VE), i metodi di selezione delle immagini e il tipo di immagine, seguire le istruzioni che vengono visualizzate sullo schermo.

Non è possibile copiare immagini da un apparecchio multimediale esterno al supporto di registrazione interno della videocamera.

## 4 Quando si è selezionato [Immagini multiple], toccare l'immagine da salvare.

Viene visualizzato il simbolo  $\checkmark$ .

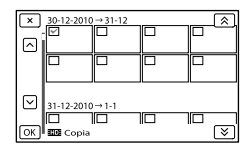

- Tenere premuta l'immagine sullo schermo LCD per confermarla. Toccare  $\blacksquare$ tornare alla schermata precedente.
- Se si è selezionato [Tutto in evento], selezionare l'evento da copiare con  $\hat{z}$  / **X**. Non è possibile selezionare più eventi.

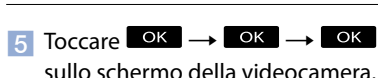

<span id="page-68-0"></span>Riproduzione sulla videocamera di immagini presenti nell'apparecchio multimediale esterno

**1** Collegare la videocamera all'apparecchio multimediale esterno e toccare [Riproduce senza copiare.].

j

j

Viene visualizzata la schermata Visione evento dell'apparecchio multimediale esterno.

- 2 Selezionare l'immagine che si desidera visualizzare e riprodurla (p. [29](#page-28-0)).
	- È anche possibile visualizzare le immagini su un televisore collegato alla videocamera (p. [33](#page-32-0)).
	- È possibile riprodurre filmati con qualità di immagine ad alta definizione (HD) sul computer utilizzando [Player for AVCHD]. Avviare [Player for AVCHD] e selezionare l'unità dell'apparecchio multimediale esterno collegato con [Impostazioni].

### Per eseguire manualmente [Copia diretta]

È possibile eseguire manualmente la funzione [Copia diretta] mentre la videocamera è collegata a un apparecchio multimediale esterno.

 $\bigcap$  Toccare MENU (MENU)  $\rightarrow$  [Modifica/  $Copia] \rightarrow [Copia \, diretta] \, nella$ schermata [Visione evento] dell'apparecchio multimediale esterno.

- Toccare [Copia le immagini che non sono state copiate.].
- $\boxed{3}$  Toccare  $\boxed{OK}$   $\rightarrow$   $\boxed{OK}$

### **D** Note

- Qualora la videocamera non riconosca l'apparecchio multimediale esterno, provare a effettuare le operazioni seguenti.
	- Ricollegare il cavo adattatore USB alla videocamera.
	- Se l'apparecchio multimediale esterno dispone di un cavo di alimentazione CA, collegarlo alla presa elettrica a muro.

<span id="page-69-0"></span>È possibile creare un disco o riprodurre le immagini su un disco creato utilizzando il masterizzatore di DVD, DVDirect Express (in vendita separatamente).

Consultare anche il manuale d'uso in dotazione con il masterizzatore di DVD.

## Note

- Per eseguire questa operazione, collegare la videocamera a una presa elettrica a muro mediante l'alimentatore CA in dotazione (p. [16\)](#page-15-0).
- Nella presente sezione, DVDirect Express viene chiamato "masterizzatore di DVD".

## Dischi utilizzabili

- DVD-R da 12 cm
- DVD+R da 12 cm
- L'apparecchio non supporta i dischi a doppio strato.

Collegare l'alimentatore CA e il cavo di alimentazione alla presa DC IN della videocamera e alla presa elettrica a muro (p. [16\)](#page-15-0).

2

1

Accendere la videocamera e collegare il masterizzatore di DVD alla presa  $\dot{\mathbf{\Psi}}$  (USB) della videocamera con il cavo USB del masterizzatore di DVD.

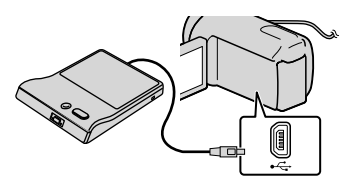

Non è possibile utilizzare il cavo USB incorporato per questo tipo di collegamento.

3 Inserire un disco vergine nel masterizzatore di DVD e chiudere il vassoio.

## Premere <sup>(</sup>O (DISC BURN) sul masterizzatore di DVD.

### **HDR-CX690E**

4

I filmati che sono memorizzati sulla scheda di memoria (inserita nella videocamera), e che non sono ancora stati salvati su alcun disco, possono essere salvati sul disco a questo punto.

### **HDR-CX560E/CX560VE/CX700E/ CX700VE**

I filmati che sono memorizzati su uno dei supporti di registrazione della videocamera selezionati in [Selezione Supporto], e che non sono ancora stati salvati su alcun disco, possono essere salvati sul disco a questo punto.

- Se sono presenti filmati con qualità di immagine ad alta definizione (HD) e qualità di immagine standard (STD) non salvati, verranno salvati su dischi diversi a seconda della qualità di immagine.  $\bullet$
- Qualora i file che si desidera copiare non entrino in un solo disco, sostituire il disco nel masterizzatore di DVD con uno vergine e ripetere l'operazione.

5 Al termine dell'operazione, toccare  $\overline{\text{OK}} \rightarrow \overline{\text{X}} \rightarrow$  (il vassoio si apre)  $\rightarrow$  rimuovere  $il \text{ disco} \rightarrow \text{toccare}$  **OK** sullo schermo della videocamera.

6 Toccare **OK**, quindi scollegare il cavo USB.

j

j

İ

Qualora le dimensioni complessive dei filmati da masterizzare mediante la funzione DISC BURN superino quelle del disco, la creazione del disco si arresta al raggiungimento del limite. Pertanto, è possibile che l'ultimo filmato sul disco venga tagliato.

## Esecuzione dell'[OPZ. MAST. DISCO]

Eseguire questa operazione nei casi riportati di seguito:

- Per copiare un'immagine desiderata
- Per creare più copie dello stesso disco
- **1** Collegare la videocamera al masterizzatore di DVD e toccare [OPZ. MAST. DISCO].
- 2 Selezionare il supporto di registrazione contenente il/i filmato/i che si desidera salvare (HDR-CX560E/CX560VE/CX700E/ CX700VE) e toccare [Avnt.].
- **3** Toccare il filmato che si desidera masterizzare sul disco.

Viene visualizzato il simbolo  $\checkmark$ .

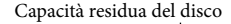

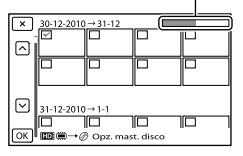

Toccare e tenere premuta la miniatura desiderata, in modo da poter confermare l'immagine. Toccare **x** per tornare alla schermata precedente.

### $\overline{4}$  Toccare  $\overline{^\circ}$   $\rightarrow$   $\overline{^\circ}$  sullo schermo della videocamera.

Per creare un altro disco con lo stesso contenuto, inserire un nuovo disco e toccare [CREA STESSO DISCO].

- Al termine dell'operazione, toccare [Esci.]  $\rightarrow$   $\blacksquare$  sullo schermo della videocamera.
- 6 Scollegare il cavo USB dalla videocamera.

#### **④** Note

- Durante la creazione di un disco, non eseguire le operazioni riportate di seguito.
	- Spegnere la videocamera
	- Scollegare il cavo USB o l'alimentatore CA
	- Sottoporre la videocamera a urti o vibrazioni meccaniche
	- Estrarre la scheda di memoria dalla videocamera
- Prima di cancellare i filmati dalla videocamera, riprodurre il disco creato per accertarsi che la copia sia stata eseguita correttamente.
- Qualora il messaggio [Operazione non riuscita.] o [MASTERIZZAZIONE DISCO non riuscita.] venga visualizzato sullo schermo, inserire un altro disco nel masterizzatore di DVD ed eseguire di nuovo l'operazione DISC BURN.

#### **Suggerimenti**

Il tempo di creazione del disco per copiare filmati sfruttando l'intera capacità del disco va da 20 a 60 minuti circa. A seconda del modo di registrazione o del numero di scene, la creazione del disco potrebbe richiedere più tempo.

## Riproduzione di un disco sul masterizzatore di DVD

j

j

j

- **1 Collegare l'alimentatore CA e il** cavo di alimentazione alla presa DC IN della videocamera e alla presa elettrica a muro (p. [16\)](#page-15-0).
- 2 Accendere la videocamera e collegare il masterizzatore di DVD alla presa  $\dot{\mathbf{\Psi}}$  (USB) della videocamera con il cavo USB del masterizzatore di DVD.

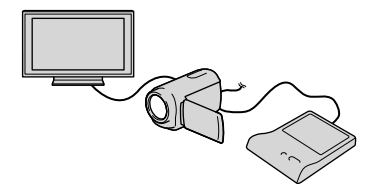

- Se si collega la videocamera a un televisore, è possibile riprodurre i filmati sullo schermo del televisore (p. [33](#page-32-0)).
- **3** Inserire un disco creato nel masterizzatore di DVD.

I filmati sul disco vengono visualizzati nella schermata dell'indice sulla videocamera.

4 Premere il tasto di riproduzione sul masterizzatore di DVD.

> È anche possibile eseguire queste operazioni dallo schermo della videocamera.

 Al termine dell'operazione, toccare  $\mathbf{x}$  sullo schermo della videocamera e rimuovere il disco quando il vassoio è aperto.

j

6 Toccare <sup>OK</sup> e scollegare il cavo USB.
Creazione di un disco con qualità di immagine ad alta definizione (HD) utilizzando un masterizzatore di DVD, o simile, diverso da DVDirect Express

Utilizzare il cavo USB per collegare la videocamera a un apparecchio per la creazione di dischi compatibile con i filmati con qualità di immagine ad alta definizione (HD), ad esempio un masterizzatore di DVD Sony. Consultare anche i manuali d'uso in dotazione con l'apparecchio da collegare.

# **4** Note

- Per eseguire questa operazione, collegare la videocamera a una presa elettrica a muro mediante l'alimentatore CA in dotazione (p. [16\)](#page-15-0).
- Il masterizzatore di DVD Sony potrebbe non essere disponibile in alcune nazioni o aree geografiche.

Collegare l'alimentatore CA e il cavo di alimentazione alla presa DC IN della videocamera e alla presa elettrica a muro (p. [16\)](#page-15-0).

2

1

Accendere la videocamera e collegare un masterizzatore di DVD, o un apparecchio analogo, alla videocamera mediante il cavo USB incorporato.

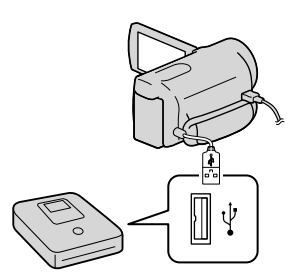

La schermata [Selezione USB] viene visualizzata sullo schermo della videocamera.

- <span id="page-72-0"></span>Qualora la schermata [Selezione USB] non venga visualizzata, toccare MENU (MENU)  $\rightarrow$  [Impostazioni]  $\rightarrow$  [ $\rightleftarrows$ (Collegamento)]
	-

 $\rightarrow$  [Collegamento USB].

3

4

Toccare [Collegamento USB] sullo schermo della videocamera.

Il supporto di registrazione visualizzato varia a seconda del modello.

# Registrare i filmati sull'apparecchio collegato.

Per ulteriori informazioni, consultare i manuali d'uso in dotazione con l'apparecchio da collegare.

5 Al termine dell'operazione, toccare  $\mathbf{x} \rightarrow \mathbf{0}$  sullo schermo della videocamera.

6 Scollegare il cavo USB.

# Indice

# Creazione di un disco con qualità di immagine a definizione standard (STD) utilizzando un registratore, e così via

È possibile copiare su un disco o una videocassetta le immagini riprodotte sulla videocamera, collegando quest'ultima a un registratore di dischi, un masterizzatore di DVD Sony, e così via, diverso da DVDirect Express, mediante il cavo di collegamento A/V. Collegare l'apparecchio secondo le istruzioni riportate al punto  $\boxed{1}$  o  $\boxed{2}$ . Consultare anche i manuali d'uso in dotazione con gli apparecchi da collegare.

# **4** Note

- Per eseguire questa operazione, collegare la videocamera a una presa elettrica a muro mediante l'alimentatore CA in dotazione (p. [16\)](#page-15-0).
- Il masterizzatore di DVD Sony potrebbe non essere disponibile in alcune nazioni o aree geografiche.
- I filmati con qualità di immagine ad alta definizione (HD) vengono copiati con qualità di immagine a definizione standard (STD).

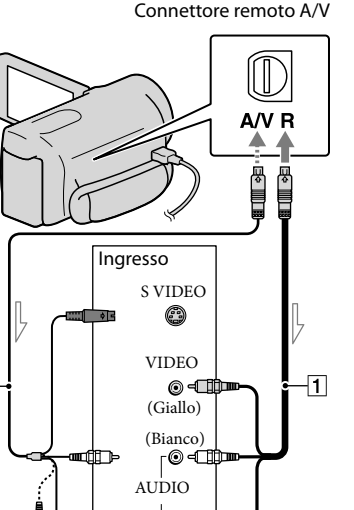

 $\mathsf{L}_\mathbf{0}$  -orient

1 Cavo di collegamento A/V (in dotazione) Cavo di collegamento A/V con S VIDEO

 $\overline{\mathbf{r}}$  (rosso)

Flusso del segnale

₿

 $\sqrt{2}$ 

(in vendita separatamente) Utilizzando questo cavo, è possibile produrre immagini di qualità più elevata di quelle ottenibili con un cavo di collegamento A/V. Collegare gli spinotti bianco e rosso (audio sinistro/destro) e lo spinotto S VIDEO (canale S VIDEO) del cavo di collegamento A/V con un cavo S VIDEO. Se si collega solo lo spinotto S VIDEO, non si sentirà l'audio. Il collegamento dello spinotto giallo (video) non è necessario.

# Inserire il supporto di registrazione nell'apparecchio di registrazione.

Se l'apparecchio di registrazione dispone di un selettore di ingresso, impostarlo sul modo di ingresso.

1

2 Collegare la videocamera all'apparecchio di registrazione (un registratore di dischi, e così via) mediante il cavo di collegamento  $A/V$  1 (in dotazione) o mediante un cavo di collegamento A/V con S VIDEO |2| (in vendita separatamente).

> Collegare la videocamera alle prese di ingresso dell'apparecchio di registrazione.

3

4

- Avviare la riproduzione sulla videocamera, quindi avviare la registrazione sull'apparecchio di registrazione.
- Per ulteriori informazioni, consultare i manuali d'uso in dotazione con l'apparecchio di registrazione utilizzato.

Una volta completata la duplicazione, arrestare l'apparecchio di registrazione e quindi la videocamera.

# **1** Note

- Poiché la copia viene effettuata mediante il trasferimento di dati analogico, è possibile che la qualità delle immagini si riduca.
- Non è possibile copiare immagini su registratori collegati mediante un cavo HDMI.
- Per copiare informazioni su data e ora, dati della videocamera e coordinate (HDR-CX560VE/  $CX700VE$ ), toccare **MENU** (MENU)  $\rightarrow$  $[Impostazioni] \rightarrow [E] (Impost. Riproduzione)]$  $\rightarrow$  [Codice dati]  $\rightarrow$  un'impostazione desiderata  $\rightarrow$  ok
- Quando il formato dello schermo di apparecchi di visualizzazione (un televisore, e così via), è 4:3, toccare  $MENU$  (MENU)  $\rightarrow$  [Impostazioni]  $\rightarrow$  [ $\rightleftarrows$  (Collegamento)]  $\rightarrow$  [Immagine TV]  $\rightarrow$  $[4:3] \rightarrow$  OK
- Quando si collega un apparecchio monofonico, collegare lo spinotto giallo del cavo di collegamento A/V alla presa di ingresso video, e lo spinotto bianco (canale sinistro) o rosso (canale destro) alla presa di ingresso audio sull'apparecchio.

# Personalizzazione della videocamera

# <span id="page-75-0"></span>Uso dei menu

È possibile ottenere risultati ancora più soddisfacenti dalla videocamera utilizzando al meglio le operazioni di menu.

La videocamera dispone di varie voci di menu, sotto ciascuna delle 6 categorie dei menu.

**Modo Ripresa (voci per la selezione di un modo di ripresa) p. [78](#page-77-0)**

- **Ripresa/Microfono (voci per la ripresa personalizzata) p. [80](#page-79-0)**
- **Qualità/Dimen. imm. (voci per l'impostazione della qualità o delle dimensioni delle immagini) p. [92](#page-91-0)**

**Funz. Riproduzione (voci per la riproduzione) p. [94](#page-93-0)**

**Modifica/Copia (voci per la modifica) p. [95](#page-94-0)**

**Impostazioni (altre voci di impostazione) p. [95](#page-94-1)**

# Funzionamento dei menu

Attenersi alle procedure illustrate sotto per impostare le voci di menu.

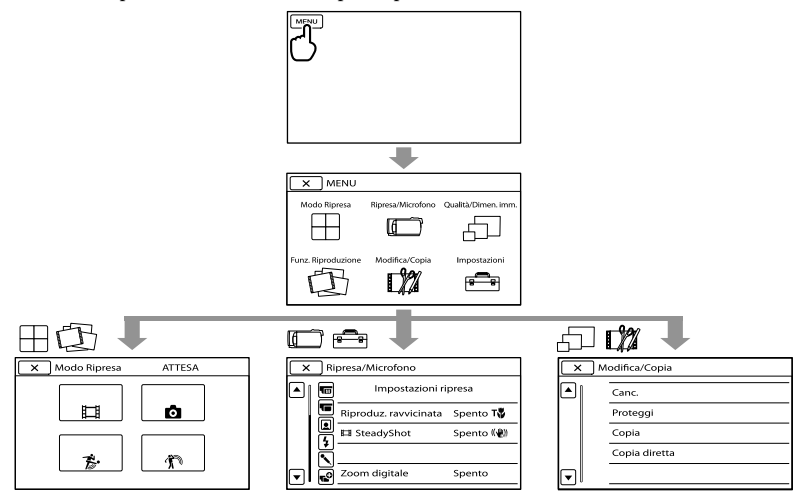

I menu [Ripresa/Microfono] e [Impostazioni] hanno delle categorie secondarie. Toccare l'icona della categoria secondaria per far passare la schermata ad altri menu della categoria secondaria. Le voci di menu o le impostazioni disattivate non sono disponibili.

**1** Note

- Alcune voci di menu potrebbero non essere impostabili a seconda delle condizioni di registrazione o riproduzione.
- Toccare per concludere l'impostazione del menu o per tornare alla schermata di menu precedente.

# Elenchi dei menu

# Modo Ripresa

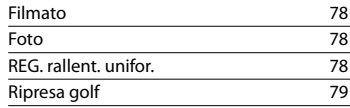

# Ripresa/Microfono **Im** (Impostazioni manuali) Bilanciamento bianco [80](#page-79-1) Espos./Mes. fc. spot [81](#page-80-0) Esposizione spot [81](#page-80-1) Fuoco spot [82](#page-81-0) Esposizione [82](#page-81-1) Mes. fuoco [82](#page-81-2) Diaframma [83](#page-82-0) Velocità otturator e [83](#page-82-1) Esposiz. automatica [83](#page-82-2) Cambiam. bil. bianc o [83](#page-82-3) L ow Lux [84](#page-83-0) (Impostazioni ripresa) Selezione scena alla superiore della Bandarda di Bandard Bandard Bandard Bandard Bandard Bandard Bandard Banda Cinematone [85](#page-84-0) Dissolvenza [85](#page-84-1) **C** Autoscatto [85](#page-84-2) Riproduz. ravvicinata [85](#page-84-3) SteadyShot [86](#page-85-0) SteadyShot [86](#page-85-1) Zoom digitale [86](#page-85-2) Obiet. conv. [87](#page-86-0) Controluce autom. [87](#page-86-1) Impost. manopola [42](#page-41-0) Luce NIGHTSHOT [87](#page-86-2) (Viso) Rilevamento visi alla suomento visi alla suomento visi alla suomento visi alla suomento visi alla suomento vis Otturatore sorriso [88](#page-87-0) Sensibil. rilev. sor risi [88](#page-87-1)  $\ddagger$  (Flash) Flash [88](#page-87-2) Livello flash [89](#page-88-0) Rid.occhi rossi [89](#page-88-1)

יל<br>17

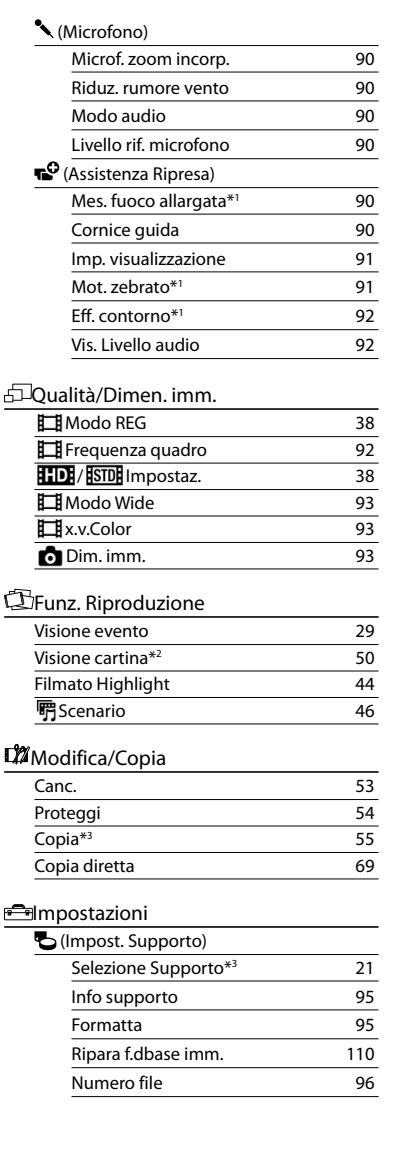

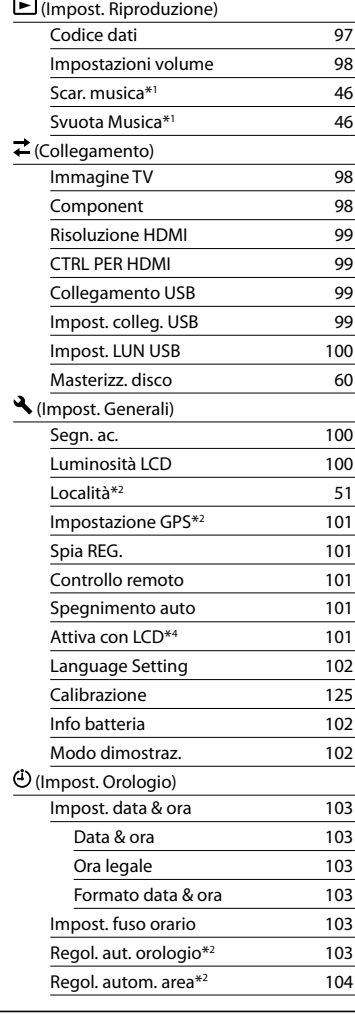

\*1HDR-CX690E/CX700E/CX700VE

\*2HDR-CX560VE/CX700VE

\*3HDR-CX560E/CX560VE/CX700E/CX700VE

\*4HDR-CX560E/CX560VE

# <span id="page-77-0"></span> Modo Ripresa (voci per la selezione di un modo di ripresa)

Consultare ["Uso dei menu](#page-75-0)" (p. [76](#page-75-0)) relativamente a questa operazione. Le impostazioni predefinite sono contrassegnate dal simbolo .

# <span id="page-77-1"></span>**Filmato**

È possibile registrare filmati.

# <span id="page-77-2"></span>Foto

È possibile riprendere foto.

# <span id="page-77-3"></span>REG. rallent. unifor. (Registrazione al rallentatore uniforme)

I soggetti e le azioni in rapido movimento, che non possono essere catturati in condizioni di ripresa normali, possono essere ripresi con la registrazione al rallentatore uniforme per circa 3 secondi. Premere START/STOP nella schermata [REG. rallent. unifor.]. Un filmato di circa 3 secondi viene registrato come filmato al rallentatore di 12 secondi.L'indicazione [Regis. in corso] scompare al termine della registrazione.

Per cambiare la temporizzazione con cui la videocamera avvia la registrazione

Toccare [ $\equiv$ / $\equiv$ h] per effettuare l'impostazione.

# $[\overline{I} \rightarrow \overline{I}]$  (Timing)

Selezionare il punto di inizio della registrazione dopo avere premuto START/ STOP. L'impostazione predefinita è [3 secondi dopo].

Il punto in cui si preme START/STOP.

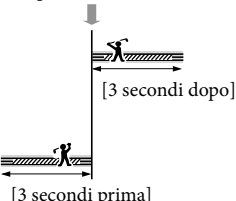

# **D** Note

- Non è possibile registrare l'audio.
- La qualità dell'immagine è inferiore a quella del modo di registrazione normale.
- Il [ **Ell** Modo REG] viene impostato automaticamente su [Standard  $\overline{HQ}$ ].
- Quando si seleziona la qualità di immagine a definizione standard (STD), non è possibile registrare filmati utilizzando la funzione [REG. rallent. unifor.].

# <span id="page-78-0"></span>Ripresa golf

Divide 2 secondi di un movimento rapido in fotogrammi che vengono registrati come filmato e come foto. È possibile visualizzare una serie di movimenti durante la riproduzione, il che risulta comodo, ad esempio, quando si desidera controllare una battuta di golf o un movimento a tennis.

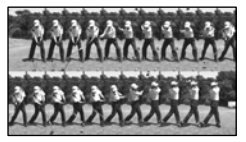

Nella schermata [Ripresa golf], inquadrare il soggetto nella cornice bianca al centro dello schermo, quindi premere START/ STOP subito dopo che il soggetto ha effettuato una battuta. Quando viene rilevato il suono di una mazza da golf che colpisce la pallina, il periodo di tempo della registrazione viene regolato automaticamente in base a tale momento.

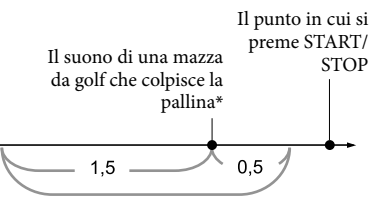

La videocamera registra le immagini relative a questo periodo di 2 secondi.

\* La videocamera imposta il punto in cui viene rilevato il suono più forte, nel periodo di tempo di 1 secondo trascorso, come il suono di una mazza da golf che colpisce una pallina.

## **4** Note

- Qualora la videocamera non riesca a rilevare il suono di una mazza da golf che colpisce la pallina, imposta automaticamente il punto di impatto a 0,5 secondi prima del momento in cui si è premuto il pulsante START/STOP, e registra un filmato per il periodo di tempo che va da 1,5 secondi prima del punto d'impatto a 0,5 secondi dopo il punto d'impatto.
- Le dimensioni delle foto diventano  $1.920 \times 1.080$
- Non è possibile registrare l'audio.
- La qualità dell'immagine è inferiore a quella del modo di registrazione normale.
- Il [ **Ell** Modo REG] viene impostato automaticamente su [Standard  $\overline{HQ}$ ].
- Non è possibile registrare filmati con la funzione [Ripresa golf] quando si imposta la qualità di immagine su una qualità di immagine a definizione standard (STD).

# **Suggerimenti**

- Per utilizzare l'autoscatto, toccare [Ò/Ġa]. Con [O/Cm] impostato su [Acceso], premere START/STOP per avviare il conto alla rovescia del timer. Il punto in cui il conto alla rovescia raggiunge lo 0 viene assunto come momento dell'impatto, e viene registrato il movimento che precede e che segue lo 0.
- Qualora le vibrazioni della fotocamera siano eccessive o siano presenti soggetti in movimento sullo sfondo durante la

registrazione, l'analisi delle immagini non verrà eseguita in modo efficace e, di conseguenza, le immagini potrebbero contenere dei disturbi. Si consiglia di registrare le immagini in condizioni stabili (ad esempio utilizzando un treppiede).

Il suono dell'impatto potrebbe venire rilevato dal microfono interno anche quando è collegato un microfono esterno.

# <span id="page-79-0"></span> Ripresa/Microfono ⊮ (voci per la ripresa personalizzata)

Consultare ["Uso dei menu](#page-75-0)" (p. [76](#page-75-0)) relativamente a questa operazione. Le impostazioni predefinite sono contrassegnate dal simbolo .

#### <span id="page-79-1"></span>Bilanciamento bianco  $\sqrt{M}$

È possibile regolare il bilanciamento del colore in base all'ambiente di registrazione.

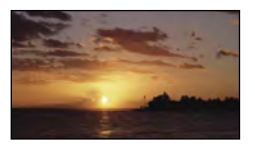

#### Autom.

Il bilanciamento del bianco viene regolato automaticamente.

# Esterni ( )

Il bilanciamento del bianco viene impostato in modo appropriato per le seguenti condizioni di registrazione:

- Esterni
- Panorami notturni, insegne al neon e fuochi artificiali
- Alba o tramonto
- Sotto lampade a fluorescenza a luce diurna

# Interni ( $\frac{1}{2}$ )

Il bilanciamento del bianco viene impostato in modo appropriato per le seguenti condizioni di registrazione:

- Interni
- Feste o studi in cui le condizioni di illuminazione cambiano rapidamente
- Sotto la luce di illuminatori video in uno studio, oppure di lampade a vapori di sodio o di lampade colorate simili a quelle a incandescenza

Indice

 $\overset{\shortparallel}{80}$ 

 $\sqrt{M}$ 

## Sing. press.  $(\mathbb{S}^{\blacksquare}_{\mathbb{Z}})$

Il bilanciamento del bianco viene regolato in base alla luce dell'ambiente circostante.

- Toccare [ ].
- Inquadrare un oggetto bianco, ad esempio un foglio di carta, in modo che riempia lo schermo, nelle stesse condizioni di illuminazione in cui si intende riprendere il soggetto.
- $\circledS$  Toccare  $\left[\sum_{i=1}^{SET}\right]$ .

# **D** Note

- Sotto la luce di lampade a fluorescenza bianche o bianche fredde, impostare [Bilanciamento bianco] su [Autom.] o regolare il colore in [Sing. press.].
- Quando si seleziona [Sing. press.], continuare a inquadrare oggetti bianchi.
- Mentre la videocamera sta registrando un filmato, il simbolo  $\mathbb{R}^{\mathsf{SET}}$  è disattivato, e non è possibile impostare [Sing. press.].
- Se si imposta [Bilanciamento bianco], [Selezione scena] viene impostato su [Autom.].

# **Suggerimenti**

- Se è stata sostituita la batteria mentre era selezionato [Autom.], o se la videocamera è stata portata all'aperto dopo averla utilizzata al chiuso (o viceversa), puntare la videocamera su un oggetto bianco vicino per circa 10 secondi, per una migliore regolazione del bilanciamento del bianco.
- Quando il bilanciamento del bianco è stato impostato con [Sing. press.], se le condizioni di illuminazione cambiano quando si porta la videocamera dall'interno all'esterno o viceversa, è necessario ripetere la procedura [Sing. press.] per regolare di nuovo il bilanciamento del bianco.

# <span id="page-80-0"></span>Espos./Mes. fc. spot (Esposizione/messa a fuoco spot)

È possibile regolare contemporaneamente la luminosità e la messa a fuoco del soggetto selezionato. Questa funzione consente di utilizzare [Esposizione spot] (p. [81](#page-80-1)) e [Fuoco spot] (p. [82\)](#page-81-0) contemporaneamente.

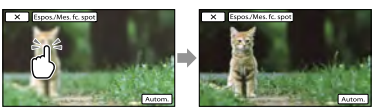

Toccare il soggetto di cui si desidera regolare luminosità e messa a fuoco. Per regolare automaticamente luminosità e messa a fuoco, toccare [Autom.].

## **1** Note

[Esposizione] e [Mes. fuoco] vengono impostati automaticamente su [Manuale].

#### <span id="page-80-1"></span>Esposizione spot (Esposizione  $\overline{M}$ spot flessibile)

È possibile regolare e fissare l'esposizione del soggetto, in modo che venga registrato con la luminosità corretta anche in caso di forte contrasto tra il soggetto e lo sfondo (ad esempio, in caso di soggetti sotto i riflettori di un palcoscenico).

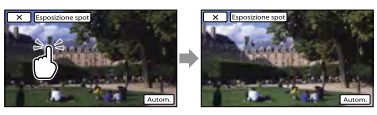

Toccare il soggetto di cui si desidera regolare l'esposizione. Per ripristinare l'impostazione sull'esposizione automatica, toccare [Autom.].

 $\sqrt{M}$ 

# **D** Note

[Esposizione] viene impostato automaticamente su [Manuale].

# <span id="page-81-0"></span>Fuoco spot

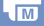

È possibile selezionare e regolare il punto di messa a fuoco su un soggetto decentrato rispetto allo schermo.

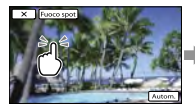

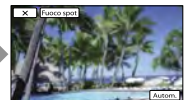

Toccare il soggetto di cui si desidera regolare la messa a fuoco. Per regolare automaticamente la messa a fuoco, toccare [Autom.].

## **D** Note

[Mes. fuoco] viene impostato automaticamente su [Manuale].

### <span id="page-81-1"></span>Esposizione

 $\overline{M}$ 

È possibile impostare manualmente la luminosità di un'immagine. Regolare la luminosità se il soggetto è troppo luminoso o troppo scuro.

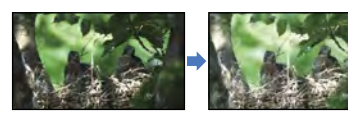

Toccare  $\Box$  /  $\Box$  per regolare la

luminosità.

Per regolare automaticamente l'esposizione, toccare [Autom.].

### **Suggerimenti**

È anche possibile effettuare la regolazione manualmente utilizzando la manopola MANUAL (p. [42](#page-41-0)).

# <span id="page-81-2"></span>Mes. fuoco

È possibile regolare la messa a fuoco manualmente. Selezionare questa funzione se si desidera mettere a fuoco intenzionalmente su un determinato soggetto.

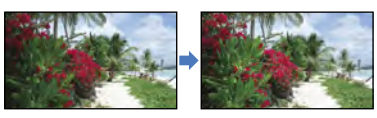

## Toccare  $\mathbf{B}$  (soggetto vicino)/ $\mathbf{B}$

(soggetto distante) per regolare la messa a fuoco.

Per regolare automaticamente la messa a fuoco, toccare [Autom.].

### **4** Note

- Quando si imposta [Mes. fuoco] su [Manuale], viene visualizzato il simbolo  $\textcircled{?}.$
- La distanza minima fra la videocamera e il soggetto che consente di mantenere una messa a fuoco nitida è di circa 1 cm per il grandangolo e di circa 80 cm per il teleobiettivo.

### **Suggerimenti**

- Il simbolo viene visualizzato quando non è possibile ridurre ulteriormente la distanza di messa a fuoco, mentre il simbolo viene visualizzato quando non è possibile incrementare ulteriormente tale distanza.
- È più semplice mettere a fuoco un soggetto spostando la leva dello zoom motorizzato verso T (teleobiettivo) per regolare la messa a fuoco e quindi verso W (grandangolo) per regolare lo zoom per la registrazione. Se si desidera registrare un soggetto ravvicinato, spostare la leva dello zoom motorizzato sulla posizione W (grandangolo), quindi regolare la messa a fuoco.
- Le informazioni sulla distanza focale (la distanza alla quale un soggetto è a fuoco, utilizzata come guida in caso di scarsa illuminazione e quando la regolazione della messa a fuoco risulta difficile) vengono visualizzate per qualche secondo nei casi
- Se il modo di messa a fuoco viene modificato da automatico a manuale
- Se la messa a fuoco viene impostata manualmente
- È anche possibile effettuare la regolazione manualmente utilizzando la manopola MANUAL (p. [42](#page-41-0)).

# <span id="page-82-0"></span>Diaframma

 $\overline{\mathbf{M}}$ 

È possibile riprendere immagini con il modo a priorità di diaframma. Se si regola il diaframma, è possibile mettere a fuoco il soggetto con il relativo sfondo sfocato o mettere a fuoco l'intera immagine.

#### Autom.

Regola automaticamente il diaframma.

Manuale Regola manualmente il diaframma.

### **Suggerimenti**

È anche possibile effettuare la regolazione manualmente utilizzando la manopola MANUAL (p. [42](#page-41-0)).

# <span id="page-82-1"></span>Velocità otturatore

 $\overline{\overline{\mathsf{m}}}$ 

È possibile riprendere immagini con il modo a priorità di tempi (velocità dell'otturatore). Quando si riprende un soggetto in movimento con un tempo di otturazione più veloce, il soggetto appare immobile nell'immagine. Con tempi di otturazione più lenti, il soggetto dà la sensazione del movimento.

Autom.

Regola automaticamente il tempo di otturazione.

#### Manuale

Regola manualmente il tempo di otturazione.

#### **Suggerimenti**

È anche possibile effettuare la regolazione manualmente utilizzando la manopola MANUAL (p. [42\)](#page-41-0).

#### <span id="page-82-2"></span>Esposiz. automatica

#### $\overline{M}$

 $\overline{M}$ 

È possibile regolare l'esposizione manualmente.

Spento Regola l'esposizione automaticamente.

Acceso (EV e il valore regolato) Regola l'esposizione manualmente.

### **Suggerimenti**

- È possibile regolare il livello di esposizione automatica in modo che sia più luminoso o più scuro se la voce [Esposizione] è impostata su [Autom.].
- Toccare se il soggetto è chiaro o se lo sfondo è luminoso, oppure toccare  $\Box$  se il soggetto è scuro o la luce scarsa.
- È anche possibile effettuare la regolazione manualmente utilizzando la manopola MANUAL (p. [42\)](#page-41-0).

# <span id="page-82-3"></span>Cambiam. bil. bianco

È possibile regolare il bilanciamento del bianco manualmente.

▶ Spento

Regola il bilanciamento del bianco automaticamente.

Acceso (**E** e il valore regolato) Regola il bilanciamento del bianco manualmente.

# **Suggerimenti**

- Se il bilanciamento del bianco è impostato su un valore più basso, le immagini assumono una tonalità bluastra; se invece è impostato su un valore più alto, le immagini assumono una tonalità rossastra.
- È anche possibile effettuare la regolazione manualmente utilizzando la manopola MANUAL (p. [42](#page-41-0)).

### <span id="page-83-0"></span>Low Lux

### $\sqrt{M}$

È possibile registrare immagini a colori luminose anche in condizioni di scarsa illuminazione.

### ▶ Spento

La funzione Low Lux non viene utilizzata.

 $Acceso$  ( $\hat{a}$ ) La funzione Low Lux viene utilizzata.

# <span id="page-83-1"></span>Selezione scena

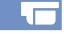

È possibile registrare le immagini in modo ottimale in varie situazioni.

### Autom.

Registra le immagini con qualità di immagine media senza la funzione [Selezione scena].

### Crepuscolo\*  $($ )

Conserva l'atmosfera di oscuramento progressivo dell'ambiente circostante in lontananza nelle scene registrate al crepuscolo.

### Ritr. crepusc.  $(a^3)$

Consente di scattare foto di persone e sfondi utilizzando un flash.

Alba e Tramonto\*  $(\bigoplus)$ Riproduce l'atmosfera di scene quali tramonti e albe.

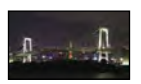

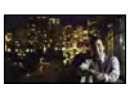

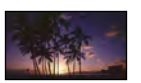

Fuochi artif.\* ( ) Riprende immagini spettacolari di fuochi artificiali.

# Panorama\*

 $\sqrt{2}$ 

Riprende soggetti distanti con nitidezza. Questa impostazione, inoltre, evita che la videocamera metta a fuoco il vetro o le sottili reti metalliche delle finestre frapposte tra la videocamera e il soggetto.

# $Ritratto$  ( $\frac{26}{10}$ )

Mette in rilievo il soggetto, ad esempio persone o fiori, creando al tempo stesso uno sfondo indistinto.

## $Palco<sub>sc</sub>enico**({**Q**})$

Evita che i volti delle persone risultino eccessivamente chiari quando sono illuminati da una forte luce.

# Spiaggia\*\*  $(\sum)$

Riproduce il blu vivace di mare e laghi.

 $N$ eve $**$  ( $\bullet$ ) Riprende immagini luminose di paesaggi chiari.

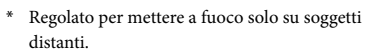

\*\* Regolato per non mettere a fuoco su soggetti vicini.

### **D** Note

 $8^{\frac{1}{4}}$ 

Anche se si imposta [Ritr. crepusc.], l'impostazione cambia in [Autom.] nel modo di registrazione di filmati.

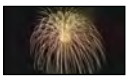

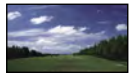

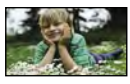

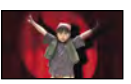

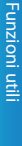

Indice

# <span id="page-84-0"></span>**Cinematone**

La videocamera regola automaticamente il colore del filmato per richiamare l'atmosfera delle immagini delle cineprese a pellicola durante la registrazione di un filmato.

# ▶ Spento

Non utilizza la funzione Cinematone.

Acceso Utilizza la funzione Cinematone.

# **1** Note

Quando si attiva o si disattiva la funzione [Engl Cinematone], l'immagine viene messa temporaneamente in pausa.

# <span id="page-84-1"></span>**Dissolvenza**

È possibile registrare una transizione con i seguenti effetti aggiungendola all'intervallo

tra le scene. Selezionare l'effetto desiderato nel modo [ATTESA] (per la dissolvenza in apertura)

o [REG.] (per la dissolvenza in chiusura).

# ▶ Spento

Non utilizza alcun effetto.

# Dissolvenza bianco

Esegue la dissolvenza su bianco in apertura o in chiusura.

In chiusura In apertura

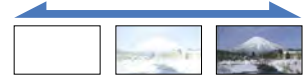

# Dissolvenza nero

Esegue la dissolvenza su nero in apertura o in chiusura.

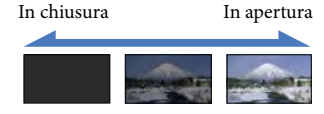

Per annullare l'operazione di dissolvenza prima di iniziare, toccare [Spento].

# **Suggerimenti**

- Se si preme START/STOP, l'impostazione viene annullata.
- Le miniature dei filmati registrati utilizzando [Dissolvenza nero] potrebbero risultare difficili da vedere nella Visione eventi o in altre schermate.

# <span id="page-84-2"></span>**o** Autoscatto

Premere PHOTO per avviare il conto alla rovescia. Dopo circa 10 secondi viene registrata una foto.

▶ Spento Annulla l'autoscatto.

> Acceso (O) Avvia la registrazione con autoscatto. Per annullare la registrazione, toccare [Riprist.].

# **Suggerimenti**

È anche possibile utilizzare questa funzione premendo il tasto PHOTO sul telecomando senza fili (p. [133](#page-132-0)).

# <span id="page-84-3"></span>Riproduz. ravvicinata

Questa funzione risulta utile per le riprese di soggetti di dimensioni ridotte, quali fiori o insetti. È possibile sfocare lo sfondo e mettere in risalto il soggetto.

### ▶ Spento

Annulla la Riproduzione ravvicinata (la funzione Riproduzione ravvicinata viene annullata anche se si sposta la leva dello zoom verso il lato W).

## Acceso (т.

Lo zoom (p. [37](#page-36-0)) si sposta automaticamente all'estremità del lato T (teleobiettivo) e consente di registrare soggetti a distanza ravvicinata, fino a un minimo di circa 32 cm.

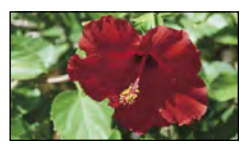

# Note

- Durante la registrazione di soggetti distanti, la messa a fuoco potrebbe risultare difficoltosa e richiedere tempo.
- Regolare manualmente la messa a fuoco ([Mes. fuoco], p. [82](#page-81-2)) quando risulta difficile farlo automaticamente.

# <span id="page-85-0"></span>**B**SteadyShot

È possibile compensare le vibrazioni della videocamera.

Impostare la funzione [EssadyShot] su [Spento] (((w)) se si utilizza un treppiede (in vendita separatamente), in modo da ottenere immagini naturali.

#### **Attivo**

Consente di ottenere un effetto SteadyShot più potente.

#### **Standard**

Fornisce un effetto SteadyShot, eseguendo la registrazione in grandangolo in condizioni di registrazione relativamente stabili.

### Spento (((\\))

La funzione SteadyShot non viene utilizzata.

# **D** Note

- Se si modifica l'impostazione della funzione [ SteadyShot], anche il campo di imaging cambierà di conseguenza.
- È possibile ingrandire le immagini fino a 10 volte utilizzando lo zoom ottico, a meno che [ SteadyShot] sia impostato su [Attivo].

# <span id="page-85-1"></span>**C** SteadyShot

È possibile compensare le vibrazioni della videocamera.

Impostare la funzione [  $\bullet$  SteadyShot] su [Spento] ( $\left(\sqrt{\frac{m}{m}}\right)$  se si utilizza un treppiede (in vendita separatamente), in modo da ottenere immagini naturali.

Acceso

Viene utilizzata la funzione SteadyShot.

Spento ((((w))

La funzione SteadyShot non viene utilizzata.

# <span id="page-85-2"></span>Zoom digitale

È possibile selezionare il livello massimo dello zoom. Tenere presente che la qualità delle immagini si riduce con l'uso dello zoom digitale.

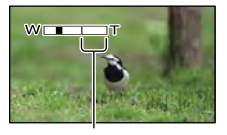

L'area dello zoom viene visualizzata quando si imposta il livello massimo dello zoom.

### ▶ Spento

Viene eseguito lo zoom fino a 14×.

#### Acceso

Viene eseguito lo zoom digitale fino a 120×.

٠Γ

# Nota

È possibile ingrandire le immagini fino a 10 volte utilizzando lo zoom ottico, a meno che [ SteadyShot] sia impostato su [Attivo].

# <span id="page-86-0"></span>Obiet. conv.

Se si utilizza un obiettivo di conversione (in vendita separatamente), utilizzare questa funzione per registrare utilizzando le impostazioni ottimali per le vibrazioni della videocamera e la messa a fuoco dell'obiettivo.

### ▶ Spento

Selezionare questa opzione se non si utilizza un obiettivo di conversione.

#### Conversione Wide (Dw)

Selezionare questa opzione se si utilizza un obiettivo di conversione grandangolare.

#### Conversione Tele (Dr)

Selezionare questa opzione se si utilizza un obiettivo di conversione teleobiettivo.

# Nota

Il flash incorporato non scatta quando [Obiet. conv.] (p. [87\)](#page-86-0) è impostato su [Conversione Wide] o [Conversione Tele]. Non è possibile impostare neppure la funzione [Flash].

# <span id="page-86-1"></span>Controluce autom.

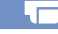

La videocamera regola automaticamente l'esposizione di soggetti in controluce.

#### Acceso

Regola automaticamente l'esposizione di soggetti in controluce.

#### Spento

Non regola l'esposizione di soggetti in controluce.

### Impost. manopola

È possibile selezionare una voce da impostare mediante la manopola MANUAL. Per ulteriori informazioni, vedere a pagina [42](#page-41-0).

# <span id="page-86-2"></span>Luce NIGHTSHOT

Quando si utilizza la funzione NightShot (p. [42](#page-41-1)), è possibile registrare immagini più nitide attivando la funzione [Luce NIGHTSHOT], che emette luce a infrarossi (invisibile).

Acceso Emette luce a infrarossi.

> Spento Non emette luce a infrarossi.

### **4** Note

- Non coprire la porta a infrarossi (p. [131](#page-130-0)) con le dita o altri oggetti.
- Rimuovere il paraluce (in dotazione) prima di utilizzare la funzione [Luce NIGHTSHOT], poiché il paraluce potrebbe impedire il funzionamento corretto della funzione a infrarossi (HDR-CX690E/CX700E/CX700VE).
- Rimuovere l'obiettivo di conversione (in vendita separatamente).
- La distanza di ripresa massima utilizzando la funzione [Luce NIGHTSHOT] è di circa 3 m.

# <span id="page-86-3"></span>Rilevamento visi

È possibile impostare la videocamera in modo che rilevi automaticamente un volto. Inoltre, è possibile selezionare a quali volti (di bambini o di adulti) la videocamera debba dare la priorità nel rilevamento. La videocamera regola automaticamente messa a fuoco/colore/esposizione per il volto del soggetto selezionato. Inoltre, la videocamera regola con maggior precisione

 $\overline{\phantom{a}}$ 

 $\overline{\bullet}$ 

 $\overline{\phantom{a}}$ 

 $\overline{A}$ 

la qualità delle aree dell'immagine in cui si trovano i volti, nel caso di filmati con qualità di immagine ad alta definizione (HD).

#### Autom.

Rileva i volti senza distinzione tra adulti e bambini.

Priorità bambini Assegna la priorità ai volti dei bambini.

Priorità adulti Assegna la priorità ai volti degli adulti.

Spento  $(\mathcal{C}_{\text{corr}})$ Non rileva i volti.

### **D** Note

- A seconda delle condizioni di registrazione, delle condizioni dei soggetti e delle impostazioni della videocamera, potrebbe non essere possibile rilevare i volti.
- La funzione [Rilevamento visi] potrebbe non operare correttamente, a seconda delle condizioni di registrazione. In questo caso, impostare [Rilevamento visi] su [Spento].

### **Suggerimenti**

- Per ottenere le massime prestazioni dalla funzione di rilevamento dei volti, riprendere i soggetti nelle condizioni riportate di seguito:
	- Riprendere in un ambiente sufficientemente illuminato
	- Riprendere soggetti che non indossino occhiali, cappelli o maschere
	- Riprendere soggetti rivolti direttamente verso la videocamera
- Se si seleziona un soggetto che ha la priorità toccando la cornice che è apparsa intorno al volto del soggetto, viene visualizzata una cornice a linea doppia e tale volto assume la priorità.

## <span id="page-87-0"></span>Otturatore sorriso

L'otturatore scatta quando la videocamera rileva un sorriso.

#### ▶ Doppia acquisiz.

Solo durante la registrazione di filmati, se viene rilevato un sorriso l'otturatore scatta automaticamente.

#### Sempre attivo

L'otturatore scatta quando la videocamera rileva un sorriso, ogni volta che la videocamera si trova in modalità di registrazione.

#### $S$ pento ( $\left( \bigcirc \right)_{\text{off}}$ )

I sorrisi non vengono rilevati, quindi le foto non vengono registrate automaticamente.

#### **1** Note

A seconda delle condizioni di registrazione, delle condizioni dei soggetti e delle impostazioni della videocamera, potrebbe non essere possibile rilevare i sorrisi.

## <span id="page-87-1"></span>Sensibil. rilev. sorrisi

Imposta la sensibilità di rilevamento dei sorrisi per l'uso della funzione Otturatore sorriso.

Leggero sorriso Rileva anche un leggero sorriso.

 Sorriso normale Rileva un sorriso normale.

Grande sorriso Rileva un grande sorriso.

# <span id="page-87-2"></span>Flash

È possibile selezionare l'impostazione del flash per la registrazione di foto utilizzando il flash incorporato o un flash esterno (in vendita separatamente) compatibile con la videocamera.

 $\overline{1}$ 

#### Autom.

Fa scattare automaticamente il flash in condizioni di scarsa illuminazione.

#### Attivato  $(4)$

Il flash viene sempre utilizzato indipendentemente dalle condizioni di illuminazione circostanti.

Disattivato (**1)** Registra senza il flash.

### **D** Note

- La distanza dal soggetto consigliata quando si utilizza il flash incorporato è compresa tra 0,3 m e 1,5 m .
- Prima di utilizzare il flash, rimuovere eventuali tracce di polvere dalla sua superficie. L'effetto del flash potrebbe ridursi qualora la lampada si scolorisca a causa del calore o venga oscurata dalla polvere.
- La spia 4 /CHG (flash/carica) (p. [14](#page-13-0)) lampeggia durante la carica del flash e rimane illuminata quando viene completata la carica della batteria.
- Se si utilizza il flash in luoghi luminosi, ad esempio durante la ripresa di soggetti in controluce, il flash potrebbe non funzionare correttamente.
- Quando [Obiet. conv.] (p. [87\)](#page-86-0) è impostato su un'opzione diversa da [Spento], il flash incorporato non scatta, e non è neppure possibile impostare la funzione [Flash].
- Il flash non scatta nel modo di registrazione di filmati.
- Se si utilizza il flash quando si scattano foro con l'obiettivo di conversione (in vendita separatamente) montato, si potrebbe produrre un'ombra sulle foto.

# <span id="page-88-0"></span>Livello flash

È possibile impostare questa funzione per la registrazione di foto utilizzando il flash incorporato o un flash esterno (in vendita separatamente) compatibile con la videocamera.

Alto  $(4+)$ Aumenta il livello del flash.

 $\blacktriangleright$  Normale ( $\sharp$ )

Basso  $(4-)$ Riduce il livello del flash.

# <span id="page-88-1"></span>Rid.occhi rossi

È possibile impostare questa funzione per la registrazione di foto utilizzando il flash incorporato o un flash esterno (in vendita separatamente) compatibile con la videocamera.

Quando si imposta [Rid.occhi rossi] su [Acceso], e quindi si imposta [Flash] su [Autom.] o [Attivato], viene visualizzato il simbolo . È possibile prevenire il fenomeno degli occhi rossi attivando il flash preliminare prima dello scatto del flash.

#### Acceso (<sup>(</sup>

Utilizza la Riduzione occhi rossi per evitare il fenomeno degli occhi rossi.

#### ▶ Spento

Non utilizza la Riduzione occhi rossi per evitare il fenomeno degli occhi rossi.

#### **4** Note

- È possibile che la funzione di riduzione del fenomeno degli occhi rossi non produca l'effetto desiderato a causa delle differenze tra una persona all'altra e di altre condizioni.
- La funzione di riduzione del fenomeno degli occhi rossi non è utilizzabile durante la registrazione automatica eseguita dalla funzione [Otturatore sorriso].  $\bullet$

# <span id="page-89-0"></span>Microf. zoom incorp.

È possibile registrare un filmato con audio chiaro relativo alla posizione dello zoom.

### ▶ Spento

Il microfono non registra l'audio seguendo l'ingrandimento o la riduzione dello zoom.

### Acceso ( )

Il microfono registra l'audio seguendo l'ingrandimento o la riduzione dello zoom.

# <span id="page-89-1"></span>Riduz. rumore vento

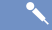

È possibile registrare un filmato riducendo il rumore del vento, tagliando l'audio a frequenze basse ricevuto dal microfono incorporato.

#### ▶ Spento

Disattiva la riduzione del rumore del vento.

### Acceso  $(\Box)$

Attiva la riduzione del rumore del vento.

### **1** Note

Se si imposta la funzione [Riduz. rumore vento] su [Acceso], la funzione [Microf. zoom incorp.] si disattiva automaticamente.

# <span id="page-89-2"></span>Modo audio

È possibile modificare il formato dell'audio di registrazione.

 $\blacktriangleright$  Surround 5.1ch ( $\blacktriangleright$  5.1ch) Registra l'audio in surround a 5,1 canali.

Stereo 2ch (12ch) Registra l'audio in stereo a 2 canali.

# <span id="page-89-3"></span>Livello rif. microfono (Livello di riferimento del microfono)

È possibile selezionare il livello del microfono per la registrazione dell'audio.

### Normale

Registra i vari suoni ambientali, convertendoli nel livello appropriato.

### Basso  $(V)$

Registra fedelmente i suoni ambientali. Selezionare [Basso] se si desidera registrare un audio coinvolgente e potente in una sala da concerto, e così via (questa impostazione non è adatta per la registrazione di conversazioni).

# <span id="page-89-4"></span>Mes. fuoco allargata (HDR-CX690E/CX700E/CX700VE)

È possibile ingrandire un'immagine visualizzata al centro dello schermo LCD di circa 2,0 volte, per verificare la nitidezza della messa a fuoco.

▶ Spento Non ingrandisce le immagini.

Acceso Ingrandisce le immagini.

#### **D** Note

- Anche se l'immagine è stata ingrandita nella videocamera, l'immagine registrata non viene ingrandita.
- L'immagine inviata in uscita a un apparecchio esterno non viene ingrandita.

# <span id="page-89-5"></span>Cornice guida

È possibile visualizzare la cornice e verificare che il soggetto sia orizzontale o verticale.

La cornice non viene registrata.

 $\mathbf{Q}_\mathbf{F}$ 

### > Spento

Non visualizza la cornice guida.

### Acceso

Visualizza la cornice guida.

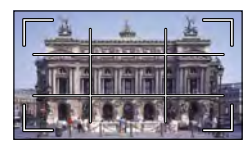

# **Suggerimenti**

- Inquadrando il soggetto al centro della cornice guida si crea una composizione bilanciata.
- La cornice esterna della funzione [Cornice guida] mostra l'area di visualizzazione di un televisore non compatibile con la visualizzazione con tutti i pixel.
- Quando si registra con il mirino, la cornice esterna della funzione [Cornice guida] non viene visualizzata (HDR-CX690E/CX700E/CX700VE).

# <span id="page-90-0"></span>Imp. visualizzazione

 $\mathbf{e}$ 

È possibile impostare la durata di visualizzazione delle icone o degli indicatori sullo schermo LCD.

# Autom.

La visualizzazione dura circa 3 secondi. Vengono visualizzati i pulsanti di registrazione e dello zoom sullo schermo LCD.

### Acceso

La visualizzazione è sempre attiva. I pulsanti di registrazione e dello zoom non vengono visualizzati sullo schermo LCD.

# **Suggerimenti**

- Le icone o gli indicatori vengono visualizzati nei seguenti casi.
	- Quando si accende la videocamera.
- Lo schermo LCD viene toccato (ad eccezione dei pulsanti di registrazione e dello zoom sullo schermo LCD).
- Quando si imposta la videocamera nel modo di registrazione filmato, registrazione foto o riproduzione.

#### <span id="page-90-1"></span>Mot. zebrato (HDR-CX690E/ 9⊤ CX700E/CX700VE)

È possibile visualizzare un motivo zebrato come guida per regolare la luminosità. Il motivo zebrato non viene registrato insieme all'immagine.

### ▶ Spento

Non visualizza il motivo zebrato.

### 70

Visualizza il motivo zebrato sulla parte di immagine che supera il livello di luminosità di circa 70 IRE.

#### 100

Visualizza il motivo zebrato sulla parte di immagine che supera il livello di luminosità di circa 100 IRE.

# **④** Nota

Con un soggetto che superi un livello di luminosità di 100 IRE, l'immagine può diventare sovresposta.

### **Suggerimenti**

IRE (Institute of Radio Engineers) è un'unità di misura del livello del segnale video che viene utilizzata come base della luminosità; il livello di riferimento (livello di piedistallo) è impostato su 0 (%) e il livello massimo (livello del bianco assoluto) è impostato su 100 (%).

# <span id="page-91-1"></span>Eff. contorno (HDR-CX690E/ CX700E/CX700VE)

 $\mathbf{e}$ 

È possibile visualizzare sullo schermo un'immagine con i contorni evidenziati. Questa funzione aiuta a regolare la messa a fuoco. È possibile selezionare il colore di picco. I contorni evidenziati non vengono registrati insieme all'immagine.

#### ▶ Spento

Non visualizza i contorni evidenziati.

#### **Bianco**

Visualizza i contorni evidenziati in bianco.

Rosso Visualizza i contorni evidenziati in rosso.

Giallo

Visualizza i contorni evidenziati in giallo.

## **4** Note

I contorni evidenziati potrebbero non apparire in un'ubicazione buia.

# <span id="page-91-2"></span>Vis. Livello audio

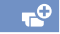

È possibile selezionare se visualizzare o meno l'indicatore del livello audio.

### **Acceso**

Visualizza l'indicatore del livello audio.

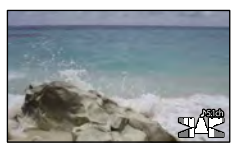

#### Spento

Non visualizza l'indicatore del livello audio.

# **Suggerimenti**

Quando [Modo audio] è impostato su [Stereo 2ch], i 2 indicatori del livello audio (sinistro e destro) sul livello superiore si muovono.

# <span id="page-91-0"></span> Qualità/Dimen. imm.

# (voci per l'impostazione della qualità o delle dimensioni delle immagini)

Consultare ["Uso dei menu](#page-75-0)" (p. [76](#page-75-0)) relativamente a questa operazione. Le impostazioni predefinite sono contrassegnate dal simbolo  $\blacktriangleright$ .

# **Modo REG**

Vedere a pagina [38](#page-37-0).

# <span id="page-91-3"></span>Frequenza quadro

È possibile selezionare la frequenza dei fotogrammi da utilizzare per registrare filmati con qualità di immagine ad alta definizione (HD). Si consiglia l'uso dell'impostazione [50i] per la registrazione standard. Impostare innanzitutto la [ Frequenza quadro], prima di impostare [ Modo REG] (p. [38\)](#page-37-0).

### $50i$

Per la registrazione normale, è consigliata questa frequenza dei fotogrammi.

### 50p

Con questa impostazione, è possibile registrare filmati con un volume di dati doppio rispetto a quello dell'impostazione 50i , e questo consente di vedere immagini più nitide. Quando si riproduce un filmato registrato con questa impostazione su un televisore, quest'ultimo deve essere compatibile con la riproduzione di filmati nel formato 50p. Qualora il televisore non sia compatibile con la riproduzione di filmati in formato 50p, il filmato verrà riprodotto come filmato in formato 50i.

25p

Con questa impostazione, è possibile registrare filmati che creano un'atmosfera più vicina a quella delle immagini dei film. Quando si riproduce un filmato registrato con questa impostazione su un televisore, quest'ultimo deve essere compatibile con la riproduzione di filmati nel formato 25p. Qualora il televisore non sia compatibile con la riproduzione di filmati in formato 25p, il filmato verrà riprodotto come filmato in formato 50i.

## Note

I supporti su cui possono essere salvate le immagini registrate dipendono dal modo di registrazione che è stato impostato durante la registrazione. Per ulteriori informazioni, vedere a pagina [39](#page-38-0).

### **Suggerimenti**

La frequenza dei fotogrammi indica il numero di immagini che vengono aggiornate in un determinato periodo di tempo.

# **HD!** Ism: Impostaz.

Vedere a pagina [38](#page-37-1).

# <span id="page-92-0"></span>**Modo Wide**

Se si desidera registrare filmati con qualità di immagine a definizione standard (STD), è possibile selezionare il rapporto tra dimensione orizzontale e verticale in base al televisore collegato. Consultare anche il manuale d'uso in dotazione con il televisore.

### $\blacktriangleright$  16:9 AMPIO

Registra i filmati per visualizzarli a schermo intero su un televisore in formato 16:9 (widescreen).

### $4:3$  ( $4:3$ )

Registra i filmati per visualizzarli a schermo intero su un televisore in formato 4:3.

#### **D** Note

Impostare correttamente la voce [Immagine TV] a seconda del televisore collegato per la riproduzione (p. [98\)](#page-97-1).

# <span id="page-92-1"></span>**E** x.v.Color

È possibile catturare una gamma più ampia di colori. Colori quali quelli intensi dei fiori e il blu turchese del mare possono essere riprodotti con maggiore fedeltà. Fare riferimento ai manuali d'uso del televisore.

▶ Spento Registra nella gamma di colori normale.

Acceso ((COLOR)) Registra nella gamma x.v.Color.

#### **1** Note

- Impostare [ $\Box x.v. Color$ ] su [Acceso] quando il filmato registrato verrà riprodotto su un televisore compatibile con lo standard x.v.Color.
- Se il filmato registrato con questa funzione impostata su [Acceso] viene riprodotto su un televisore non compatibile con lo standard x.v.Color, il colore potrebbe non venire riprodotto correttamente.
- [ x.v.Color] non può essere impostato su [Acceso] nei casi seguenti:
	- Quando la qualità di immagine è impostata sulla qualità di immagine a definizione standard (STD)
	- Durante la registrazione di un filmato
	- Quando [ Cinematone] è impostato su [Acceso].

# <span id="page-92-2"></span>**o**Dim. imm.

È possibile selezionare una dimensione per le foto che si intende scattare.

# $\triangleright$  **139 12.3M** ( $\overline{q_{2,3M}}$ )

Registra le foto con la massima qualità in formato 16:9 (widescreen) (4.672 × 2.628).

# $489.2M$  ( $\sqrt{9.2M}$ ) Registra le foto in alta qualità  $(3.504 \times 2.628)$ .

 $483$  3.3M ( $\sqrt{3.3M}$ ) Registra foto nitide  $(2.112 \times 1.584)$ .

# $48$  VGA(0.3M) ( $\sqrt{G}$ A)

Consente di registrare il massimo numero di foto  $(640 \times 480)$ .

# **④** Note

Le dimensioni dell'immagine selezionate vengono applicate quando la spia  $\bigcirc$  (foto) è illuminata.

# <span id="page-93-0"></span>**ED** Funz. Riproduzione (voci per la riproduzione)

Consultare ["Uso dei menu](#page-75-0)" (p. [76](#page-75-0)) relativamente a questa operazione.

# Visione evento

Vedere a pagina [29](#page-28-0).

Visione cartina (HDR-CX560VE/  $\boxed{\blacksquare}$ CX700VE)

Vedere a pagina [50](#page-49-0).

Filmato Highlight

Vedere a pagina [44](#page-43-0).

Scenario

Vedere a pagina [46](#page-45-0).

# Indice

# <span id="page-94-0"></span>**■ M** Modifica/Copia (voci per la modifica)

Consultare "[Uso dei menu"](#page-75-0) (p. [76](#page-75-0)) relativamente a questa operazione.

# Canc.

Vedere a pagina [53](#page-52-0).

# Proteggi

Vedere a pagina [54](#page-53-0).

Copia (HDR-CX560E/CX560VE/ CX700E/CX700VE)

Vedere a pagina [55](#page-54-0).

# Copia diretta

Vedere a pagina [69](#page-68-0).

# <span id="page-94-1"></span><u>हर</u>िल Impostazioni (altre voci di impostazione)

Consultare ["Uso dei menu](#page-75-0)" (p. [76](#page-75-0)) relativamente a questa operazione. Le impostazioni predefinite sono contrassegnate dal simbolo  $\blacktriangleright$ .

# Selezione Supporto (HDR-CX560E/CX560VE/CX700E/ CX700VE)

Vedere a pagina [21](#page-20-0).

# <span id="page-94-2"></span>Info supporto

È possibile verificare il tempo di registrazione residuo per ciascun modo di registrazione del supporto di registrazione per i filmati, nonché lo spazio libero e quello utilizzato approssimativi del supporto di registrazione.

# Per disattivare la visualizzazione Toccare **24**

# **1** Note

Poiché è presente un'area riservata ai file di gestione, lo spazio utilizzato non viene visualizzato come 0% anche se si esegue la funzione [Formatta] (p. [95\)](#page-94-3).

# **Suggerimenti**

La videocamera è in grado di visualizzare le informazioni relative al supporto selezionato in [Selezione Supporto] (p. [21\)](#page-20-0). Modificare l'impostazione del supporto, se necessario (HDR-CX560E/CX560VE/CX700E/CX700VE).

# <span id="page-94-3"></span>Formatta

La formattazione cancella tutti i filmati e le foto in modo da recuperare spazio libero per la registrazione. HDR-CX690E:

 $Toccare$   $\overline{\text{OK}}$   $\rightarrow$   $\overline{\text{OK}}$ 

# HDR-CX560E/CX560VE/CX700E/ CX700VE:

Selezionare il supporto di registrazione da formattare, quindi toccare  $\circ$   $\rightarrow$   $\circ$   $\circ$ 

# **④** Note

- Per eseguire questa operazione, collegare la videocamera a una presa elettrica a muro mediante l'alimentatore CA in dotazione (p. [16\)](#page-15-0).
- Per evitare la perdita di immagini importanti, salvarle prima di formattare il supporto di registrazione.
- Anche i filmati e le foto protetti verranno cancellati.
- Mentre è visualizzato il messaggio [Esecuzione in corso...], non chiudere lo schermo LCD, non utilizzare i tasti sulla videocamera, non scollegare l'alimentatore CA e non espellere la scheda di memoria dalla videocamera (la spia di accesso è accesa o lampeggia durante la formattazione della scheda di memoria).

# Per evitare che vengano recuperati i dati sul supporto di registrazione interno (HDR-CX560E/CX560VE/ CX700E/CX700VE)

La funzione [Svuota] consente di scrivere dati illeggibili sul supporto di registrazione interno della videocamera. In questo modo potrebbe essere più difficile recuperare eventuali dati originali. Quando si smaltisce o si cede la videocamera, si consiglia di eseguire la funzione [Svuota].

Quando nella schermata [Formatta] è selezionato il supporto di registrazione interno, toccare [Svuota].

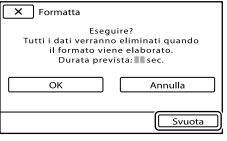

# **D** Note

- Collegare l'alimentatore CA alla presa elettrica a muro. Non è possibile eseguire la funzione [Svuota] se l'alimentatore CA non è collegato a una presa elettrica a muro.
- Per evitare la perdita di immagini importanti, salvarle su un computer o su altri apparecchi prima di eseguire la funzione [Svuota].
- Scollegare tutti i cavi tranne l'alimentatore CA. Non scollegare l'alimentatore CA durante l'operazione.
- Durante la cancellazione dei dati,.non sottoporre la videocamera a vibrazioni o forti urti.
- È possibile controllare sullo schermo LCD il tempo che verrà impiegato dalla videocamera per cancellare i dati.
- Se si arresta l'esecuzione della funzione [Svuota] mentre è visualizzato il messaggio [Esecuzione in corso...], assicurarsi di completare l'operazione eseguendo la funzione [Formatta] o [Svuota] al successivo utilizzo della videocamera.

# Ripara f.dbase imm.

Vedere a pagina [110](#page-109-1), [115](#page-114-0).

# <span id="page-95-0"></span>Numero file

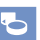

È possibile selezionare il modo con cui vengono assegnati i numeri dei file alle foto.

Serie

Assegna numeri dei file alle foto in sequenza. Il numero del file viene incrementato ogni volta che si registra una foto. Anche se la scheda di memoria viene sostituita, il numero del file viene assegnato in sequenza.

### Riprist.

Assegna i numeri dei file in sequenza, partendo dal numero più alto assegnato ai file nel supporto di registrazione corrente.

Se la scheda di memoria viene sostituita, il numero del file viene riassegnato per ciascuna scheda di memoria.

# <span id="page-96-0"></span>Codice dati

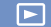

Durante la riproduzione, la videocamera visualizza le informazioni (Data/Ora, Dati ripresa, Coordinate\*) registrate automaticamente al momento della registrazione.

### ▶ Spento

Il codice dati non viene visualizzato.

Data/Ora Visualizza la data e l'ora.

Dati ripresa Visualizza i dati di impostazione della videocamera.

Coordinate\*

Visualizza le coordinate.

\* HDR-CX560VE/CX700VE

# Data/Ora

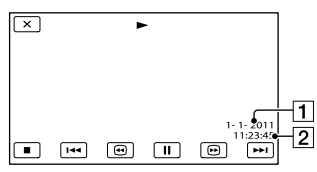

**T** Data

2 Ora

# Dati ripresa

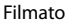

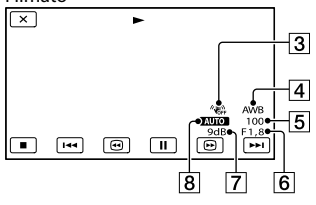

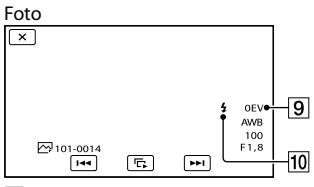

- 3 SteadyShot disattivato
- Bilanciamento bianco
- **5** Velocità otturatore
- Diaframma (Valore del diaframma)
- Guadagno
- **8** Luminosità
- **9** Esposizione
- **Flash**

# Coordinate (HDR-CX560VE/CX700VE)

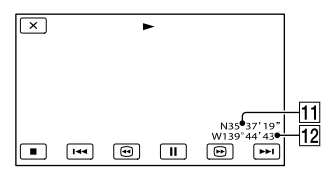

**11** Latitudine

12 Longitudine

# **Suggerimenti**

- Se si collega la videocamera a un televisore, il codice dati viene visualizzato sullo schermo del televisore.
- Ad ogni pressione del tasto DATA CODE sul telecomando senza fili, l'indicatore cambia in base alle sequenze riportate di seguito: [Data/ Ora]  $\rightarrow$  [Dati ripresa]  $\rightarrow$  [Coordinate] (HDR-

A seconda delle condizioni del supporto di registrazione, vengono visualizzate delle barre [--:--:--].

# <span id="page-97-0"></span>Impostazioni volume

[►

 $\blacktriangleright$ 

 $\overline{\phantom{0}}$ 

È possibile regolare il volume dell'audio di riproduzione toccando  $\blacksquare$ / $\blacksquare$ 

Scar. musica (HDR-CX690E/ CX700E/CX700VE)

Vedere a pagina [46](#page-45-1).

È possibile trasferire file musicali da CD audio o file MP3 alla videocamera, collegando quest'ultima a un computer.

Svuota Musica (HDR-CX690E/ CX700E/CX700VE)

Vedere a pagina [46](#page-45-2).

È possibile cancellare tutti i file musicali memorizzati nella videocamera.

# <span id="page-97-1"></span>Immagine TV

Quando si intende riprodurre filmati e foto, è necessario convertire il segnale a seconda del televisore collegato. I filmati e le foto registrati vengono riprodotti come illustrato di seguito.

#### $\blacktriangleright$  16:9

Selezionare questa impostazione per visualizzare i filmati su un televisore in formato 16:9 (widescreen). I filmati e le foto registrati vengono riprodotti come indicato di seguito.

Filmati e foto registrati in modo registrati in modo 4:3 16:9 (widescreen) Filmati e foto

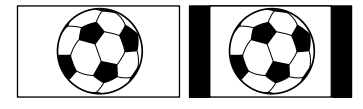

#### 4:3

Selezionare questa opzione per visualizzare i filmati e le foto su un normale televisore in formato 4:3. I filmati e le foto registrati vengono riprodotti come indicato di seguito.

Filmati e foto 16:9 (widescreen)

registrati in modo registrati in modo 4:3 Filmati e foto

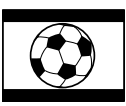

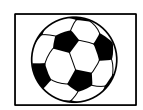

之

# **4** Note

Il rapporto tra dimensione orizzontale e verticale dei filmati con qualità di immagine ad alta definizione (HD) è 16:9.

# <span id="page-97-2"></span>Component

Selezionare [Component] quando si intende collegare la videocamera a un televisore dotato di presa di ingresso Component.

### 576i

Selezionare questa opzione quando si intende collegare la videocamera a un televisore dotato di presa di ingresso Component.

#### 1080i/576i

Selezionare questa opzione quando si intende collegare la videocamera a un televisore dotato di presa di ingresso Component in grado di visualizzare il segnale 1080i.

#### 1080p/576i

Selezionare questa opzione quando si intende collegare la videocamera a un televisore dotato di presa di ingresso Component in grado di visualizzare il segnale 1080p.

# <span id="page-98-0"></span>Risoluzione HDMI

Ż.

Selezionare la risoluzione dell'immagine in uscita quando si intende collegare la videocamera a un televisore con un cavo HDMI (in vendita separatamente).

#### Autom.

Impostazione normale (invia il segnale in uscita automaticamente in base al televisore).

#### 1080p/576p

Invia in uscita filmati con qualità di immagine ad alta definizione (HD) con un segnale 1080p e filmati con qualità di immagine standard (STD) con un segnale 576p.

#### 1080i/576i

Invia in uscita filmati con qualità di immagine ad alta definizione (HD) con un segnale 1080i e filmati con qualità di immagine standard (STD) con un segnale 576i.

#### 720p/576p

Invia in uscita filmati con qualità di immagine ad alta definizione (HD) con un segnale 720p e filmati con qualità di immagine standard (STD) con un segnale 576p.

#### 576p

Invia un segnale 576p in uscita.

#### 576i

Invia un segnale 576i in uscita.

### **D** Note

Quando [ Frequenza quadro] è impostato su [50p] e [Risoluzione HDMI] è impostato su [720p/576p] o [576p], non è possibile inviare in uscita segnali HDMI durante la registrazione.

# <span id="page-98-1"></span>CTRL PER HDMI (Controllo per HDMI)

Se si collega la videocamera a un televisore compatibile "BRAVIA" Sync mediante un cavo HDMI (in vendita separatamente), è possibile riprodurre i filmati sulla videocamera puntando il telecomando del televisore verso il televisore (p. [35](#page-34-0)).

### Acceso

Fa funzionare la videocamera utilizzando il telecomando del televisore.

#### Spento

Non fa funzionare la videocamera utilizzando il telecomando del televisore.

# <span id="page-98-2"></span>Collegamento USB

Selezionare questa voce quando [Selezione USB] non viene visualizzato sullo schermo LCD collegando la videocamera a un computer mediante il cavo USB incorporato.

Vedere a pagina [73](#page-72-0).

# <span id="page-98-3"></span>Impost. colleg. USB

È possibile impostare la modalità di trasferimento USB per il collegamento della videocamera a un computer o a un altro apparecchio USB.

### Autom.

La videocamera seleziona automaticamente la modalità di trasferimento USB a seconda dell'apparecchio collegato.

之

### Mass Storage

Questa è una modalità di trasferimento USB compatibile con numerosi tipi di apparecchi USB.

#### MTP

Questa è una modalità di trasferimento USB compatibile con alcuni tipi di computer.

# **1** Note

- Quando si collega la videocamera ad altri apparecchi utilizzando il modo [MTP], i filmati che sono stati registrati con la stessa qualità di immagine di quella correntemente selezionata (che è stata selezionata con il menu [  $|$  /  $|$ Impostaz.]) possono essere visualizzati solo sull'apparecchio collegato.
- Quando la videocamera è collegata a un apparecchio esterno nel modo [MTP], i file dei filmati vengono visualizzati con la data di registrazione; tuttavia, alcune informazioni incluse nei file dei filmati, ad esempio le informazioni sull'area geografica, non possono essere visualizzate sull'apparecchio collegato. Per importare le immagini dalla videocamera al computer, utilizzare il software "PMB" in dotazione.
- Qualora la finestra di "Device Stage\*" non si apra quando si collega la videocamera a un computer dotato di Windows 7, impostare [Impost. colleg. USB] su [Autom.].
- \* "Device Stage" è un menu di Windows 7 utilizzato per gestire apparecchi (videocamere, fotocamere, e così via) che sono collegati al computer.

# <span id="page-99-0"></span>Impost. LUN USB

Migliora la compatibilità con gli apparecchi esterni limitando le funzioni del collegamento USB.

▶ Multiplo

Utilizzare questa impostazione per le normali operazioni.

### Singolo

Provare questa impostazione solo se non si riesce ad eseguire il collegamento con un apparecchio esterno.

#### **D** Note

Quando si utilizza "PMB Portable" per caricare immagini su un servizio su internet, assicurarsi di impostare [Impost. LUN USB] su [Multiplo].

# Masterizz. disco

Vedere a pagina [60](#page-59-1).

### <span id="page-99-1"></span>Segn. ac.

#### Acceso

All'avvio/arresto della registrazione o durante l'uso dello schermo sensibile al tocco viene emessa una melodia.

Spento Disattiva la melodia.

# <span id="page-99-2"></span>Luminosità LCD

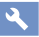

È possibile regolare la luminosità dello schermo LCD.

### Normale

Impostazione normale (luminosità normale).

#### Luminoso

Selezionare questa opzione quando lo schermo LCD non è abbastanza luminoso.

### **Suggerimenti**

Questa regolazione non ha alcun effetto sulle immagini registrate.

# Località (HDR-CX560VE/ CX700VE)

Vedere a pagina [51](#page-50-0).

之

# <span id="page-100-0"></span>Impostazione GPS (HDR-CX560VE/CX700VE)

È possibile selezionare se la videocamera riceva o meno i segnali GPS (p. [49\)](#page-48-0).

Acceso

Riceve i segnali GPS.

Spento Non riceve i segnali GPS.

### **4** Note

• Se si imposta [Impostazione GPS] su [Spento], le informazioni sull'ubicazione che sono state registrate in precedenza non saranno valide. Le informazioni sull'ubicazione non vengono registrate finché la triangolazione non è stata completata con esito positivo, dopo aver commutato [Impostazione GPS] su [Acceso].

# Spia REG. (Spia di registrazione)

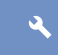

È possibile impostare la videocamera in modo che la spia di registrazione sulla parte anteriore della videocamera stessa non si accenda.

#### Acceso

La spia di registrazione della videocamera si accende.

#### Spento

La spia di registrazione della videocamera non si accende.

# <span id="page-100-1"></span>Controllo remoto (Telecomando)

#### Acceso

Selezionare questa opzione quando si utilizza il telecomando senza fili in dotazione p. [133.](#page-132-0)

#### Spento

Selezionare questa opzione quando non si utilizza il telecomando senza fili in dotazione.

### **Suggerimenti**

Selezionare [Spento] per evitare che la videocamera risponda a un comando inviato da un altro telecomando.

# <span id="page-100-2"></span>Spegnimento auto (Spegnimento automatico)

È possibile impostare lo spegnimento automatico della videocamera quando non la si utilizza per più di 5 minuti circa.

Acceso

La videocamera si spegne automaticamente.

Spento La videocamera non si spegne automaticamente.

#### **4** Note

Quando si collega la videocamera a una presa elettrica a muro, la videocamera non si spegne automaticamente.

# <span id="page-100-3"></span>Attiva con LCD (HDR-CX560E/ CX560VE)

È possibile impostare l'alimentazione della videocamera in modo che quest'ultima si accenda o si spenga aprendo o chiudendo lo schermo LCD.

### Acceso

Accende o spegne la videocamera aprendo o chiudendo lo schermo LCD.

#### Spento

Non accende o spegne la videocamera aprendo o chiudendo lo schermo LCD.

 $\mathbf{A}$ 

Indice

# <span id="page-101-0"></span>Language Setting

È possibile selezionare la lingua da utilizzare per le indicazioni sullo schermo LCD.

## **Suggerimenti**

La videocamera offre l'opzione [ENG[SIMP]] (inglese semplificato) nel caso in cui fra le opzioni non vi sia la propria lingua.

#### Calibrazione

Vedere a pagina [125.](#page-124-0)

# <span id="page-101-1"></span>Info batteria

È possibile verificare la capacità residua stimata della batteria.

# HDR-CX560E/CX560VE

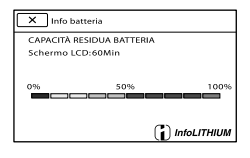

# HDR-CX690E/CX700E/CX700VE

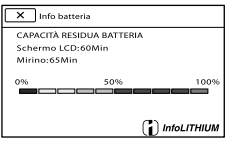

Per chiudere la schermata delle informazioni sulla batteria

Toccare **20** 

# <span id="page-101-2"></span>Modo dimostraz.

 $\mathbf{A}$ 

Quando la videocamera è collegata a una presa elettrica a muro e non viene eseguita alcuna operazione per circa 10 minuti mentre è impostato il modo di registrazione di filmati o il modo Vista eventi, viene avviata la riproduzione di un filmato dimostrativo.

### Acceso

La dimostrazione viene visualizzata.

Spento

La dimostrazione non viene visualizzata.

### **D** Note

- Nell'impostazione predefinita, il filmato dimostrativo si trova nell'Indice eventi. Se si cancella il filmato dimostrativo, non è possibile recuperarlo (HDR-CX560E/CX560VE/CX700E/CX700VE).
- Un filmato registrato dall'utente può essere memorizzato come filmato dimostrativo se soddisfa tutte le condizioni seguenti (HDR-CX560E/CX560VE/CX700E/CX700VE).
	- Il filmato è protetto
	- Il filmato è il primo visualizzato nella schermata Indice eventi
	- Il filmato è salvato sul supporto di registrazione interno
	- Il filmato è registrato con qualità di immagine ad alta definizione (HD)

### **Suggerimenti**

- Quando si imposta questa voce su [Acceso] e si tocca **OK**, viene avviata la riproduzione della dimostrazione.
- Se si effettua una delle operazioni seguenti, la dimostrazione viene sospesa. (La dimostrazione viene visualizzata di nuovo se non viene eseguita alcuna operazione per circa 10 minuti.)
	-
	- Premendo START/STOP o PHOTO
	- Toccando lo schermo durante dimostrazione
	- $-$  Attivando la spia  $\blacksquare$  (foto)
	- Premendo (Visiona Immagini) Premendo MODE
	-

 $10<sup>1</sup>$ 

# <span id="page-102-0"></span>Impost. data & ora

# <span id="page-102-1"></span>Data & ora

Vedere a pagina [18.](#page-17-0)

# <span id="page-102-2"></span>■ Ora legale

È possibile modificare questa impostazione senza arrestare l'orologio. Impostare la funzione su [Acceso] per spostare l'orologio in avanti di 1 ora.

> Spento

L'ora legale non viene impostata.

Acceso Imposta l'ora legale.

# <span id="page-102-3"></span>■ Formato data & ora

È possibile selezionare il formato della data e dell'ora tra 4 tipi.

# <span id="page-102-4"></span>Impost. fuso orario

 $\ddot{\theta}$ 

 $\ddot{\theta}$ 

È possibile regolare una differenza di fuso orario senza arrestare l'orologio. Impostare l'ora locale quando si utilizza la videocamera in ubicazioni con fuso orario diverso. Consultare le informazioni sulle differenze di fuso orario a pagina [118.](#page-117-0)

### **HDR-CX560E/CX690E/CX700E**

 $\blacktriangleright$  Home

Scegliere questa voce quando si intende utilizzare la videocamera nell'area geografica in cui si vive.

# Destinazione  $(\triangle)$

Selezionare questa voce quando si desidera utilizzare la videocamera impostando l'area geografica su un'altra ubicazione.

### **Suggerimenti**

Se si visita spesso un determinato luogo e si desidera utilizzare la videocamera impostando l'area geografica su tale luogo, è utile impostare tale luogo in [Destinazione].

# **HDR-CX560VE/CX700VE**

È possibile impostare l'area geografica.

### **Suggerimenti**

• Se [Regol. autom. area] è impostato su [Acceso], l'impostazione del fuso orario (data e ora) viene regolata automaticamente utilizzando i segnali GPS.

### <span id="page-102-5"></span>Regol. aut. orologio (Regolazione automatica **(** orologio) (HDR-CX560VE/ CX700VE)

La videocamera è in grado di mantenere l'ora precisa automaticamente mediante l'acquisizione di informazioni sull'ora dal sistema GPS.

### Acceso

Mantiene automaticamente l'ora precisa.

#### Spento

Non mantiene l'ora precisa utilizzando il sistema GPS.

#### **4** Note

- È necessario impostare la data e l'ora sulla videocamera prima di utilizzare la videocamera (p. [18](#page-17-0)).
- Possono sussistere differenze di qualche secondo anche se è attivata la funzione [Regol. aut. orologio].
- Questa funzione regola automaticamente l'orologio quando la videocamera riceve segnali GPS e conclude con esito positivo la triangolazione mentre è accesa. Una volta che l'orologio è stato regolato, non viene regolato di nuovo fino alla successiva riaccensione della videocamera.

A seconda della nazione e dell'area geografica selezionate per la videocamera, è possibile che l'orologio non venga regolato automaticamente sull'ora corretta utilizzando il sistema GPS. In questo caso, impostare [Regol. aut. orologio] su [Spento]. • 1 s c s R ({{ (} d au sin{{ a au sin}}<br>
a au sin{{ a au sin}}<br>
∴ s s = 1 c s = 1 c s = 1 c = 1 c = 1 c = 1 c = 1 c = 1 c = 1 c = 1 c = 1 c = 1 c = 1 c = 1 c = 1 c = 1 c = 1

#### <span id="page-103-0"></span>Regol. autom. area (Regolazione automatica area) (4) (HDR-CX560VE/CX700VE)

La videocamera è in grado di compensare automaticamente le differenze di fuso orario mediante l'acquisizione di informazioni sull'ubicazione dal sistema GPS.

#### Acceso

Compensa automaticamente le differenze di fuso orario.

#### Spento

Non compensa automaticamente le differenze di fuso orario.

# **4** Note

- È necessario impostare la data e l'ora sulla videocamera prima di utilizzare la videocamera (p . [18](#page-17-0)).
- Pos sono sussistere differenze di qualche secondo anche se è attivata la funzione [Regol. autom. area].
- La videocamera potrebbe non compensare automaticamente le differenze di fuso orario, a seconda della nazione/area geografica selezionata per la videocamera. In questo caso, impostare [Regol. autom. area] su [Spento].

# Informazioni aggiuntive

# **Risoluzione dei** problemi

Qualora si verifichino eventuali problemi nell'uso della videocamera, attenersi alle procedure seguenti.

 Controllare l'elenco (da p. [105](#page-104-0) a [116\)](#page-115-0) e ispezionare la videocamera.

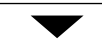

- 2 Scollegare la fonte di alimentazione, ricollegarla dopo circa 1 minuto, quindi accendere la videocamera.
- Premere RESET (p. [132](#page-131-0)) utilizzando un oggetto appuntito, quindi accendere la videocamera. Se si preme RESET, vengono azzerate tutte le impostazioni, inclusa quella dell'orologio.
- Contattare un rivenditore Sony o un centro assistenza Sony locale autorizzato.
- A seconda del problema, potrebbe essere necessario inizializzare o sostituire la memoria interna corrente (HDR-CX560E/CX560VE/ CX700E/CX700VE) della videocamera. In questo caso, i dati archiviati nella memoria interna verranno cancellati. Assicurarsi di salvare su altri supporti (backup) i dati presenti nella memoria interna, prima di consegnare la videocamera per la riparazione. Sony non risarcirà eventuali perdite di dati della memoria interna.
- Durante la riparazione, è possibile che venga controllata una quantità minima di dati archiviati nella memoria interna per indagare sul problema. Tuttavia, il rivenditore Sony non copierà né conserverà i dati.

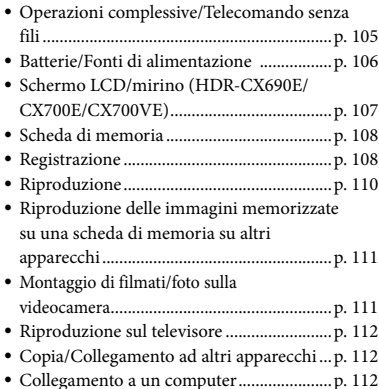

# <span id="page-104-0"></span>Operazioni complessive/ Telecomando senza fili

#### Non si riesce ad accendere l'apparecchio.

- Montare una batteria carica nella videocamera (p. [14\)](#page-13-0).
- La spina dell'alimentatore CA è stata scollegata dalla presa elettrica a muro. Collegarla alla presa elettrica a muro (p. [14\)](#page-13-0).

## La videocamera non funziona anche se è stata accesa.

- La videocamera, dopo l'accensione, richiede alcuni secondi prima di essere pronta per la ripresa. Non si tratta di un malfunzionamento.
- Scollegare l'alimentatore CA dalla presa elettrica a muro o rimuovere la batteria, quindi ricollegarli dopo circa 1 minuto. Qualora non sia ancora possibile utilizzare le funzioni, premere RESET (p. [132](#page-131-0)) utilizzando un oggetto appuntito (se si preme RESET vengono azzerate tutte le impostazioni, inclusa quella dell'orologio).
- La temperatura della videocamera è estremamente elevata. Spegnere le videocamera e lasciarla inutilizzata per qualche minuto in un luogo fresco.

La temperatura della videocamera è estremamente bassa. Lasciare la videocamera accesa. Spegnere la videocamera e portarla in un luogo caldo. Lasciare la videocamera in tale luogo per qualche minuto, quindi accenderla.

### Le impostazioni di menu sono state modificate in modo automatico.

- Mentre è attiva la funzione Intelligente autom., alcune impostazioni di menu relative alla qualità di immagine vengono modificate automaticamente.
- Le seguenti voci di menu tornano alle impostazioni predefinite quando si commuta tra i modi di registrazione filmato, registrazione foto e riproduzione.
	- [ Dissolvenza]
	- [ **O** Autoscatto]
	- [Riproduz. ravvicinata]

# La videocamera si riscalda.

Durante il funzionamento, la videocamera può riscaldarsi. Non si tratta di un malfunzionamento.

# Si sente un rumore di qualcosa che sbatte all'interno quando si scuote la videocamera.

Se non si sente alcun rumore quando si accende la videocamera, e quest'ultima si trova nel modo di registrazione di filmati/ foto, il rumore è prodotto dal movimento dell'obiettivo interno. Non si tratta di un malfunzionamento.

 La funzione Intelligente autom. viene annullata.

- L'impostazione della funzione Intelligente autom. viene annullata se si modificano le impostazioni seguenti:
	- $-$  [REG. rallent. unifor.]
	- [Ripresa golf]
	- [Bilanciamento bianco]
	- [Espos./Mes. fc. spot]
	- [Esposizione spot]
- [Fuoco spot]
- [Esposizione]
- [Mes. fuoco]
- [Low Lux]
- [Selezione scena]
- [□ Cinematone]
- [Riproduz. ravvicinata]
- [ SteadyShot]
- [ **O** SteadyShot]
- [Controluce autom.]
- [Rilevamento visi]

# Il telecomando senza fili in dotazione non funziona.

- Impostare [Controllo remoto] su [Acceso] (p. [101](#page-100-1)).
- Inserire una batteria nell'apposito scomparto, in modo che le polarità +/– corrispondano correttamente ai segni +/– (p. [134\)](#page-133-0).
- Rimuovere eventuali ostacoli tra il telecomando senza fili e il relativo sensore.
- Puntare il sensore del telecomando lontano da fonti di luce intensa, ad esempio luce solare diretta o lampade da soffitto. In caso contrario, il telecomando senza fili potrebbe non funzionare correttamente.

# Quando si utilizza il telecomando senza fili in dotazione, un altro apparecchio DVD presenta problemi di funzionamento.

Selezionare un modo del telecomando diverso da DVD 2 per l'apparecchio DVD, oppure coprire il sensore del telecomando dell'apparecchio DVD con della carta nera.

# <span id="page-105-0"></span>Batterie/Fonti di alimentazione

### L'apparecchio si spegne improvvisamente.

- Utilizzare l'alimentatore CA.
- Come impostazione predefinita, la videocamera si spegne automaticamente se non viene utilizzata per circa 5 minuti (Spegnimento auto). Modificare l'impostazione della funzione [Spegnimento

Caricare la batteria (p. [14\)](#page-13-0).

### Durante la carica della batteria, la spia  $\frac{1}{2}$ CHG (flash/carica) non si illumina.

- Chiudere lo schermo LCD (p. [14](#page-13-0)).
- Montare correttamente la batteria nella videocamera (p. [14](#page-13-0)).
- Collegare correttamente il cavo di alimentazione alla presa elettrica a muro.
- La carica della batteria è completata (p. [14](#page-13-0)).

Durante la carica della batteria, la spia  $\frac{4}{1}$ CHG (flash/carica) lampeggia.

- Qualora la temperatura della batteria sia troppo alta o troppo bassa, potrebbe non essere possibile caricarla (p. [122\)](#page-121-0).
- Montare correttamente la batteria nella videocamera (p. [14](#page-13-0)). Qualora il problema persista, scollegare l'alimentatore CA dalla presa elettrica a muro e contattare il proprio rivenditore Sony. È possibile che la batteria sia danneggiata.

L'indicatore del tempo residuo di carica della batteria non indica correttamente il tempo.

- La temperatura ambiente è troppo alta o troppo bassa. Non si tratta di un malfunzionamento.
- La batteria è stata caricata in modo insufficiente. Caricare di nuovo completamente la batteria. Qualora il problema persista, sostituire la batteria con una nuova (p. [123](#page-122-0)).
- Il tempo visualizzato potrebbe non essere corretto, a seconda dell'ambiente di utilizzo.

### La batteria si scarica rapidamente.

- La temperatura ambiente è troppo alta o troppo bassa. Non si tratta di un malfunzionamento.
- La batteria è stata caricata in modo insufficiente. Caricare di nuovo

completamente la batteria. Qualora il problema persista, sostituire la batteria con una nuova (p. [123](#page-122-0)).

# <span id="page-106-0"></span>Schermo LCD/mirino (HDR-CX690E/CX700E/CX700VE)

#### Le voci di menu sono disattivate.

- Nelle condizioni di registrazione/riproduzione correnti non è possibile selezionare le voci disattivate.
- Non è possibile attivare contemporaneamente alcune funzioni.

I pulsanti non vengono visualizzati sullo schermo sensibile al tocco.

- Toccare leggermente lo schermo LCD.
- Premere DISPLAY sul telecomando senza fili (p. [133](#page-132-0)).

## I pulsanti sullo schermo sensibile al tocco non funzionano correttamente o non funzionano affatto.

Regolare lo schermo sensibile al tocco ([Calibrazione]) (p. [125\)](#page-124-0).

## I pulsanti sullo schermo sensibile al tocco scompaiono rapidamente.

Impostare [Imp. visualizzazione] su [Acceso] (p. [91\)](#page-90-0).

# Sono presenti dei punti disposti a griglia sullo schermo.

Tali punti sono un normale risultato del processo di fabbricazione dello schermo, e non influenzano in alcun modo le registrazioni.

## L'immagine nel mirino non è nitida. (HDR-CX690E/CX700E/CX700VE)

Spostare la leva di regolazione della lente del mirino finché l'immagine appare nitida (p. [27\)](#page-26-0).

L'immagine nel mirino è scomparsa (HDR-CX690E/CX700E/CX700VE).

Chiudere il pannello LCD. Anche se il mirino è estratto, non viene visualizzata alcuna immagine nel mirino quando il pannello LCD è aperto (p. [20\)](#page-19-0).

# <span id="page-107-0"></span>Scheda di memoria

# Non si riesce ad eseguire le operazioni utilizzando la scheda di memoria.

Se si utilizza una scheda di memoria formattata su un computer, formattarla di nuovo nella videocamera (p. [95](#page-94-3)).

Non si riesce a eliminare le immagini memorizzate nella scheda di memoria.

- Nella schermata di indice è possibile eliminare contemporaneamente un massimo di 100 immagini.
- Non è possibile eliminare le immagini protette.

Il nome del file di dati non viene indicato correttamente oppure lampeggia.

- Il file è danneggiato.
- Il formato file non è supportato dalla videocamera (p. [122\)](#page-121-1).

# <span id="page-107-1"></span>Registrazione

Vedere anche "Scheda di memoria" (p. [108](#page-107-0)).

Premendo START/STOP o PHOTO le immagini non vengono registrate.

- È visualizzata la schermata di riproduzione. Premere MODE per accendere la spia (filmato) o  $\bullet$  (foto) (p. [25](#page-24-0)).
- La videocamera sta registrando sul supporto di registrazione l'immagine appena ripresa. Durante questa fase, non è possibile effettuare una nuova registrazione.
- Il supporto di registrazione è pieno. Cancellare le immagini non necessarie (p. [53\)](#page-52-0).
- Il numero totale di scene dei filmati o di foto supera la capacità di registrazione della videocamera. Cancellare le immagini non necessarie (p. [53\)](#page-52-0).
- La temperatura della videocamera è estremamente elevata. Spegnere le videocamera e lasciarla inutilizzata per qualche minuto in un luogo fresco.
- La temperatura della videocamera è estremamente bassa. Spegnere la videocamera e portarla in un luogo caldo. Lasciare la videocamera in tale luogo per qualche minuto, quindi accenderla.

#### Non si riesce a registrare foto.

- Non è possibile registrare foto se sono attivate le seguenti funzioni:
	- [REG. rallent. unifor.]
	- [Ripresa golf]
	- [ Dissolvenza]
- La videocamera non è in grado di scattare foto mentre è nel modo di registrazione di filmati, a seconda del [ Modo REG] o della [ Frequenza quadro] selezionati.

# La spia di accesso rimane illuminata o lampeggiante anche se la registrazione è stata arrestata.

La videocamera sta registrando sulla scheda di memoria la scena appena ripresa.

#### Il campo di ripresa sembra diverso.

Il campo di ripresa potrebbe avere un aspetto diverso a seconda delle condizioni della videocamera. Non si tratta di un malfunzionamento.

# Il flash non funziona.

- Non è possibile registrare con il flash incorporato nelle situazioni indicate di seguito: la spia (filmato) è accesa
	- [Obiet. conv.] è impostato su una voce diversa da [Spento]
- Anche se si seleziona il flash automatico o (riduzione automatica del fenomeno degli occhi rossi), non è possibile utilizzare il flash se sono attivate le funzioni seguenti:
	- NightShot
	- [Diaframma] o [Velocità otturatore] impostati manualmente (quando uno dei due è stato assegnato alla manopola MANUAL)
	- [Espos./Mes. fc. spot]
	- [Esposizione spot]
	- [Manuale] in [Esposizione]
	- [Crepuscolo], [Alba e Tramonto], [Fuochi artif.], [Panorama], [Palcoscenico], [Spiaggia] o [Neve] in [Selezione scena]

## Il tempo di registrazione effettivo per i filmati è inferiore al tempo di registrazione previsto del supporto di registrazione.

A seconda delle condizioni di registrazione, il tempo disponibile per la registrazione potrebbe ridursi, ad esempio quando si registra un oggetto in rapido movimento e così via.

La videocamera smette di funzionare.

- La temperatura della videocamera è estremamente elevata. Spegnere le videocamera e lasciarla inutilizzata per qualche minuto in un luogo fresco.
- La temperatura della videocamera è estremamente bassa. Spegnere la videocamera e portarla in un luogo caldo. Lasciare la videocamera in tale luogo per qualche minuto, quindi accenderla.
- Se si sottopone la videocamera a vibrazioni costanti, la registrazione potrebbe arrestarsi.

Sussiste uno scarto temporale tra il momento in cui si preme START/STOP e il momento in cui la registrazione del filmato viene effettivamente avviata o arrestata.

È possibile che sulla videocamera si verifichi un lieve scarto temporale tra il momento

in cui si preme START/STOP e il momento effettivo in cui la registrazione del filmato viene effettivamente avviata/arrestata. Non si tratta di un malfunzionamento.

## Non è possibile modificare il rapporto tra dimensione orizzontale e verticale del filmato (16:9 (widescreen)/4:3).

Il rapporto tra dimensione orizzontale e verticale dei filmati con qualità di immagine ad alta definizione (HD) è 16:9 (widescreen).

## La messa a fuoco automatica non funziona.

- Impostare [Mes. fuoco] su [Autom.] (p. [82](#page-81-0)).
- Le condizioni di registrazione non sono adatte alla messa a fuoco automatica. Regolare la messa a fuoco manualmente (p. [82](#page-81-0)).

#### SteadyShot non funziona.

- Impostare [  $□$  SteadyShot] su [Attivo] o [Standard], [ SteadyShot] su [Acceso] (p. [86\)](#page-85-0).
- Anche se [ SteadyShot] è impostato su [Attivo] o [Standard], [ SteadyShot] su [Acceso], la videocamera potrebbe non essere in grado di compensare vibrazioni eccessive.

## I soggetti che passano rapidamente sullo schermo appaiono deformati.

Questo effetto è detto fenomeno del piano focale. Non si tratta di un malfunzionamento. A causa del modo in cui il sensore di immagine (sensore CMOS) legge i segnali delle immagini, i soggetti che passano rapidamente davanti all'obiettivo possono apparire deformati a seconda delle condizioni di registrazione.

### Il colore dell'immagine non viene visualizzato correttamente.

Premere NIGHTSHOT per annullare la funzione NightShot (p. [87](#page-86-0)).

Premere NIGHTSHOT per annullare la funzione NightShot (p. [87\)](#page-86-0).

Sulle immagini appaiono delle strisce orizzontali.

Questo fenomeno si verifica durante la registrazione di immagini sotto l'illuminazione di lampade a fluorescenza, a vapori di sodio o di mercurio. Non si tratta di un malfunzionamento.

Se viene effettuata la registrazione di uno schermo televisivo o di un computer vengono visualizzate delle bande nere.

Impostare [ SteadyShot] su un'opzione diversa da [Attivo] (p. [86\)](#page-85-0).

Non si riesce a regolare la funzione [Luminosità LCD].

- Non è possibile regolare la funzione [Luminosità LCD] quando:
	- il pannello LCD della videocamera è chiuso con lo schermo LCD rivolto verso l'esterno.
	- L'alimentazione viene fornita dall'alimentatore CA.

## L'audio non viene registrato correttamente.

- Se si scollega un microfono esterno, e così via, durante la registrazione di filmati, l'audio potrebbe non venire registrato correttamente.
- Collegare di nuovo il microfono nello stesso modo utilizzato quando si è iniziato a registrare i filmati.

# Riproduzione

#### Non si riesce a riprodurre le immagini.

- Selezionare il tipo di supporto di registrazione che si desidera riprodurre (p. [21](#page-20-0)) (HDR-CX560E/CX560VE/CX700E/CX700VE).
- Selezionare la qualità di immagine del filmato che si desidera riprodurre (p. [38](#page-37-0)).
- Potrebbe non essere possibile riprodurre immagini registrate su altri apparecchi. Non si tratta di un malfunzionamento.

#### Non si riesce a riprodurre le foto.

Non è possibile riprodurre le foto se sono stati modificati file o cartelle, o se sono stati modificati i dati su un computer (in questo caso il nome del file lampeggia). Non si tratta di un malfunzionamento.

# Il simbolo <sup>2</sup> viene indicato su una miniatura.

- Questo simbolo potrebbe apparire su immagini registrate mediante altri apparecchi, modificate su un computer e così via.
- L'alimentatore CA o la batteria sono stati rimossi mentre l'icona del supporto di registrazione nell'angolo superiore destro dello schermo lampeggiava, o prima che la spia di accesso si spegnesse dopo la registrazione. Questa operazione potrebbe danneggiare i dati delle immagini e far visualizzare il simbolo ?.

# Il simbolo  $\blacksquare$  viene indicato su una miniatura.

Il file di database delle immagini potrebbe essere danneggiato. Controllare il file del database toccando MENU (MENU) →  $[Impostazioni] \rightarrow [$  (Impost. Supporto)]  $\rightarrow$  [Ripara f.dbase imm.]  $\rightarrow$  il supporto di registrazione (HDR-CX560E/CX560VE/ CX700E/CX700VE). Se il simbolo continua ad essere visualizzato, eliminare l'immagine contrassegnata da  $\blacksquare$  (p. [53](#page-52-0)).

- Alzare il volume (p. [32](#page-31-0)).
- Quando si registra l'audio con la funzione [Livello rif. microfono] (p. [90\)](#page-89-0) impostata su [Basso], potrebbe risultare difficile sentire l'audio registrato.
- Non è possibile registrare l' audio mentre si riprende con la funzione [REG. rallent. unifor.] o [Ripresa golf].

Durante la riproduzione di filmati su computer o altri apparecchi, l'audio dei canali sinistro e destro si sentirà sbilanciato.

- Durante la riproduzione su apparecchi stereo a 2 canali, cambiare il tipo di conversione audio (tipo di riduzione dei canali). Per ulteriori informazioni, consultare il manuale d'uso in dotazione con l'apparecchio di riproduzione.
- Impostare l'audio a 2 canali durante la creazione di un disco utilizzando il software in dotazione "PMB".
- Questo si verifica se l'audio registrato in modalità surround a 5,1 canali viene convertito in audio a 2 canali (audio stereo normale) da un computer o un altro apparecchio. Non si tratta di un malfunzionamento.
- Registrare l'audio con la funzione [Modo audio] impostata su [Stereo 2ch] (p. [90\)](#page-89-1).

Non si riesce a riprodurre i filmati dimostrativi (HDR-CX560E/CX560VE/ CX700E/CX700VE).

- Selezionare il supporto di registrazione interno come supporto di registrazione, e la qualità di immagine ad alta definizione (HD).
- Il filmato dimostrativo è stato cancellato.

## Un filmato viene riprodotto automaticamente (HDR-CX560E/ CX560VE/CX700E/CX700VE).

Un filmato viene riprodotto automaticamente come filmato dimostrativo quando il filmato ripreso soddisfa determinate condizioni sulla videocamera (p. [102\)](#page-101-0). Non si tratta di un malfunzionamento.

# Riproduzione delle immagini memorizzate su una scheda di memoria su altri apparecchi

Non si riesce a riprodurre le immagini o la scheda di memoria non viene riconosciuta.

L'apparecchio di riproduzione non supporta la riproduzione di schede di memoria (p. [4](#page-3-0)).

# Montaggio di filmati/foto sulla videocamera

## Non si riesce ad apportare modifiche.

Non è possibile apportare modifiche a causa delle condizioni dell'immagine.

#### Non si riesce a dividere un filmato.

- Non è possibile dividere i filmati troppo brevi.
- Non è possibile dividere un filmato protetto.

#### Non si riesce a catturare una foto da un filmato.

Il supporto di registrazione su cui si desidera salvare le foto è pieno.

# Riproduzione sul televisore

Le immagini e l'audio non vengono riprodotti sul televisore collegato.

- Se si utilizza il cavo A/V Component, impostare [Component] in base ai requisiti dell'apparecchio collegato (p. [98\)](#page-97-0).
- Se si utilizza lo spinotto video Component, assicurarsi che gli spinotti rosso e bianco del cavo di collegamento A/V Component siano collegati (p. [33](#page-32-0)).
- Le immagini non vengono inviate in uscita dalla presa HDMI OUT se nelle immagini sono registrati segnali di protezione del copyright.
- Se si utilizza lo spinotto S VIDEO, assicurarsi che gli spinotti rosso e bianco del cavo di collegamento A/V siano collegati (p. [35](#page-34-0)).

I bordi superiore, inferiore, destro e sinistro delle immagini appaiono leggermente tagliati sul televisore collegato.

- Lo schermo LCD della videocamera è in grado di visualizzare le immagini registrate a schermo intero (visualizzazione con tutti i pixel). Tuttavia, se le immagini vengono riprodotte su un televisore non compatibile con la visualizzazione con tutti i pixel, è possibile che i bordi superiore, inferiore, destro e sinistro vengano leggermente tagliati.
- Si consiglia di registrare le immagini utilizzando la cornice esterna della funzione [Cornice guida] (p. [90](#page-89-2)) come guida.

L'immagine appare distorta sul televisore in formato 4:3.

Questo fenomeno si verifica quando si visualizza un'immagine registrata nel modo 16:9 (widescreen) su un televisore in formato 4:3. Impostare correttamente la funzione [Immagine TV] (p. [98](#page-97-1)) e riprodurre l'immagine.

Sui lati superiore e inferiore dello schermo del televisore 4:3 appaiono delle bande nere.

Questo fenomeno si verifica quando si visualizza un'immagine registrata nel modo 16:9 (widescreen) su un televisore in formato 4:3. Non si tratta di un malfunzionamento.

Quando si collega la videocamera a un televisore e si riproducono delle immagini, queste ultime non vengono visualizzate sullo schermo LCD.

La Riproduzione highlight o uno scenario non vengono visualizzati sullo schermo LCD della videocamera mentre è collegata a un televisore e riproduce immagini.

# Copia/Collegamento ad altri apparecchi

Le immagini non vengono copiate correttamente.

- Non è possibile copiare immagini utilizzando il cavo HDMI (in vendita separatamente).
- Il cavo di collegamento A/V non è collegato correttamente. Assicurarsi di collegare il cavo alla presa di ingresso di un altro apparecchio (p. [74\)](#page-73-0).

# Collegamento a un computer

#### Non si riesce a installare "PMB".

Controllare l'ambiente informatico o la procedura di installazione richiesti per installare "PMB".

#### "PMB" non funziona correttamente.

Uscire da "PMB" e riavviare il computer.

La videocamera non viene riconosciuta dal computer.

- Scollegare tutte le periferiche dalle prese USB del computer, ad eccezione di tastiera, mouse e videocamera.
- Scollegare il cavo USB incorporato dal computer e dalla videocamera, riavviare il computer, quindi ricollegare il computer e la videocamera nell'ordine corretto.
- Quando sia il cavo USB incorporato che la presa USB della videocamera sono collegati ad apparecchi esterni contemporaneamente, scollegare quello dei due che non sia collegato a un computer.

# <span id="page-112-0"></span>Indicazioni di autodiagnosi/ Indicatori di avviso

Qualora sullo schermo LCD o sul mirino (HDR-CX690E/CX700E/CX700VE) appaiano delle indicazioni, controllare quanto riportato di seguito. Qualora il problema persista nonostante siano stati effettuati un paio di tentativi, contattare un rivenditore Sony o un centro di assistenza tecnica Sony locale autorizzato. In questo caso, quando li si contatta, fornire loro tutti i numeri del codice di errore che inizia per C o E.

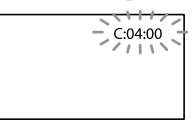

## C:(o E:)  $\Box$  $\Box$ : $\Box$  $\Box$  (indicazione di autodiagnosi)

#### $C:04:$  $\neg$  $\Box$

- La batteria non è una batteria "InfoLITHIUM" (serie V). Utilizzare una batteria "InfoLITHIUM" (serie V) (p. [122\)](#page-121-0).
- Collegare saldamente lo spinotto CC dell'alimentatore CA alla presa DC IN della videocamera (p. [14](#page-13-0)).

#### C:06: $\neg$

La temperatura della batteria è alta. Sostituire la batteria o lasciarla in un luogo freddo.

#### $C:13: \square \square / C:32: \square \square$

Scollegare la fonte di alimentazione. Ricollegarla, quindi utilizzare di nuovo la videocamera.

#### $E: \Box \Box : \Box \Box$

· Seguire la procedura dal punto 2 a pagina [105](#page-104-0).

 (indicatore di avviso di livello della batteria)

La batteria è quasi scarica.

Indice

A seconda dell'ambiente di utilizzo o delle condizioni della batteria,  $\Leftrightarrow$  potrebbe lampeggiare, anche se il tempo residuo è di circa 20 minuti.

## $\triangle$  L $\Box$  (indicatore di avviso relativo alla temperatura della batteria)

La temperatura della batteria è alta. Sostituire la batteria o lasciarla in un luogo freddo.

## $\mathfrak{\boxtimes}$  (indicatore di avviso relativo alla scheda di memoria)

#### Lampeggiamento lento

- Lo spazio disponibile per la registrazione di immagini sta per terminare. Per informazioni sul tipo di scheda di memoria che è possibile utilizzare con la videocamera, vedere a pagina [22](#page-21-0).
- Non è stata inserita alcuna scheda di memoria (p. [22\)](#page-21-1).

#### Lampeggiamento rapido

- Lo spazio disponibile non è sufficiente per la registrazione di immagini. Dopo aver memorizzato le immagini su un altro supporto (p. [64\)](#page-63-0), cancellare le immagini non necessarie oppure formattare la scheda di memoria (p. [95\)](#page-94-0).
- Il file di database delle immagini potrebbe essere danneggiato. Controllare il file del database toccando  $MENU$  (MENU)  $\rightarrow$  $[Impostazioni] \rightarrow [O(Impost. Supporto)]$  $\rightarrow$  [Ripara f.dbase imm.]  $\rightarrow$  il supporto di registrazione (HDR-CX560E/CX560VE/ CX700E/CX700VE).
- La scheda di memoria è danneggiata.

## (indicatori di avviso relativi alla formattazione della scheda di memoria)

- La scheda di memoria è danneggiata.
- La scheda di memoria non è formattata correttamente (p. [95\)](#page-94-0).

#### [2] (indicatore di avviso relativo a una scheda di memoria non compatibile)

È stata inserita una scheda di memoria non compatibile (p. [22](#page-21-0)).

□ • (indicatore di avviso relativo alla protezione dalla scrittura della scheda di memoria)

- La scheda di memoria è protetta in scrittura.
- L'accesso alla scheda di memoria è stato limitato su un altro apparecchio.

## $\frac{1}{2}$  (indicatore di avviso relativo al flash)

#### Lampeggiamento rapido

Il flash presenta dei problemi.

# (indicatore di avviso relativo a vibrazioni della videocamera)

- La quantità di luce non è sufficiente, pertanto possono verificarsi facilmente delle vibrazioni della videocamera. Utilizzare il flash.
- La videocamera non è stabile, pertanto possono verificarsi facilmente delle vibrazioni della videocamera. Tenere saldamente la videocamera con entrambe le mani ed effettuare la registrazione delle immagini. Tuttavia, tenere presente che l'indicatore di avviso relativo alle vibrazioni rimane visualizzato.

# (indicatore di avviso relativo alla registrazione di foto)

- Il supporto di registrazione è pieno.
- Non è possibile registrare foto durante l'elaborazione. Attendere alcuni istanti, quindi procedere con la registrazione.
- Quando [ Modo REG] è impostato su [Qualità ottima  $\overline{FX}$ ] o [Qualità 50p  $\overline{PS}$ ], non è possibile catturare foto durante la registrazione di filmati. Inoltre, se [ Frequenza quadro] è impostato su [25p], non è possibile registrare foto mentre la videocamera si trova nel modo di attesa della registrazione di filmati.

### **Suggerimenti**

Quando alcuni indicatori di avviso vengono visualizzati sullo schermo, si potrebbe sentire una melodia.

# Descrizione dei messaggi di avviso

Se sullo schermo vengono visualizzati dei messaggi, seguire le istruzioni.

#### Supporto di registrazione

 Impossibile riconoscere la memoria interna. Formattare e utilizzare di nuovo.

Il supporto di registrazione interno della videocamera è impostato in modo diverso dal formato predefinito. L'esecuzione della funzione [Formatta] (p. [95\)](#page-94-0) potrebbe consentire l'uso della videocamera. Questa operazione cancellerà tutti i dati presenti sul supporto di registrazione interno.

#### Errore nei dati.

- Si è verificato un errore durante la lettura o la scrittura del supporto di registrazione interno della videocamera.
- Se il messaggio è preceduto da un indicatore GPS, potrebbero essersi verificati problemi con il ricevitore GPS. Accendere di nuovo la videocamera (HDR-CX560VE/CX700VE).
- Questa situazione potrebbe verificarsi quando la videocamera viene sottoposta continuamente a forti urti.
- Potrebbe non essere possibile riprodurre filmati registrati su altri apparecchi.

#### File di database di immagini danneggiato. Creare nuovo file? Informazioni per la gestione di filmati HD

danneggiate. Creare nuove informazioni?

Il file di gestione è danneggiato. Quando si tocca [Sì], viene creato un nuovo file di gestione. Non è possibile riprodurre le vecchie immagini registrate sul supporto (i file delle immagini non sono danneggiati). Se si esegue

[Ripara f.dbase imm.] dopo aver creato nuove informazioni, potrebbe essere possibile riprodurre le vecchie immagini registrate. Qualora questa procedura non abbia esito positivo, copiare l'immagine utilizzando il software in dotazione.

#### Non c'è il file di database di immagini. I filmati non possono essere registrati né riprodotti. Creare un file nuovo?

Non è possibile registrare o riprodurre filmati poiché non è presente alcuna informazione di gestione dei filmati. Se si tocca [Sì], vengono create nuove informazioni di gestione ed è possibile registrare o riprodurre filmati.

#### Nessuna informazione per la gestione di filmati HD. Creare nuove informazioni?

- Non è possibile registrare o riprodurre filmati poiché non è presente alcuna informazione di gestione dei filmati con qualità di immagine ad alta definizione (HD). Se si tocca [Sì], vengono create nuove informazioni di gestione e sarà possibile registrare o riprodurre i filmati con qualità di immagine ad alta definizione (HD).
- È possibile registrare filmati o foto con qualità di immagine a definizione standard (STD).

Trovati errori nel file di database di immagini. Riparare il file di database di immagini?

File di database di immagini danneggiato. Riparare il file di database di immagini? Trovati errori nel file di database immagini. Impossibile registrare o riprodurre filmati HD. Riparare il file di database di immagini?

Non è possibile registrare o riprodurre filmati poiché non è presente alcuna informazione di gestione dei filmati. Se si tocca [OK], vengono create nuove informazioni di gestione ed è possibile registrare o riprodurre filmati.

# Overflow buffer. La scrittura sul supporto non è stata completata in tempo.

- Sono state eseguite ripetutamente operazioni di registrazione e di cancellazione, oppure è stata utilizzata una scheda di memoria che è stata formattata da un altro apparecchio. Copiare i dati ed eseguirne il backup su un altro apparecchio (ad esempio un computer), quindi formattare la scheda di memoria sulla videocamera (p. [95](#page-94-0)).
- La dimensione della scheda di memoria inserita non è sufficiente per la copia del filmato o dei filmati. Utilizzare la scheda di memoria consigliata (p. [22\)](#page-21-0).

#### Recupero dei dati in corso.

La videocamera tenta automaticamente il recupero dei dati, se la scrittura dei dati non è stata effettuata correttamente.

Impossibile recuperare i dati.

La scrittura dei dati sul supporto della videocamera non è riuscita. Sono stati effettuati dei tentativi per recuperare i dati, ma non hanno avuto esito positivo.

Reinserire la scheda di memoria.

Reinserire varie volte la scheda di memoria. Qualora l'indicatore continui a lampeggiare, è possibile che la scheda di memoria sia danneggiata. Provare con un'altra scheda di memoria.

 Impossibile riconoscere questa scheda di memoria. Formattare e utilizzare di nuovo.

Formattare la scheda di memoria (p. [95](#page-94-0)). Tenere presente che, se si formatta la scheda di memoria, tutti i filmati e le foto registrati su quest'ultima vengono cancellati.

## $\Im$  Cartella dei fermi immagine piena. Impossibile registrare fermi immagine.

- Non è possibile creare cartelle oltre la cartella 999MSDCF. Non è possibile creare o eliminare le cartelle create utilizzando la videocamera.
- Formattare la scheda di memoria (p. [95\)](#page-94-0) oppure eliminare le cartelle utilizzando il computer.

### Questa scheda di memoria potrebbe non essere in grado di registrare o riprodurre filmati.

Utilizzare una scheda di memoria consigliata per la videocamera (p. [22](#page-21-0)).

Questa scheda di memoria potrebbe non essere in grado di registrare o riprodurre immagini correttamente.

Utilizzare una scheda di memoria consigliata per la videocamera (p. [22](#page-21-0)).

Non estrarre la scheda di memoria durante la scrittura. I dati potrebbero subire danni.

Reinserire la scheda di memoria e seguire le istruzioni sullo schermo LCD.

#### Altro

#### Numero massimo di immagini già selezionate.

- È possibile selezionare un massimo di 100 immagini contemporaneamente per le seguenti operazioni:
	- Cancellazione di filmati o foto
	- Protezione o rimozione della protezione di filmati o foto
	- Copia di filmati o foto

#### Dati protetti

Si è tentato di cancellare dati protetti. Sbloccare la protezione dei dati.

# Uso della videocamera all'estero

# Alimentazione

È possibile utilizzare la videocamera in qualsiasi nazione/area geografica mediante l'alimentatore CA in dotazione, entro una gamma di tensioni comprese tra 100 V e 240 V CA, a 50 Hz/60 Hz.

# Visualizzazione dei filmati con qualità di immagine ad alta definizione (HD)

Nelle nazioni e nelle aree geografiche in cui è supportato lo standard 1080/50i, è possibile visualizzare i filmati con la stessa qualità di immagine ad alta definizione (HD) dei filmati registrati. È necessario un televisore (o un monitor) basato sul sistema PAL e compatibile con il formato 1080/50i e dotato di prese di ingresso Component e AUDIO/VIDEO. È necessario collegare un cavo A/V Component o un cavo HDMI (in vendita separatamente).

# Visualizzazione di filmati con qualità di immagine standard (STD)

Per visualizzare filmati registrati con qualità di immagine standard (STD), occorre un televisore basato sul sistema PAL e dotato di prese di ingresso AUDIO/ VIDEO. È necessario collegare un cavo di collegamento A/V.

Informazioni sui sistemi colore televisivi Questa videocamera è basata sul sistema colore PAL. Se si desidera visualizzare le immagini in riproduzione su un televisore, è necessario che questo sia basato sul sistema PAL e che sia dotato di presa di ingresso AUDIO/VIDEO.

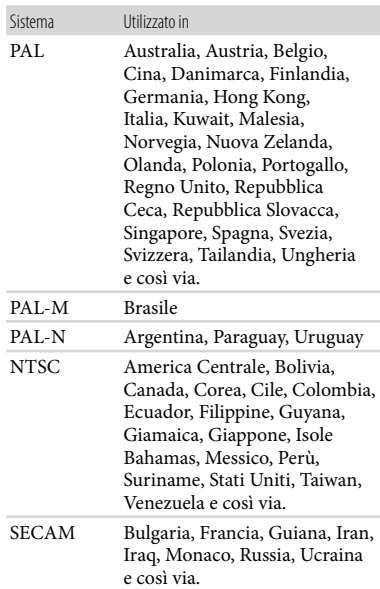

# Impostazione dell'ora locale

È possibile impostare in modo semplice l'ora locale selezionando un fuso orario durante l'uso della videocamera all'estero. Toccare  $M$ ENU (MENU)  $\rightarrow$  [Impostazioni]  $\rightarrow$  [ $\oplus$  (Impost. Orologio)]  $\rightarrow$  [Impost. data & ora]  $\rightarrow$  [Ora legale] e MENU  $(MENU) \rightarrow [Impostazioni] \rightarrow [O]$  $(Impost. Orologio)] \rightarrow [Impost. fuso]$ orario] (p. [103](#page-102-0)).

# HDR-CX560VE/CX700VE

Quando [Regol. aut. orologio] e [Regol. autom. area] sono impostati su [Acceso], l'orologio viene impostato automaticamente sull'ora locale dalla funzione GPS (p. [103](#page-102-1)).

# Differenza di fuso orario

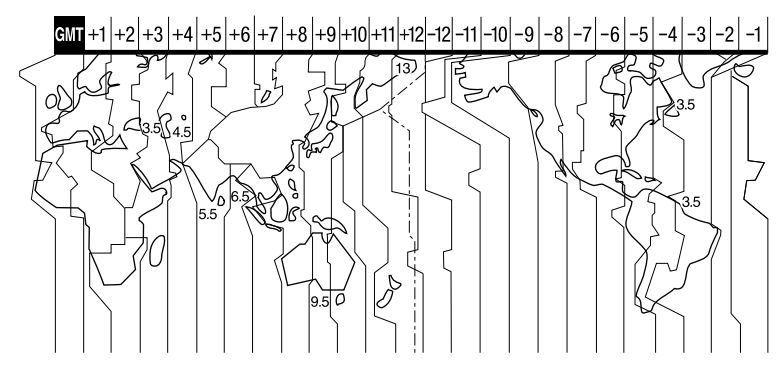

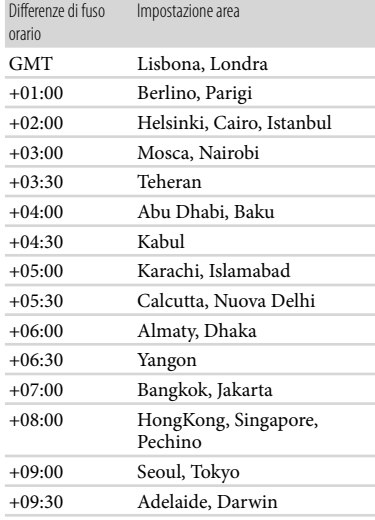

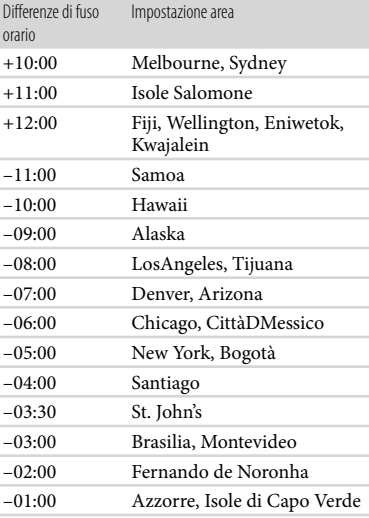

# Manutenzione e precauzioni

# Informazioni sul formato AVCHD

# Che cos'è il formato AVCHD?

Il formato AVCHD è un formato per videocamere digitali ad alta definizione utilizzato per registrare un segnale ad alta definizione (HD) utilizzando un'efficiente tecnologia di codifica per la compressione dei dati. Il formato MPEG-4 AVC/H.264 viene utilizzato per comprimere i dati video, mentre il sistema Dolby Digital o PCM lineare viene utilizzato per comprimere i dati audio.

Il formato MPEG-4 AVC/H.264 è in grado di comprimere le immagini in modo più efficace rispetto ai formati di compressione di immagini tradizionali.

Poiché il formato AVCHD utilizza una tecnologia di codifica della compressione, l'immagine potrebbe risultare disturbata nella scena in cui immagini, angolazioni o luminosità, e così via, cambiano drasticamente, ma non si tratta di un guasto.

# Registrazione e riproduzione sulla videocamera

Basandosi sul formato AVCHD, la videocamera registra con qualità di immagine ad alta definizione (HD). Oltre alla qualità ad alta definizione (HD), la videocamera è in grado di registrare segnali a definizione standard (STD) nel formato convenzionale MPEG-2.

Segnale video\*: MPEG-4 AVC/H.264  $1920 \times 1080/50$ i,  $1440 \times 1080/50$ i,  $1920 \times 1080/25p$ Segnale audio: Dolby Digital a 2 canali/a 5,1 canali

Supporto di registrazione: HDR-CX690E: scheda di memoria HDR-CX560E/CX560VE/CX700E/ CX700VE: memoria interna, scheda di memoria

\* Non è possibile riprodurre sulla videocamera dati registrati in un formato AVCHD diverso da quelli menzionati sopra.

# Informazioni sul GPS (HDR-CX560VE/CX700VE)

Il GPS (Global Positioning System) è un sistema che calcola l'ubicazione geografica mediante satelliti spaziali statunitensi molto precisi. Questo sistema consente di individuare con precisione la propria ubicazione sulla Terra. I satelliti GPS sono situati su sei orbite, a 20.000 km dalla Terra. Il sistema GPS è costituito da 24 o più satelliti GPS. Un ricevitore GPS riceve segnali radio dai satelliti e calcola l'ubicazione corrente del ricevitore in base alle informazioni orbitali (dati di almanacco), al tempo di trasferimento dei segnali e così via.

La determinazione di un'ubicazione è detta "triangolazione". Un ricevitore GPS può determinare latitudine e longitudine di un'ubicazione ricevendo i segnali da 3 o più satelliti.

- Le posizioni dei satelliti GPS variano costantemente, pertanto può essere necessario più tempo per determinare l'ubicazione, oppure il ricevitore potrebbe non essere del tutto in grado di determinare l'ubicazione, in base al luogo e al momento di utilizzo della videocamera.
- "GPS" è un sistema per determinare l'ubicazione geografica mediante la triangolazione dei segnali radio dai satelliti GPS. Evitare l'uso della videocamera in luoghi in cui i segnali radio siano bloccati o riflessi, quali zone d'ombra circondate da edifici o alberi e così via. Utilizzare la videocamera in ambienti a cielo aperto.
- Potrebbe non essere possibile registrare le informazioni sull'ubicazione nelle ubicazioni o nelle situazioni in cui i segnali radio dai satelliti GPS non raggiungano la videocamera, come quelle indicate di seguito.
	- In gallerie, in ambienti chiusi o all'ombra degli edifici.
	- Tra edifici alti o in strade strette circondate da edifici.
	- In ubicazioni sotterranee, circondate da alberi fitti, sotto un ponte elevato o in ubicazioni in cui siano presenti campi magnetici, ad esempio in prossimità di cavi dell'alta tensione.
	- In prossimità di apparecchi che generino segnali radio sulla stessa banda di frequenza della videocamera: in prossimità di telefoni cellulari che operino sulla banda di 1,5 GHz, e così via.

#### Errori di triangolazione

- Se ci si sposta in una ubicazione diversa subito dopo aver portato l'interruttore di accensione su ON, l'avvio della triangolazione da parte della videocamera potrebbe richiedere più tempo di quanto ne occorre quando si resta nello stesso posto.
- Errore causato dalla posizione dei satelliti GPS La videocamera effettua automaticamente la triangolazione dell'ubicazione corrente quando riceve segnali radio da tre o più satelliti GPS. L'errore di triangolazione consentito dai satelliti GPS è pari a circa 10 m. In base all'ambiente dell'ubicazione, l'errore di triangolazione può essere maggiore. In questo caso, l'ubicazione effettiva potrebbe non corrispondere a quella sulla mappa, basata sulle informazioni GPS. Peraltro, i satelliti GPS sono controllati dal Ministero della Difesa statunitense, e la loro precisione può essere modificata intenzionalmente.
- Errore durante il processo di triangolazione La videocamera acquisisce le informazioni sull'ubicazione periodicamente durante la triangolazione. Sussiste una leggera

differenza temporale tra l'acquisizione delle informazioni sull'ubicazione e la registrazione di tali informazioni su un'immagine, pertanto l'effettiva ubicazione della registrazione potrebbe non corrispondere esattamente all'ubicazione sulla mappa basata sulle informazioni GPS.

### Limitazioni all'uso di GPS

Utilizzare il GPS in conformità alle normative della situazione, delle nazioni e delle aree geografiche in cui viene utilizzato.

#### Dati delle mappe

- La videocamera contiene dati delle mappe per le seguenti nazioni e aree geografiche: Europa, Giappone, Nord America, Oceania e così via.
- Le mappe integrate sono fornite dalle seguenti società: Zenrin Co., Ltd. per la mappa del Giappone e NAVTEQ per le altre aree.
- I dati delle mappe inclusi sono aggiornati alla data di produzione del presente manuale.
- Le mappe GPS appaiono in forma di grafico bidimensionale, ad eccezione di alcuni territori del Giappone visualizzati in 3D.
- La mappa visualizza sempre il nord nella parte superiore.
- Non è possibile modificare la lingua delle indicazioni sulla mappa.
- Non è possibile aggiornare i dati delle mappe.
- La mappa è in scala 25 m a 6.000 km.

#### Sistema di coordinate geografiche

Viene utilizzato il sistema di coordinate geografiche "WGS-84".

## Copyright

I dati delle mappe della videocamera sono protetti da copyright. La copia o altro uso non autorizzati dei dati delle mappe potrebbe contravvenire alle leggi sul copyright.

La videocamera non dispone di una funzione di navigazione che utilizzi il GPS.

#### Australia

Copyright. Based on data provided under license from PSMA Australia Limited (www. psma.com.au).

#### Austria

© Bundesamt für Eich- und Vermessungswesen Croazia, Estonia, Lettonia, Lituania, Polonia e Slovenia

© EuroGeographics

#### Francia

source: Géoroute® IGN France & BD Carto® IGN France

#### Germania

Die Grundlagendaten wurden mit

Genehmigung der zustaendigen Behoerden entnommen.

#### Gran Bretagna

Based upon Crown Copyright material.

#### Grecia

© EuroGeographics; Copyright Geomatics Ltd. Ungheria

Copyright © 2003; Top-Map Ltd. Italia

La Banca Dati Italiana è stata prodotta usando quale riferimento anche cartografia numerica ed al tratto prodotta e fornita dalla Regione Toscana.

#### Giappone

- 日本の地図の作成にあたっては、国土地理院長 の承認を得て、同院発行の2万5千分の1地形図 を使用しています。(承認番号 平20業使、第 204-46号)
- 日本の地図の作成にあたっては、国土地理院長 の承認を得て、同院の技術資料H·1-No.3「日本 測地系における離島位置の補正量 | を使用して います。(承認番号 国地企調発第78号 平成 16年4月23日)

#### Norvegia

Copyright © 2000; Norwegian Mapping Authority

#### Portogallo

Source: IgeoE – Portugal

#### Spagna

Información geográfica propiedad del CNIG Svezia

Based upon electronic data © National Land Survey Sweden.

Svizzera

Topografische Grundlage: © Bundesamt für Landestopographie.

# Informazioni sulla scheda di memoria

- Non è garantita la compatibilità della videocamera con una scheda di memoria formattata da un computer (con sistema operativo Windows o Mac OS).
- La velocità di lettura/scrittura dei dati potrebbe variare a seconda della combinazione della scheda di memoria e del prodotto compatibile con la scheda di memoria utilizzato.
- I dati potrebbero venire persi o danneggiati nei casi seguenti (non è previsto un risarcimento per i dati):
	- Se si estrae la scheda di memoria o si spegne la videocamera durante la lettura o la scrittura dei file di immagine sulla scheda di memoria (mentre la spia di accesso è accesa o lampeggia)
	- Se si utilizza la scheda di memoria in prossimità di calamite o campi magnetici
- Si consiglia di effettuare copie di riserva dei dati importanti sul disco rigido di un computer.
- Non applicare etichette o simili sulla scheda di memoria o sull'adattatore per schede di memoria. ٠
- Non toccare i terminali ed evitare che oggetti metallici entrino in contatto con essi.
- Non piegare, lasciare cadere o sottoporre a forza eccessiva la scheda di memoria.
- Non smontare o modificare la scheda di memoria.
- Evitare che la scheda di memoria si bagni.
- Tenere le schede di memoria fuori dalla portata dei bambini. onde evitare che vengano ingerite.
- Non inserire nell'alloggiamento per schede di memoria alcun oggetto che non sia la scheda di memoria del formato compatibile.

In caso contrario, si potrebbe provocare un malfunzionamento.

- Non utilizzare o conservare la scheda di memoria nei luoghi seguenti:
	- Luoghi soggetti a temperature estremamente elevate, ad esempio all'interno di un'auto parcheggiata al sole in estate
	- Luoghi esposti a luce solare diretta
	- Luoghi soggetti a umidità estremamente elevata o a gas corrosivi

## Informazioni sull'adattatore per schede di memoria

Quando si utilizza una scheda di memoria con un apparecchio compatibile con la scheda di memoria inserendo quest'ultima in un adattatore per schede di memoria, assicurarsi che la scheda di memoria sia rivolta nella direzione corretta. L'uso improprio può causare un malfunzionamento.

# Compatibilità dei dati delle immagini

- I file dei dati delle immagini registrati sulla scheda di memoria dalla videocamera sono conformi allo standard universale "Design rule for Camera File system" definito dalla JEITA (Japan Electronics and Information Technology Industries Association).
- Con la videocamera non è possibile riprodurre foto registrate mediante altri apparecchi (DCR-TRV900E o DSC-D700/D770) non conformi a tale standard universale (questi modelli non sono in vendita in alcune aree geografiche).
- Qualora non sia possibile utilizzare schede di memoria che siano state utilizzate con un altro apparecchio, formattarle con la videocamera (p. [95](#page-94-0)). Tenere presente che la formattazione cancella tutte le informazioni contenute nella scheda di memoria.
- Potrebbe non essere possibile riprodurre le immagini con la videocamera nei casi seguenti:
	- Quando si intende riprodurre dati di immagini modificati sul computer.
	- Quando si intende riprodurre dati di immagini registrati con altri apparecchi.

## Informazioni sulle "Memory Stick"

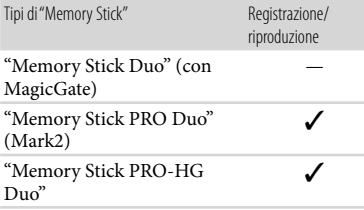

- Questo prodotto supporta il trasferimento di dati in parallelo. Tuttavia, la velocità di trasferimento può variare, a seconda del tipo di supporto utilizzato.
- Su questo prodotto non è possibile registrare o riprodurre dati che utilizzino la tecnologia "MagicGate". "MagicGate" è una tecnologia di protezione del copyright che consente la registrazione e il trasferimento dei contenuti in un formato cifrato.

# <span id="page-121-0"></span>Informazioni sulla batteria "InfoLITHIUM"

La videocamera è in grado di funzionare esclusivamente con una batteria "InfoLITHIUM" serie V. Le batterie "InfoLITHIUM" serie V recano il marchio <sup>(D Infoll THIUM</sup>

## Che cos'è una batteria "InfoLITHIUM"?

- Una batteria "InfoLITHIUM" è una batteria agli ioni di litio dotata di funzioni per comunicare informazioni relative alle condizioni di funzionamento tra la videocamera e un alimentatore CA/caricabatterie (in vendita separatamente).
- La batteria "InfoLITHIUM" calcola il consumo energetico in base alle condizioni d'uso della videocamera e visualizza il tempo di funzionamento residuo della batteria in minuti.
- La batteria NP-FV50 è compatibile con il sistema "ActiFORCE".

"ActiFORCE" è un sistema di alimentazione di nuova generazione. La capacità della batteria,

la ricarica rapida, la velocità e la precisione dei calcoli sul tempo residuo della batteria sono stati migliorati in confronto all'attuale batteria "InfoLITHIUM" Serie P.

#### Per caricare la batteria

- Prima di utilizzare la videocamera, assicurarsi di caricare la batteria.
- Si consiglia di caricare la batteria a una temperatura ambiente compresa tra 10  $^{\circ}$ C e 30 °C finché la spia 4/CHG (flash/carica) si spegne. Se si carica la batteria al di fuori di questa gamma di temperature, è possibile che la carica non venga effettuata in modo efficiente.

## Per utilizzare la batteria in modo efficiente

- Le prestazioni della batteria si deteriorano quando la temperatura ambiente è di 10 $^{\circ}$ C o inferiore, e il periodo di tempo di utilizzo della batteria si riduce. In questo caso, adottare una delle misure seguenti per prolungare la durata della batteria.
	- Inserire la batteria in una tasca per scaldarla, quindi installarla nella videocamera subito prima dell'avvio delle riprese.
	- Utilizzare una batteria di capacità elevata: NP-FV70/NP-FV100 (in vendita separatamente).
- L'uso frequente dello schermo LCD o delle funzioni di riproduzione e di avanzamento o riavvolgimento rapidi esaurisce più rapidamente la batteria. Si consiglia di utilizzare una batteria di capacità elevata: NP-FV70/ NP-FV100 (in vendita separatamente).
- Assicurarsi chiudere lo schermo LCD quando non si sta eseguendo la registrazione o la riproduzione sulla videocamera. La carica della batteria si consuma anche quando la videocamera è nel modo di attesa della registrazione o di pausa della riproduzione.
- Si consiglia di avere a disposizione batterie di riserva per una durata pari a 2 o 3 volte quella di registrazione prevista, e di effettuare registrazioni di prova prima di procedere con la registrazione effettiva.
- Non esporre la batteria all'acqua, poiché non è impermeabile.

# Informazioni sull'indicatore del tempo di funzionamento residuo della batteria

- Se l'apparecchio si spegne, nonostante l'indicatore del tempo di funzionamento residuo della batteria indichi una carica sufficiente per il funzionamento, caricare di nuovo completamente la batteria. Il tempo di funzionamento residuo della batteria verrà indicato correttamente. Tenere presente, tuttavia, che l'indicazione della carica della batteria non verrà ripristinata se la batteria viene utilizzata a temperature elevate per periodi di tempo prolungati, oppure se viene lasciata completamente carica o se viene utilizzata di frequente. Utilizzare l'indicazione del tempo di funzionamento residuo della batteria solo come indicazione approssimativa.
- Il simbolo , che indica un basso livello di carica della batteria, lampeggia anche se sono ancora disponibili 20 minuti di tempo di funzionamento residuo della batteria, a seconda delle condizioni d'uso o della temperatura ambiente.

# Informazioni sulla conservazione della batteria

- Se la batteria non viene utilizzata per un periodo di tempo prolungato, caricarla e scaricarla completamente utilizzandola con la videocamera una volta all'anno per preservarne il corretto funzionamento. Per conservare la batteria, rimuoverla dalla videocamera, quindi conservarla in un luogo fresco e asciutto.
- Per scaricare completamente la batteria sulla videocamera, toccare MENU (MENU)  $\rightarrow$  $[Impostazioni] \rightarrow [\triangle (Impost. Generali)] \rightarrow$ [Spegnimento auto]  $\rightarrow$  [Spento], e lasciare la videocamera in modo di attesa della registrazione fino al suo spegnimento (p. [101](#page-100-0)).

## Informazioni sulla durata della batteria

La capacità della batteria si riduce con il passare del tempo e con l'uso ripetuto. Se il tempo di funzionamento della batteria tra una ricarica e la successiva si riduce notevolmente, è probabile che sia necessario sostituirla con una nuova.

## Informazioni su x.v.Color

- x.v.Color è il termine più noto dello standard xvYCC proposto da Sony, ed è un marchio di Sony.
- xvYCC è uno standard internazionale per lo spazio colore video. Questo standard è in grado di esprimere una gamma di colori più ampia rispetto allo standard di trasmissione attualmente utilizzato.

# Informazioni sulla gestione della videocamera

#### Uso e manutenzione

- Non utilizzare o conservare la videocamera e gli accessori nei luoghi seguenti:
	- In luoghi eccessivamente caldi, freddi o umidi. Non lasciarli mai esposti a temperature superiori a 60 °C, ad esempio sotto la luce solare diretta, in prossimità di stufe o termosifoni o in un'auto parcheggiata al sole. In caso contrario, potrebbero verificarsi problemi di funzionamento o deformazioni.
	- In prossimità di forti campi magnetici o di vibrazioni meccaniche. In caso contrario, la videocamera potrebbe presentare problemi di funzionamento.
	- In prossimità di onde radio o radiazioni potenti. È possibile che la videocamera non sia in grado di registrare correttamente.
	- In prossimità di sintonizzatori AM e di apparecchi video. Potrebbero verificarsi disturbi.
	- Su spiagge sabbiose o in luoghi polverosi. Qualora sabbia o polvere penetrino nella videocamera, quest'ultima potrebbe presentare problemi di funzionamento, talvolta irreparabili.
- In prossimità di finestre o all'aperto, dove lo schermo LCD, il mirino o l'obiettivo (HDR-CX690E/CX700E/CX700VE) possono essere esposti alla luce diretta del sole. Questo danneggia l'interno del mirino (HDR-CX690E/ CX700E/CX700VE) o dello schermo LCD.
- Utilizzare la videocamera con alimentazione da 6,8 V/7,2 V CC (batteria) o da 8,4 V CC (alimentatore CA).
- Per il funzionamento con l'alimentazione CC o CA, utilizzare gli accessori consigliati nelle presenti istruzioni per l'uso.
- Non far bagnare la videocamera esponendola, ad esempio, alla pioggia o all'acqua del mare. Qualora si bagni, la videocamera potrebbe presentare problemi di funzionamento, talvolta irreparabili.
- Qualora oggetti solidi o sostanze liquide penetrino all'interno della videocamera, scollegarla e farla controllare da un rivenditore Sony prima di utilizzarla di nuovo.
- Maneggiare il prodotto con cura ed evitare di smontarlo, modificarlo, sottoporlo a forti urti o impatti quali colpi, cadute o calpestamenti. Prestare particolare attenzione all'obiettivo.
- Tenere chiuso lo schermo LCD quando non si utilizza la videocamera.
- Non avvolgere la videocamera in un asciugamano o simili durante l'uso. Diversamente, è possibile che si surriscaldi internamente.
- Per scollegare il cavo di alimentazione , tirarlo afferrando la relativa spina e non il cavo stesso.
- Non danneggiare il cavo di alimentazione , ad esempio poggiandovi sopra oggetti pesanti.
- Non utilizzare batterie deformate o danneggiate.
- Mantenere puliti i contatti metallici.
- Qualora la batteria abbia prodotto una perdita di elettrolita:
	- Consultare un centro assistenza Sony locale autorizzato.
	- Lavare via il liquido eventualmente entrato in contatto con la pelle.
	- Qualora il liquido entri in contatto con gli occhi, sciacquare abbondantemente con acqua e consultare un medico.
- Per mantenere la videocamera in uno stato ottimale per un lungo periodo di tempo, accenderla e lasciarla funzionare registrando e riproducendo immagini approssimativamente una volta al mese.
- Scaricare completamente la batteria prima di riporla.

# Formazione di condensa

Se la videocamera viene trasportata direttamente da un luogo freddo a uno caldo, è possibile che al suo interno si formi della condensa. Questo potrebbe provocare un malfunzionamento della videocamera.

- In caso di formazione di condensa Spegnere la videocamera e non utilizzarla per circa 1 ora.
- Nota sulla formazione di condensa È possibile che si formi della condensa se la videocamera viene trasportata da un luogo freddo a uno caldo (o viceversa) o se viene utilizzata in un luogo umido, ad esempio nei casi seguenti:
	- Se la videocamera viene trasportata da una pista da sci in un luogo riscaldato con apparecchi per il riscaldamento.
	- Se la videocamera viene trasportata da un'auto o una stanza con aria condizionata a un luogo caldo all'aperto.
	- Se la videocamera viene utilizzata dopo un temporale.
	- Se la videocamera viene utilizzata in un luogo caldo e umido.
- Come evitare la formazione di condensa Se la videocamera viene trasportata da un luogo freddo a uno caldo, riporla in una busta di plastica e sigillarla ermeticamente. Estrarla non appena la temperatura all'interno della busta ha raggiunto la temperatura circostante (dopo circa 1 ora).

# Schermo LCD

Non esercitare pressione eccessiva sullo schermo LCD, poiché questo potrebbe determinare colori non uniformi e altri danni.

- Se la videocamera viene utilizzata in un luogo freddo, sullo schermo LCD potrebbe apparire un'immagine residua. Non si tratta di un malfunzionamento.
- Durante l'uso della videocamera, è possibile che la parte posteriore dello schermo LCD si surriscaldi. Non si tratta di un malfunzionamento.

# Pulizia dello schermo LCD

Se lo schermo LCD viene sporcato da impronte o polvere, si consiglia di pulirlo utilizzando un panno morbido.

# Regolazione dello schermo sensibile al tocco ([Calibrazione])

È possibile che i pulsanti sullo schermo sensibile al tocco non funzionino correttamente. Qualora si verifichi questa eventualità, attenersi alla procedura seguente. Durante questa operazione, si consiglia di collegare la videocamera a una presa elettrica a muro utilizzando l'alimentatore CA in dotazione.

 $\textcircled{1}$  MENU (MENU)  $\rightarrow$  [Impostazioni]  $\rightarrow$  [  $(Impost. Generali)] \rightarrow [Calibrazione].$ 

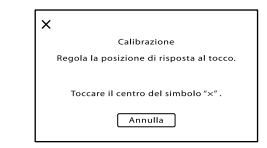

<sup>2</sup> Toccare "X" visualizzato sullo schermo, con l'angolo di una scheda di memoria o un oggetto simile, per tre volte. Toccare [Annulla] per annullare la calibrazione.

## **4** Note

- Se non è stato premuto il punto corretto, provare a ripetere la calibrazione.
- Non utilizzare oggetti appuntiti per la calibrazione. In caso contrario, si potrebbe danneggiare lo schermo LCD.
- Non è possibile calibrare lo schermo LCD se è ruotato o chiuso con lo schermo rivolto verso l'esterno.
- Qualora il corpo della videocamera si sia sporcato, pulirlo con un panno morbido leggermente inumidito con acqua, quindi asciugarlo con un panno morbido asciutto.
- Per non danneggiare la verniciatura, evitare di: Utilizzare sostanze chimiche quali solventi, benzina, alcol, panni trattati chimicamente, repellenti, insetticidi e creme solari
	- Utilizzare la videocamera con le mani sporche di tali sostanze
	- Lasciare che il corpo della videocamera entri in contatto con oggetti di gomma o in vinile per un periodo di tempo prolungato

#### Cura e conservazione dell'obiettivo

- Pulire la superficie dell'obiettivo utilizzando un panno morbido nei casi seguenti:
	- Quando sulla superficie dell'obiettivo sono presenti impronte
	- In luoghi caldi o umidi
	- Quando l'obiettivo viene esposto alla salsedine, ad esempio al mare
- Conservare l'obiettivo in un luogo ben ventilato e non esposto a polvere o sporcizia eccessive.
- Per evitare la formazione di muffa, pulire regolarmente l'obiettivo come descritto sopra.

## Carica della batteria ricaricabile preinstallata

La videocamera è dotata di una batteria ricaricabile preinstallata che consente di conservare la data, l'ora e altre impostazioni anche quando lo schermo LCD è chiuso. La batteria ricaricabile preinstallata viene sempre caricata quando la videocamera è collegata a una presa elettrica a muro mediante l'alimentatore CA o quando è montata la batteria. La batteria ricaricabile si scarica completamente dopo circa 3 mesi, se la videocamera non viene utilizzata. Utilizzare la videocamera dopo avere caricato la batteria ricaricabile preinstallata. Tuttavia, anche se non si carica la batteria ricaricabile preinstallata, questo non influisce sul funzionamento della videocamera, a meno che non si intenda registrare la data.

# Come caricare la batteria ricaricabile preinstallata

Collegare la videocamera a una presa elettrica a muro utilizzando l'alimentatore CA, e lasciarla con lo schermo LCD chiuso per almeno 24 ore.

# Nota sullo smaltimento/trasferimento della videocamera (HDR-CX560E/ CX560VE/CX700E/CX700VE)

Anche se si cancellano tutti i filmati e i fermi immagine, o se si esegue la funzione [Formatta] (p. [95\)](#page-94-0), i dati sul supporto di registrazione interno potrebbero non venire cancellati completamente. Quando si cede la videocamera è consigliabile eseguire la funzione [Svuota] (p. [96](#page-95-0)) per impedire il ripristino dei propri dati. Inoltre, quando si deve smaltire la videocamera, si consiglia di distruggerla fisicamente.

# Nota sullo smaltimento/trasferimento della scheda di memoria

Anche se si eliminano i dati contenuti nella scheda di memoria o si formatta la scheda di memoria sulla videocamera o su un computer, è possibile che i dati non vengano eliminati completamente dalla scheda di memoria. Quando si consegna la scheda di memoria a qualcuno, si consiglia di eliminarne completamente i dati utilizzando un software di cancellazione dei dati su un computer. Inoltre, quando si deve smaltire la scheda di memoria, si consiglia di distruggerla fisicamente.

#### Informazioni sui marchi

- $\bullet$  "Handycam" e  $\blacksquare$  $\blacksquare$  $\blacksquare$  $\blacksquare$  $\blacksquare$ sono marchi registrati di Sony Corporation.
- "AVCHD" e il logo "AVCHD" sono marchi di Panasonic Corporation e Sony Corporation.
- "Memory Stick", " " " " Memory Stick Duo", "MEMORY STICK DUO", "Memory Stick PRO Duo", "MEMORY STICK PRO DUO", "Memory Stick PRO-HG Duo", "MEMORY STICK PRO-HG DUO", "MagicGate", "MAGICGATE", "MagicGate Memory Stick" e "MagicGate Memory Stick Duo" sono marchi o marchi registrati di Sony Corporation.
- "InfoLITHIUM" è un marchio di Sony Corporation.
- "x.v.Colour" è un marchio di Sony Corporation.
- "BIONZ" è un marchio di Sony Corporation.
- S-MASTEF è un marchio registrato di Sony Corporation.
- "BRAVIA" è un marchio di Sony Corporation.
- "DVDirect" è un marchio di Sony Corporation.
- "Blu-ray Disc" e il relativo logo sono marchi.
- Dolby e il simbolo double-D sono marchi di Dolby Laboratories.
- HDMI, il logo HDMI e High-Definition Multimedia Interface sono marchi o marchi registrati di HDMI Licensing LLC negli Stati Uniti e in altre nazioni.
- Microsoft, Windows, Windows Vista e DirectX sono marchi o marchi registrati di Microsoft Corporation negli Stati Uniti e/o in altre nazioni.
- Macintosh e Mac OS sono marchi registrati di Apple Inc. negli Stati Uniti e in altre nazioni.
- Intel, Intel Core e Pentium sono marchi o marchi registrati di Intel Corporation o delle sue consociate negli Stati Uniti e in altre nazioni.
- " " e "PlayStation" sono marchi registrati di Sony Computer Entertainment Inc.
- Adobe, il logo Adobe e Adobe Acrobat sono marchi o marchi registrati di Adobe Systems Incorporated negli Stati Uniti e/o in altre nazioni.
- NAVTEQ e il logo NAVTEQ Maps sono marchi di NAVTEQ negli Stati Uniti e in altre nazioni.
- Il logo SDXC è un marchio di SD-3C, LLC.
- MultiMediaCard è un marchio di MultiMediaCard Association.

Tutti gli altri nomi di prodotti citati in questo documento possono essere marchi o marchi registrati delle rispettive aziende. Inoltre,  $^{\text{TM}}$  e  $^{\text{B}}$ non vengono menzionati ad ogni occorrenza in questa Guida all'uso.

## Note sulla licenza

QUALSIASI USO DEL PRESENTE PRODOTTO DIVERSO DALL'USO PERSONALE DEL CLIENTE CONFORME ALLO STANDARD MPEG-2 PER LA CODIFICA DELLE INFORMAZIONI VIDEO PER I SUPPORTI COMPRESSI È SEVERAMENTE VIETATO, SE NON DIETRO LICENZA PER I BREVETTI PERTINENTI NEL PORTAFOGLIO DEI BREVETTI MPEG- 2. LA LICENZA PUÒ ESSERE RICHIESTA A MPEG DISPONIBILE PRESSO MPEG LA, L.L.C., 250 STEELE STREET, SUITE 300, DENVER, COLORADO 80206.

QUESTO PRODOTTO È CONCESSO IN LICENZA SECONDO LA LICENZA DEL PORTAFOGLIO DEI BREVETTI AVC PER USO PERSONALE E NON COMMERCIALE FINALIZZATO A

(i) CODIFICARE VIDEO IN CONFORMITÀ CON LO STANDARD AVC ("VIDEO AVC") E/O (ii) DECODIFICARE VIDEO AVC CODIFICATI DA UN CONSUMATORE IMPEGNATO IN ATTIVITÀ PERSONALI E NON COMMERCIALI E/O OTTENUTI DA UN FORNITORE CON LICENZA DI FORNIRE VIDEO AVC. NESSUNA LICENZA VIENE CONCESSA O È IMPLICATA PER ALTRI USI. PER ULTERIORI INFORMAZIONI, VISITARE IL SITO WEB DI MPEG LA, L.L.C. VEDERE <HTTP://WWW.MPEGLA.COM>

Insieme alla videocamera viene fornito il software "C Library", "zlib" e "libjpeg". Questo software viene fornito in base ai contratti di licenza stipulati con i rispettivi proprietari dei diritti d'autore. In base alle richieste dei proprietari dei diritti d'autore di queste applicazioni software, Sony è tenuta a informare gli utenti di quanto riportato di seguito. Leggere le seguenti sezioni.

Leggere il documento "license3.pdf " nella cartella "License" sul CD-ROM. Sono disponibili le licenze (in inglese) del software "C Library", "zlib" e "libjpeg".

## Software con GNU GPL/LGPL applicata

Nella videocamera è incluso software soggetto alla GNU General Public License (di seguito denominata "GPL") o GNU Lesser General Public License (di seguito denominata "LGPL"). Il presente documento informa l'utente che ha il diritto di accedere, modificare e ridistribuire il codice sorgente di questi programmi alle condizioni della GPL/LGPL in dotazione. Il codice sorgente è disponibile sul web. Utilizzare il seguente URL per scaricarlo. Durante il download del codice sorgente, selezionare HDR-CX180 come modello per la videocamera. http://www.sony.net/Products/Linux/ Si consiglia di non contattare Sony per informazioni sul contenuto del codice sorgente. Leggere il documento "license2.pdf" nella cartella "License" sul CD-ROM. Sono disponibili le licenze (in inglese) del software "GPL" e "LGPL".

Per visualizzare il file PDF, è necessario utilizzare Adobe Reader. Se non è installato sul computer utilizzato, è possibile scaricarlo dalla pagina web di Adobe Systems: http://www.adobe.com/

# Guida di riferimento rapido

# Indicatori sullo schermo

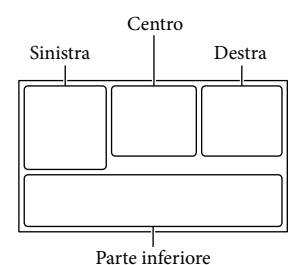

## Sinistra

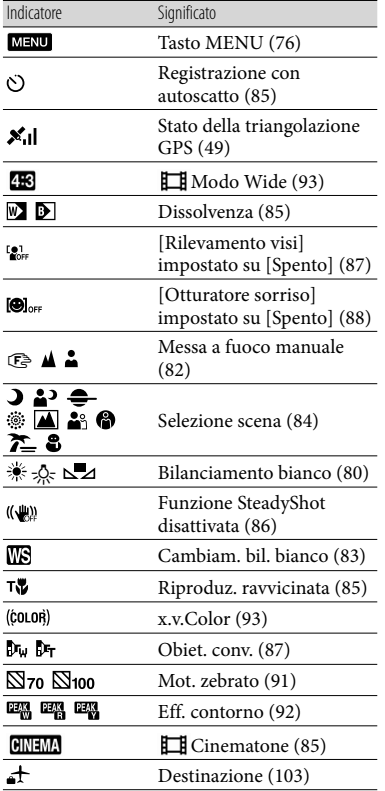

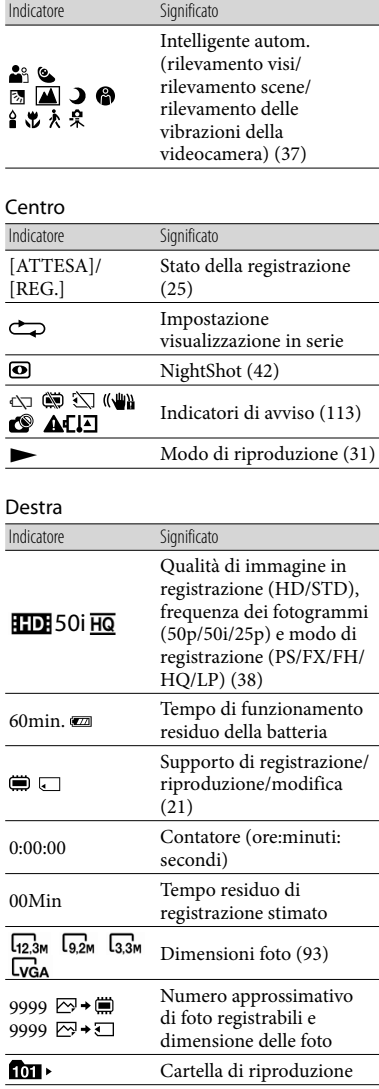

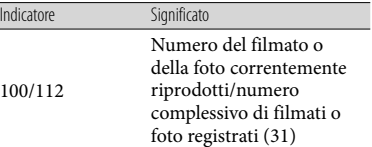

#### Parte inferiore

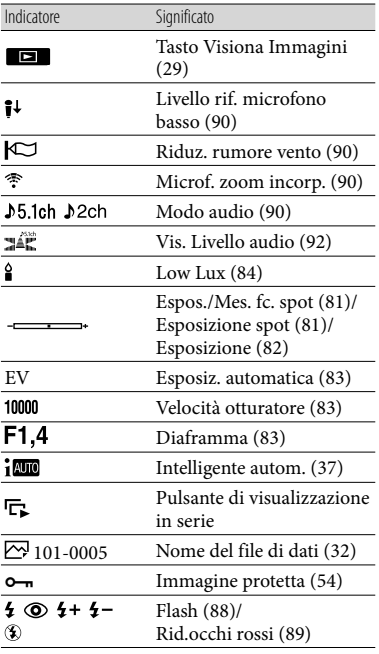

Gli indicatori e le loro posizioni sono approssimativi e possono variare rispetto a quelli reali.

Alcuni indicatori possono essere assenti, in base al modello di videocamera.

# Parti e controlli

I numeri tra parentesi indicano le pagine di riferimento.

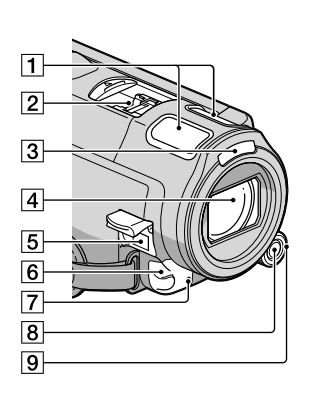

## Microfono incorporato [\(41](#page-40-0)) 2 Active Interface Shoe Active<br>A InterfaceShoe

L'Active Interface Shoe fornisce alimentazione agli accessori, ad esempio un illuminatore video, un flash o un microfono (in vendita separatamente). È possibile accendere o spegnere l'accessorio, rispettivamente, quando si apre o si chiude lo schermo LCD della videocamera. Per ulteriori informazioni, consultare le istruzioni per l'uso in dotazione con l'accessorio.

L'Active Interface Shoe dispone di un dispositivo di sicurezza che consente di fissare in modo saldo l'accessorio installato. Per collegare un accessorio, premerlo verso il basso e spingerlo fino all'estremità della slitta, quindi serrare la vite. Per rimuovere un accessorio, allentare la vite, quindi premere verso il basso ed estrarre l'accessorio.

- Per aprire o chiudere lo sportellino della slitta, farlo scorrere come indicato dalla freccia.
- Durante la registrazione di filmati con un flash esterno (in vendita separatamente) collegato alla slitta portaccessori, disattivare

Indice

l'alimentazione del flash esterno per evitare di registrare il rumore della carica del flash.

- Non è possibile utilizzare un flash esterno (in vendita separatamente) e il flash incorporato contemporaneamente.
- Se è collegato un microfono esterno (in vendita separatamente), questo ha la priorità rispetto al microfono incorporato (p. [41\)](#page-40-0).
- 3 Flash
- Obiettivo (obiettivo G)

## **Montaggio del paraluce (HDR-CX690E/ CX700E/CX700VE)**

Allineare correttamente il paraluce con la videocamera, quindi ruotare l'anello di fissaggio del paraluce nella direzione della freccia.

Quando si intende montare il paraluce, allineare correttamente la sezione di apertura del paraluce con la sezione di emissione del flash della videocamera.

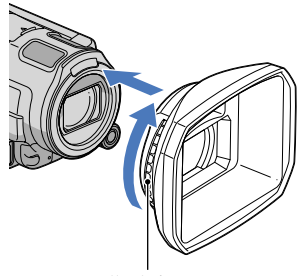

Anello di fissaggio

#### **Per rimuovere il paraluce**

Ruotare l'anello di fissaggio del paraluce nella direzione opposta a quella della freccia per rimuovere il paraluce.

Quando si intende registrare filmati utilizzando la funzione NightShot, rimuovere il paraluce. In caso contrario, l'ombra del paraluce si rifletterà e verrà registrata nei filmati. Rimuovere il paraluce quando si fa funzionare la videocamera con il telecomando in dotazione.

# $\overline{5}$  Presa DC IN ([14](#page-13-0))

<span id="page-130-0"></span>6 Sensore del telecomando/Porta a infrarossi

Puntare il telecomando senza fili (p. [133\)](#page-132-0) verso il sensore del telecomando per utilizzare la videocamera.

Rimuovere il paraluce quando si fa funzionare la videocamera con il telecomando in dotazione.

Spia di registrazione della videocamera [\(101\)](#page-100-1)

Durante la registrazione, la spia di registrazione della videocamera si illumina in rosso. La spia lampeggia quando la capacità residua del supporto di registrazione o la carica residua della batteria sono ridotte.

- **B** Tasto MANUAL [\(42](#page-41-1))
- Manopola MANUAL ([42\)](#page-41-1)

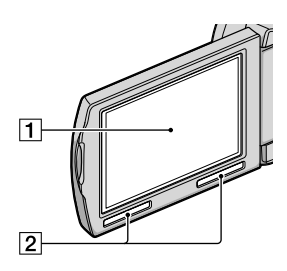

## Schermo LCD/schermo sensibile al tocco [\(18](#page-17-0), [42](#page-41-2))

Se il pannello LCD viene ruotato di 180 gradi, è possibile chiuderlo con lo schermo LCD rivolto verso l'esterno. Questa posizione è particolarmente utile durante le operazioni di riproduzione.

#### 2 Diffusore

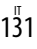

### **HDR-CX560E/CX560VE**

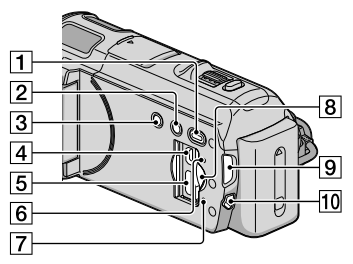

#### **HDR-CX690E/CX700E/CX700VE**

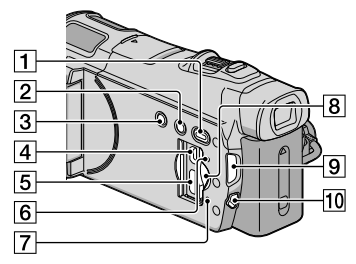

- Tasto (Visiona Immagini) [\(29](#page-28-0))
- Tasto NIGHTSHOT [\(42](#page-41-0))
- 3 Tasto POWER ([18\)](#page-17-0)
- $\sqrt{4}$  Presa  $\dot{\sqrt{}}$  (USB) ([67,](#page-66-0) [70](#page-69-0))
- Presa HDMI OUT [\(33](#page-32-1))
- **6** Tasto RESET

Premere RESET utilizzando un oggetto appuntito.

Premere RESET per inizializzare tutte le impostazioni, inclusa quella dell'orologio.

Spia di accesso alla scheda di memoria ([23\)](#page-22-0)

Quando la spia è accesa o lampeggia, la videocamera sta leggendo o scrivendo dati.

- Alloggiamento per scheda di memoria ([23\)](#page-22-1)
- **9** Spie dei modi **II** (Filmato)/**■** (Foto) ([25\)](#page-24-1)
- Tasto MODE [\(25](#page-24-2))

#### **HDR-CX560E/CX560VE**

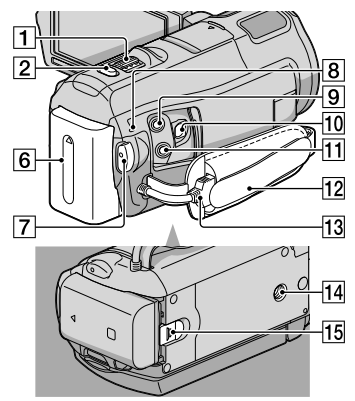

**HDR-CX690E/CX700E/CX700VE**

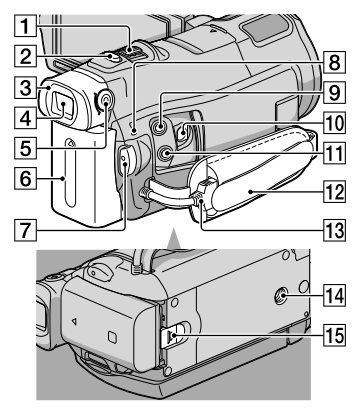

- Leva dello zoom motorizzato [\(37](#page-36-1))
- Tasto PHOTO [\(28](#page-27-0))
- Oculare (HDR-CX690E/CX700E/CX700VE)
- Mirino (HDR-CX690E/CX700E/CX700VE) [\(27](#page-26-0))
- Leva di regolazione della lente del mirino (HDR-CX690E/CX700E/CX700VE) [\(27](#page-26-0))

 $1\overline{3}$ 

- **6** Batteria [\(14](#page-13-0))
- Tasto START/STOP [\(25](#page-24-0))
- 8 Spia 4/CHG (flash/carica) [\(14](#page-13-0))
- **9** Presa MIC (PLUG IN POWER)
- Connettore remoto A/V ([33\)](#page-32-1)
- $\Pi$  Presa  $\Omega$  (cuffie)
- Cinghia dell'impugnatura [\(24\)](#page-23-0)
- 13 Cavo USB incorporato [\(15](#page-14-0))
- 14 Attacco per il treppiede Montare un treppiede (in vendita separatamente) sul corrispondente attacco utilizzando una vite per treppiede (in vendita separatamente: la lunghezza della vite deve essere inferiore a 5,5 mm).
- Leva di sblocco BATT (batteria) [\(16](#page-15-0))

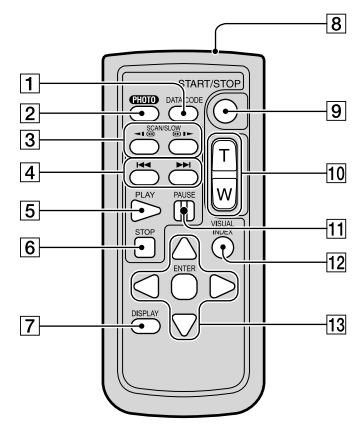

#### <span id="page-132-0"></span>Telecomando senza fili

#### Tasto DATA CODE [\(97](#page-96-0))

Se si preme questo tasto durante la riproduzione, è possibile visualizzare la data e l'ora, i dati di impostazione della videocamera o le coordinate (HDR-CX560VE/CX700VE) delle immagini registrate.

# Tasto PHOTO [\(28](#page-27-0))

Premendo questo tasto, l'immagine visualizzata sullo schermo viene registrata come fermo immagine.

- **3** Tasti SCAN/SLOW [\(31](#page-30-1))
- <sup>[4]</sup> Tasti III / III (Avanti/Indietro) [\(31](#page-30-2))
- **5** Tasto PLAY
- **6** Tasto STOP
- 7 Tasto DISPLAY ([25\)](#page-24-3)
- **R** Trasmettitore
- **9** Tasto START/STOP [\(25](#page-24-0))
- Tasti dello zoom motorizzato
- **T1** Tasto PAUSE
- Tasto VISUAL INDEX ([29\)](#page-28-0)
	- Visualizza una schermata dell'Indice durante la riproduzione.

#### T3 Tasti </>
/k////ENTER

Quando si preme uno di questi tasti, sullo schermo LCD viene visualizzata la cornice arancione. Selezionare un tasto o una voce desiderati con  $\blacktriangle/\blacktriangleright/\blacktriangle/\blacktriangledown$ , quindi premere ENTER per confermare.

#### **D** Note

Prima di utilizzare il telecomando senza fili, accertarsi di rimuovere il foglio di materiale isolante.

Foglio di materiale isolante

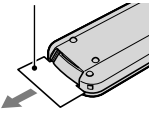

- Puntare il telecomando senza fili verso l'apposito sensore per utilizzare la videocamera (p. [131\)](#page-130-0).
- Se dal telecomando senza fili non viene inviato alcun comando entro un determinato periodo di tempo, la cornice arancione scompare. Quando si preme di nuovo uno dei tasti

///, o ENTER la cornice viene visualizzata nella posizione in cui era stata visualizzata l'ultima volta.

Non è possibile selezionare alcuni pulsanti sullo schermo LCD utilizzando i tasti <//><//></>
</>
<//>
<//>
<//>
LCD utilizzando i tasti <//><//>

## Per sostituire la pila del telecomando senza fili

- Mentre si preme la linguetta, inserire l'unghia di un dito nella fessura per estrarre il portapila.
- Inserire una pila nuova con il lato + rivolto verso l'alto.
- Inserire di nuovo il portapila nel telecomando senza fili finché scatta in posizione.

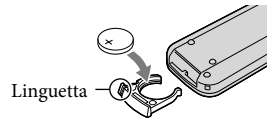

# AVVERTENZA

Se non viene utilizzata correttamente, la pila potrebbe esplodere. Non ricaricare, smontare o gettare nel fuoco la pila.

Quando la pila al litio si scarica, è possibile che la distanza di funzionamento del telecomando senza fili risulti ridotta o che il telecomando senza fili non funzioni correttamente. In questo caso, sostituire la pila con una pila al litio Sony CR2025. L'uso di un altro tipo di pila potrebbe implicare il rischio di incendio o di esplosione.

# Indice

#### Simboli

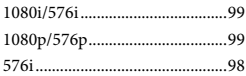

# A

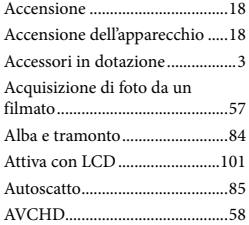

# B

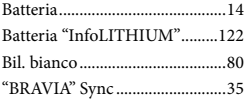

## $\overline{C}$

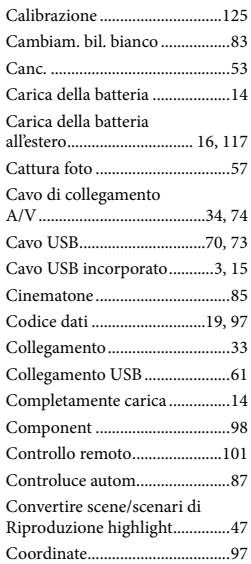

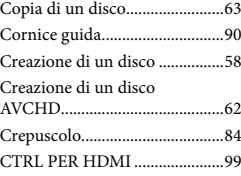

# $\Box$

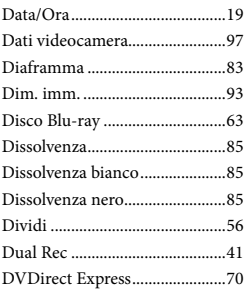

# E

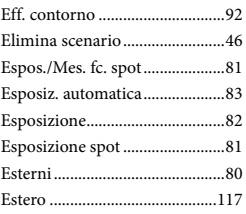

# F

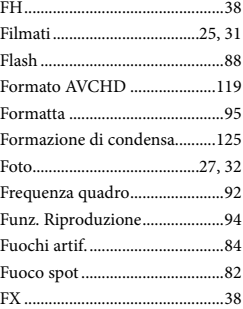

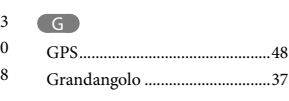

# H HQ................................................38

# $\blacksquare$

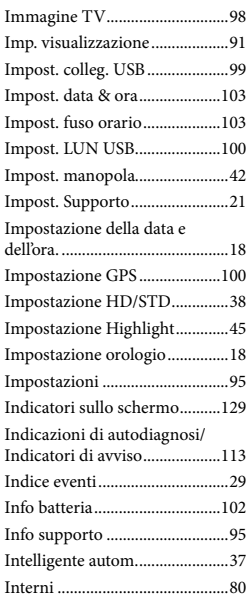

## L

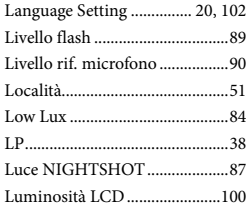

# M

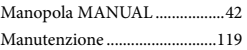

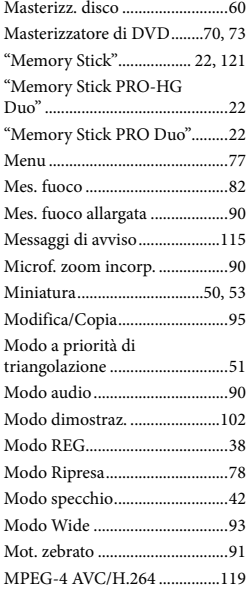

# N

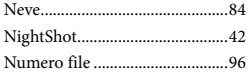

# $\bigcirc$

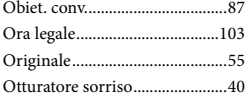

# P

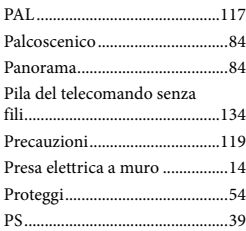

# $\bullet$

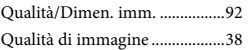

# R

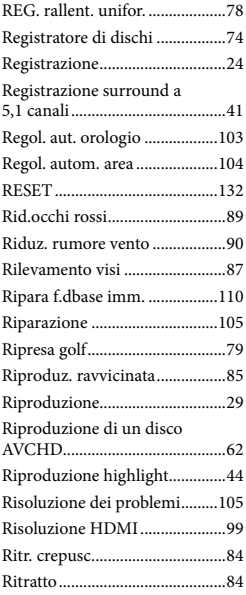

# S

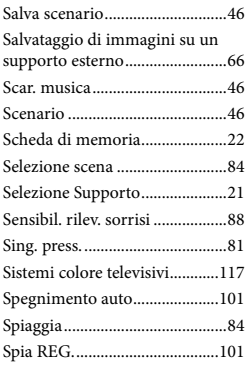

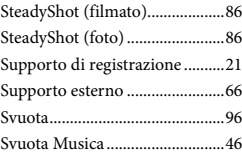

# $\blacksquare$

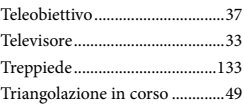

# V

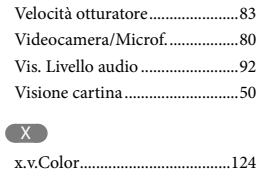

# Z

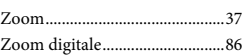

Indice

Ulteriori informazioni su questo prodotto e risposte alle domande più comuni sono reperibili sul nostro sito Web di Assistenza Clienti.